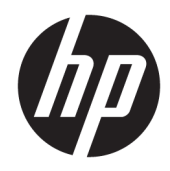

# Tablette HP ElitePad 1000 G2 Rugged

Manuel de l'utilisateur

© Copyright 2015 HP Development Company, L.P.

Bluetooth est une marque commerciale détenue par son propriétaire et utilisée sous licence par HP Inc. Java est une marque déposée d'Oracle et/ou de ses affiliés. Microsoft et Windows sont des marques déposées ou des marques commerciales de Microsoft Corporation aux États-Unis et/ou dans d'autres pays.

Les informations contenues dans ce document peuvent être modifiées sans préavis. Les garanties relatives aux produits et aux services HP sont décrites dans les déclarations de garantie limitée expresse qui les accompagnent. Aucun élément du présent document ne peut être interprété comme constituant une garantie supplémentaire. HP ne saurait être tenu pour responsable des erreurs ou omissions de nature technique ou rédactionnelle qui pourraient subsister dans le présent document.

Deuxième édition : novembre 2015

Première édition : mars 2015

Référence du document : 798569-052

## **Avis d'avertissement sur la sécurité**

AVERTISSEMENT ! De même, l'adaptateur secteur ne doit rester en contact ni avec la peau ni avec un élément souple, tel qu'un coussin, un vêtement ou un tapis lorsqu'il est en cours de fonctionnement pour éviter toute brûlure ou la surchauffe. La tablette et l'adaptateur secteur sont conformes aux limites de température des surfaces accessibles à l'utilisateur, définies par la norme internationale sur la sécurité du matériel informatique (CEI 60950-1).

# **Sommaire**

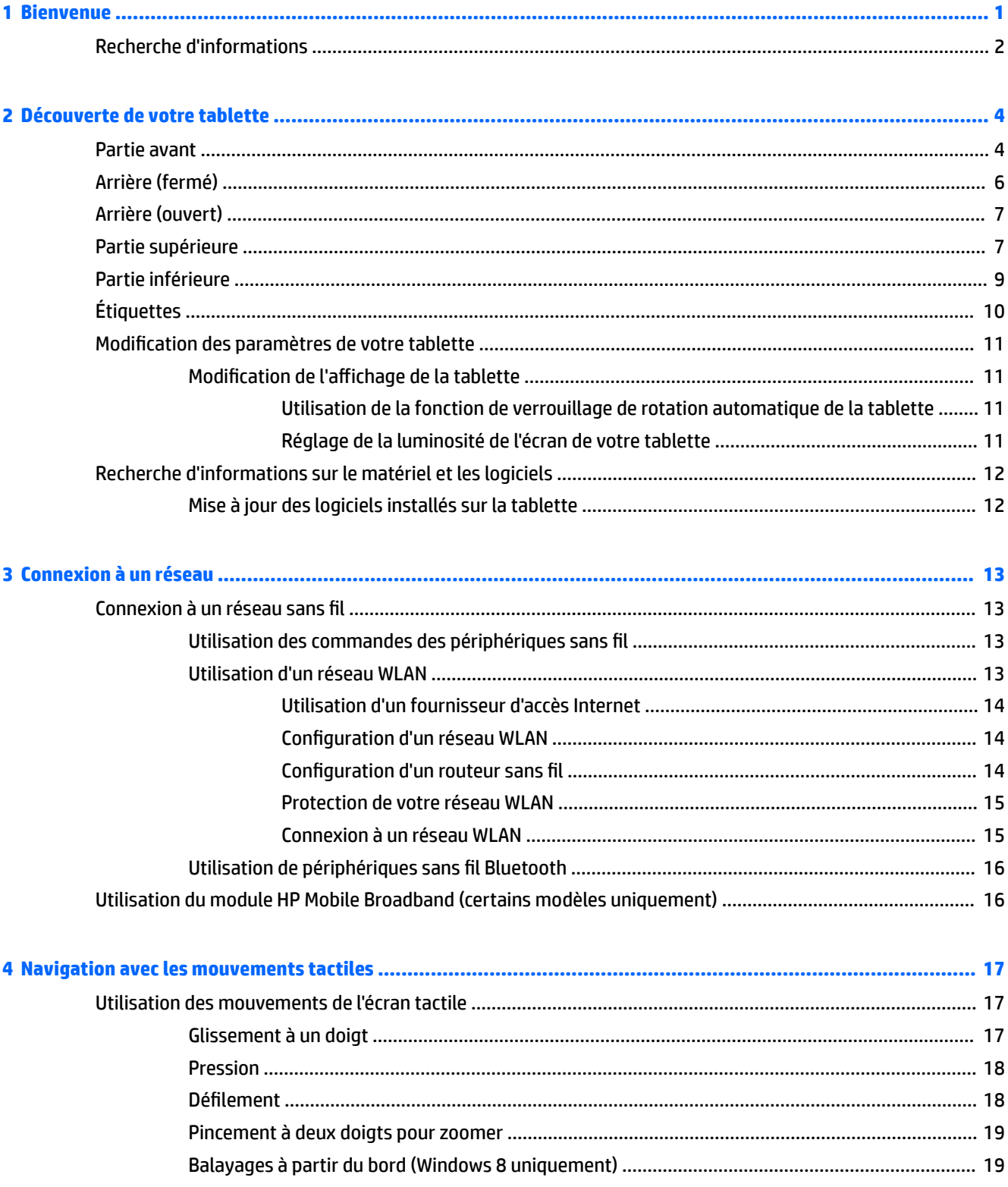

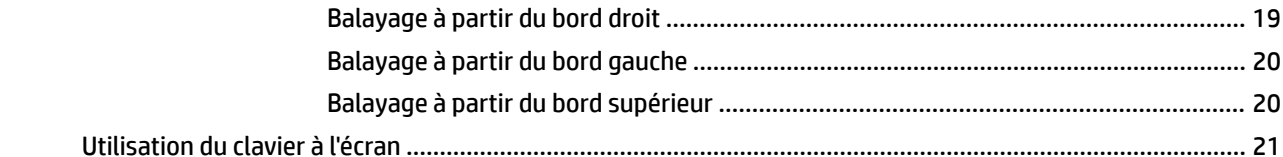

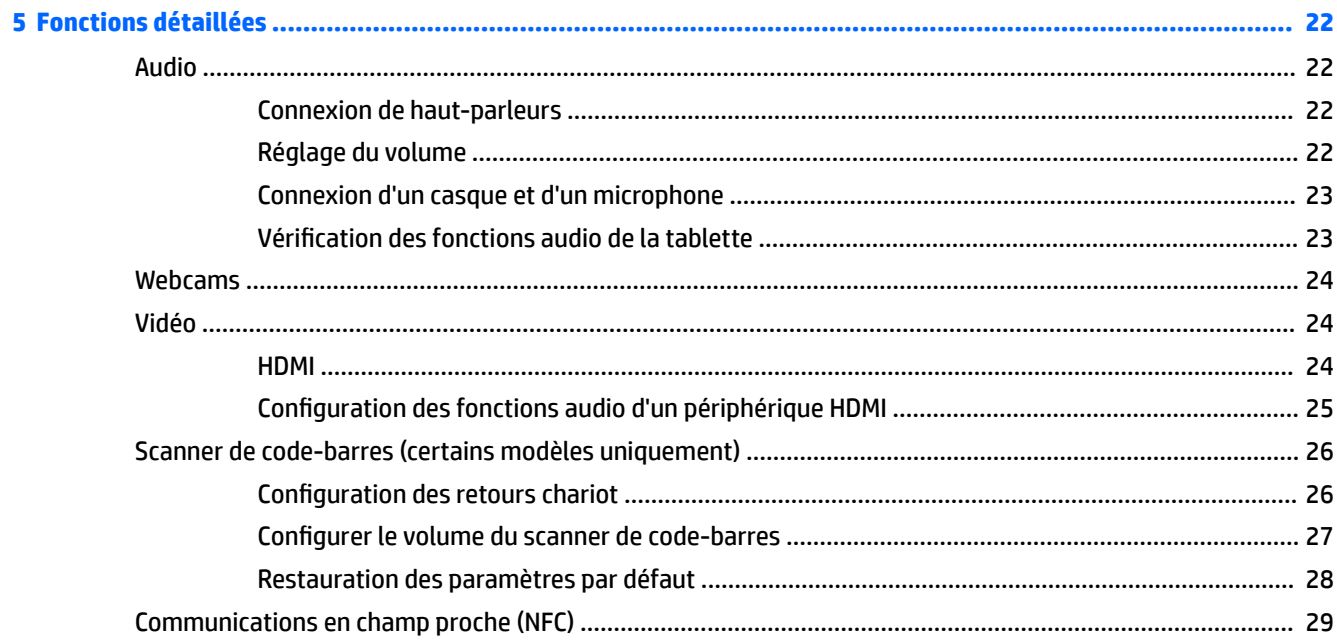

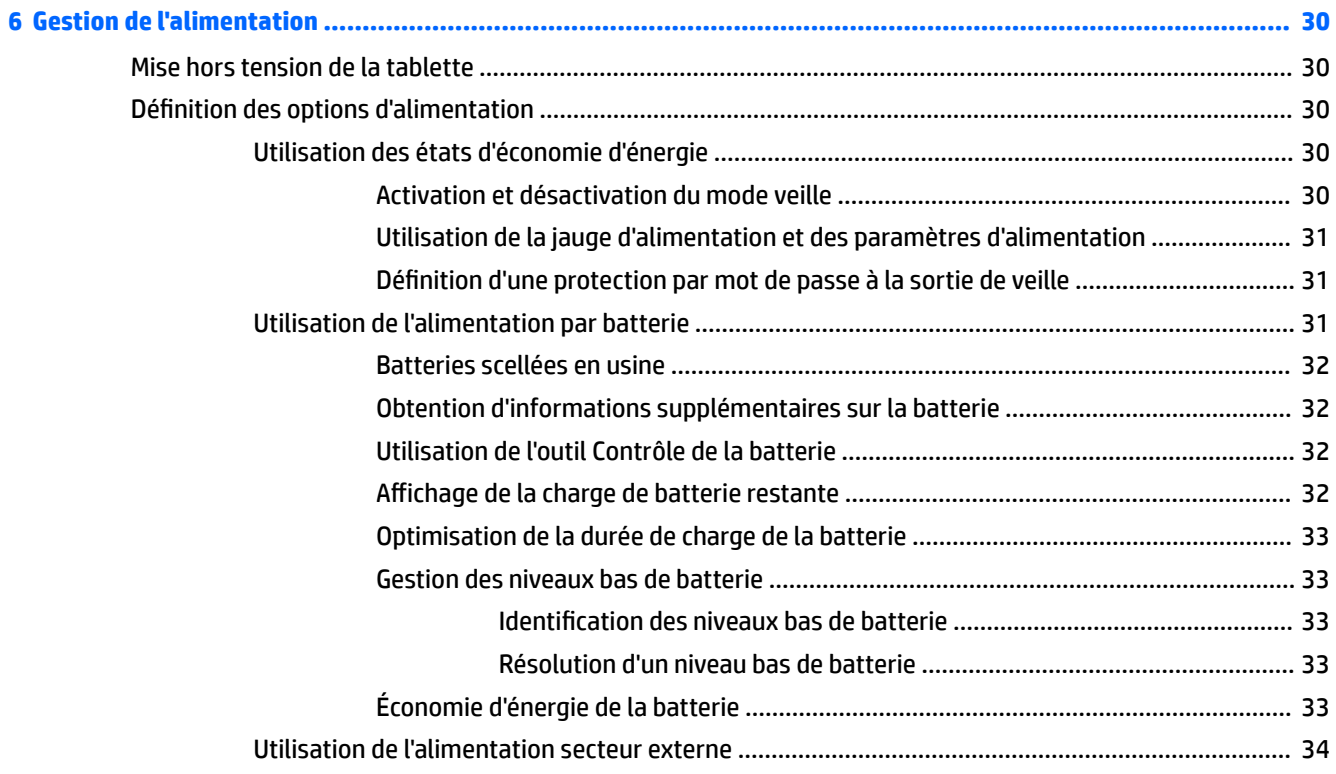

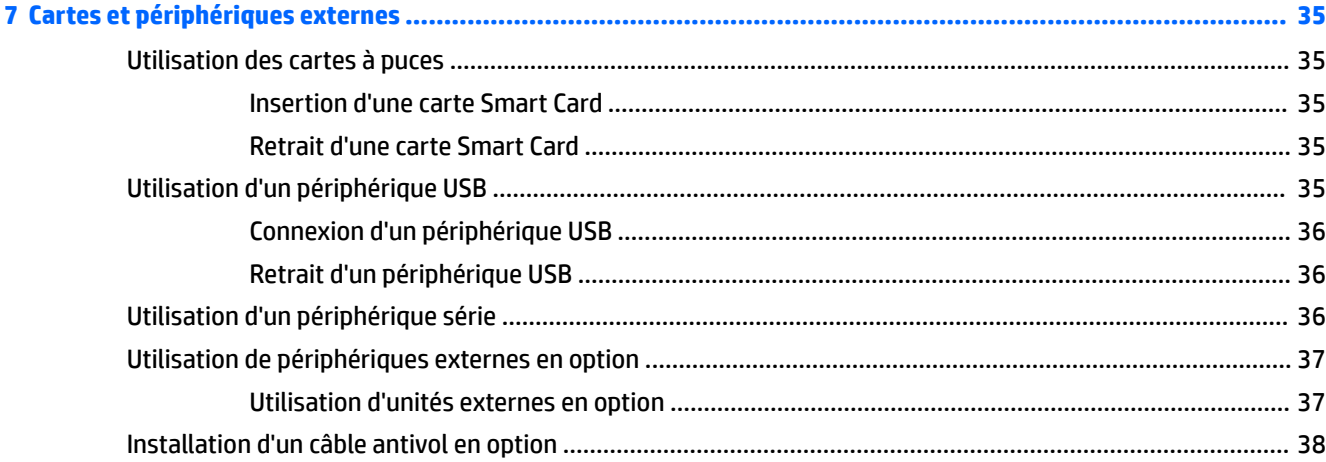

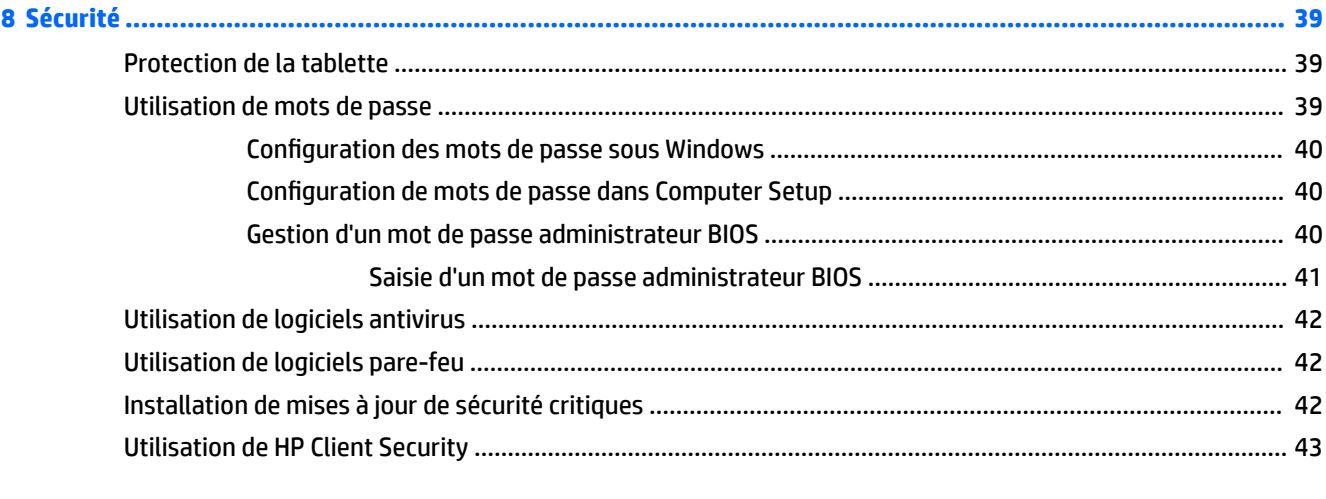

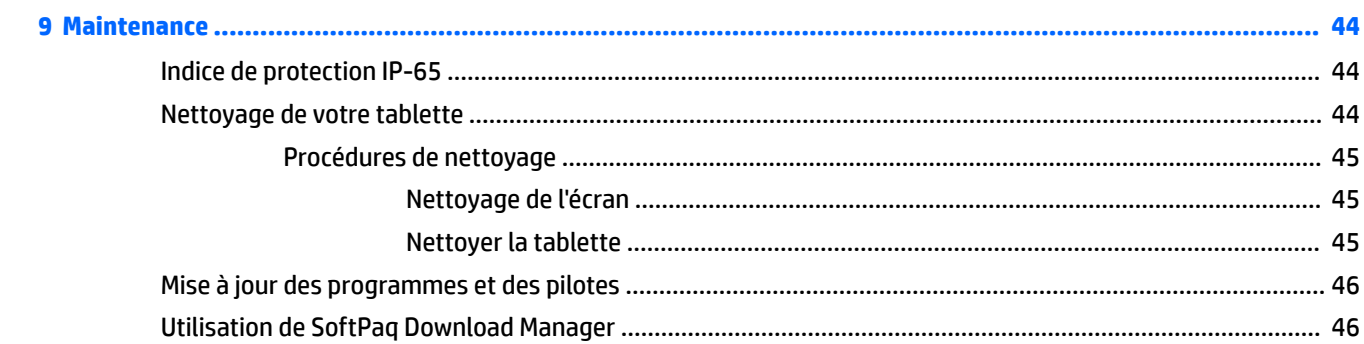

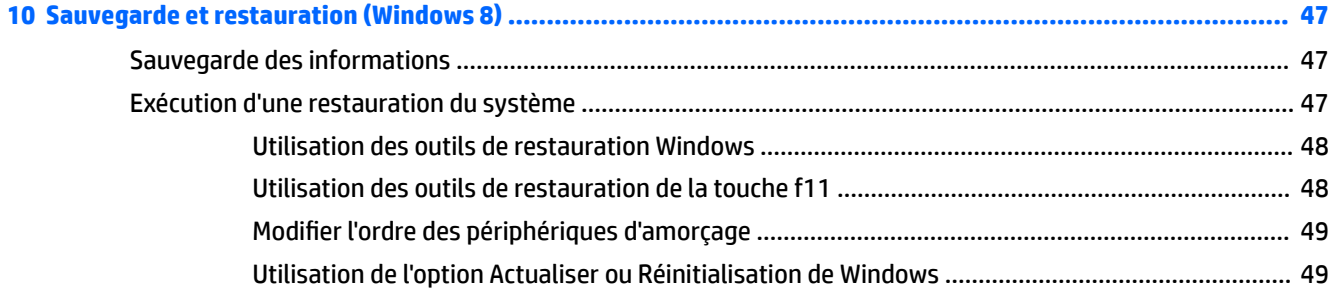

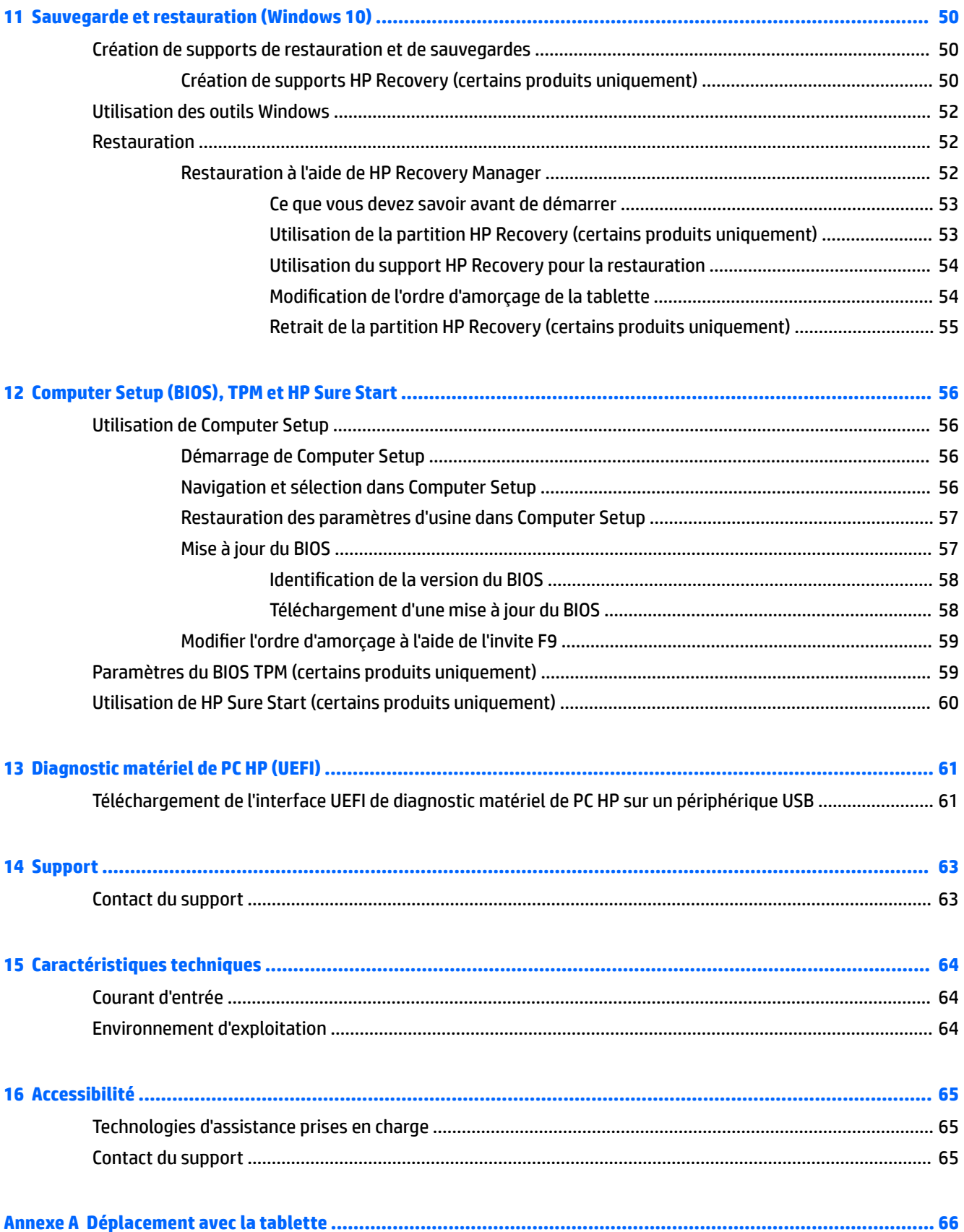

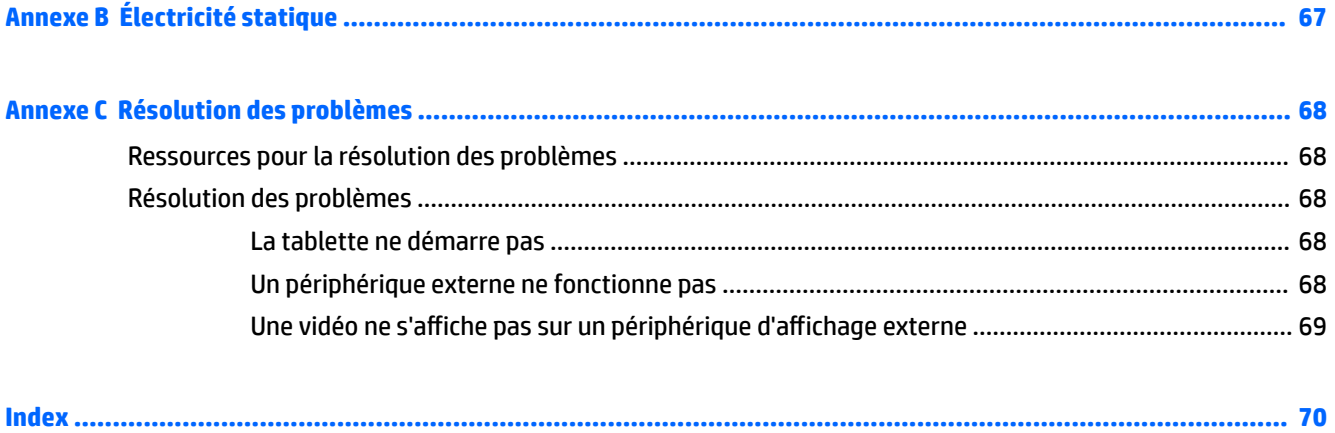

# <span id="page-10-0"></span>**1 Bienvenue**

Une fois que vous avez terminé la configuration et l'enregistrement de la tablette, il est important de suivre les étapes ci-dessous :

- Vous connecter à Internet : configurez votre réseau sans fil pour pouvoir vous connecter à Internet. Pour plus d'informations, reportez-vous à la section [Connexion à un réseau à la page 13](#page-22-0).
- **Mettre à jour votre logiciel antivirus** : protégez votre tablette contre les dégâts causés par les virus. Le logiciel est préinstallé sur la tablette. Pour plus d'informations, reportez-vous à la section [Utilisation de](#page-51-0)  [logiciels antivirus à la page 42](#page-51-0).
- **Vous familiariser avec votre tablette** : découvrez les fonctions de votre tablette. Pour plus d'informations, reportez-vous aux chapitres [Découverte de votre tablette à la page 4](#page-13-0) et [Navigation](#page-26-0) [avec les mouvements tactiles à la page 17.](#page-26-0)
- **Rechercher les logiciels installés** : affichez la liste des logiciels préinstallés sur la tablette comme suit :

Sur les tablettes sous Windows® 10, cliquez sur le bouton **Démarrer** et ensuite sélectionnez **Toutes les applications**.

–ou–

Maintenez appuyé sur le bouton **Démarrer**, puis sélectionnez **Programmes et fonctionnalités**.

 $-$ ou $-$ 

Sur les tablettes sous Windows 8, dans l'écran d'accueil, faites glisser votre doigt vers le haut depuis le centre de l'écran tactile pour afficher l'écran des applications.

Pour plus d'informations sur les logiciels livrés avec la tablette, reportez-vous aux instructions de leurs éditeurs respectifs, fournies avec le logiciel ou sur le site Web de l'éditeur.

Sauvegardez le contenu de votre disque dur en créant une unité flash de restauration. Reportez-vous à la section [Sauvegarde et restauration \(Windows 8\) à la page 47.](#page-56-0)

# <span id="page-11-0"></span>**Recherche d'informations**

Cette tablette est livrée avec plusieurs ressources qui vous aideront à réaliser différentes tâches.

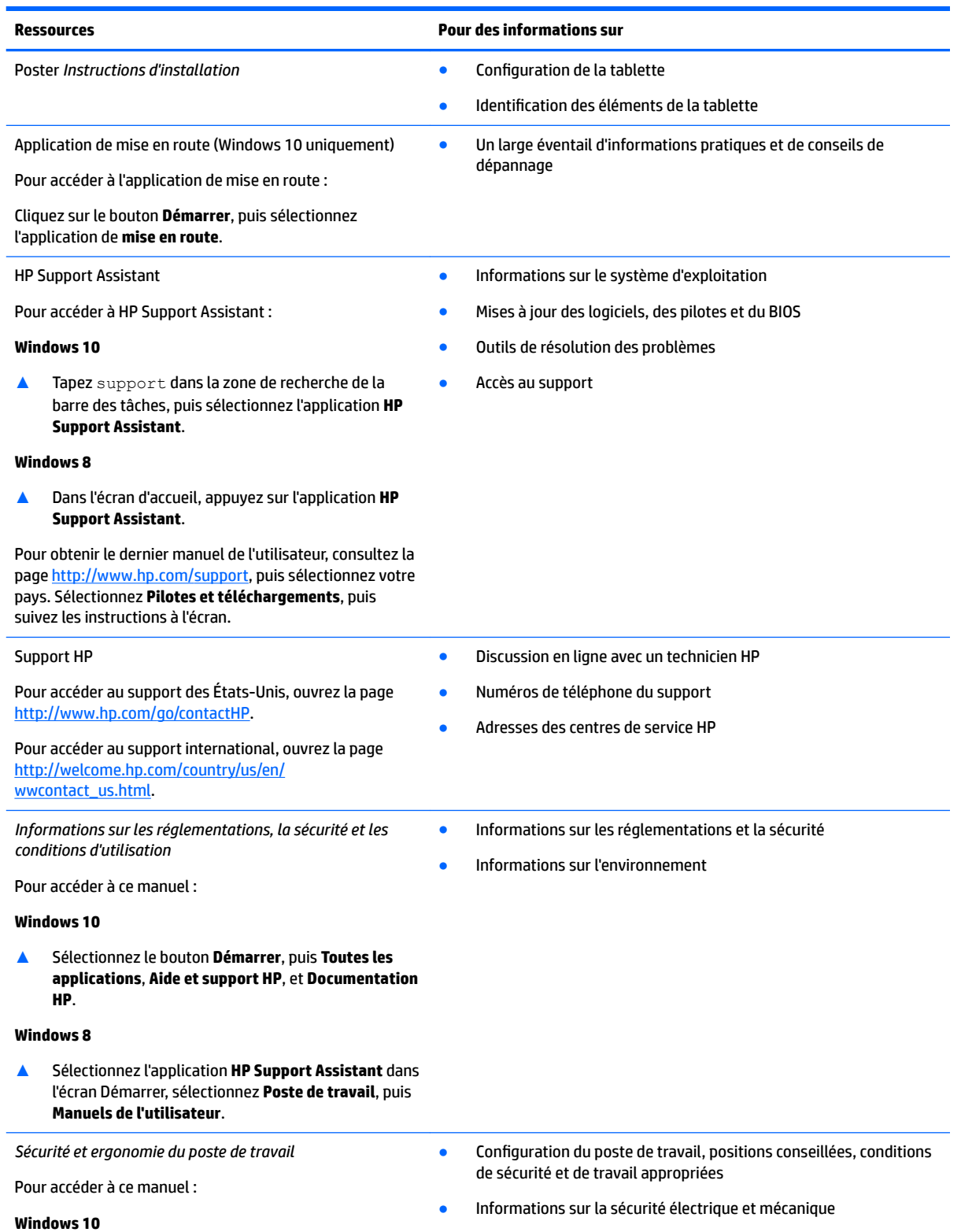

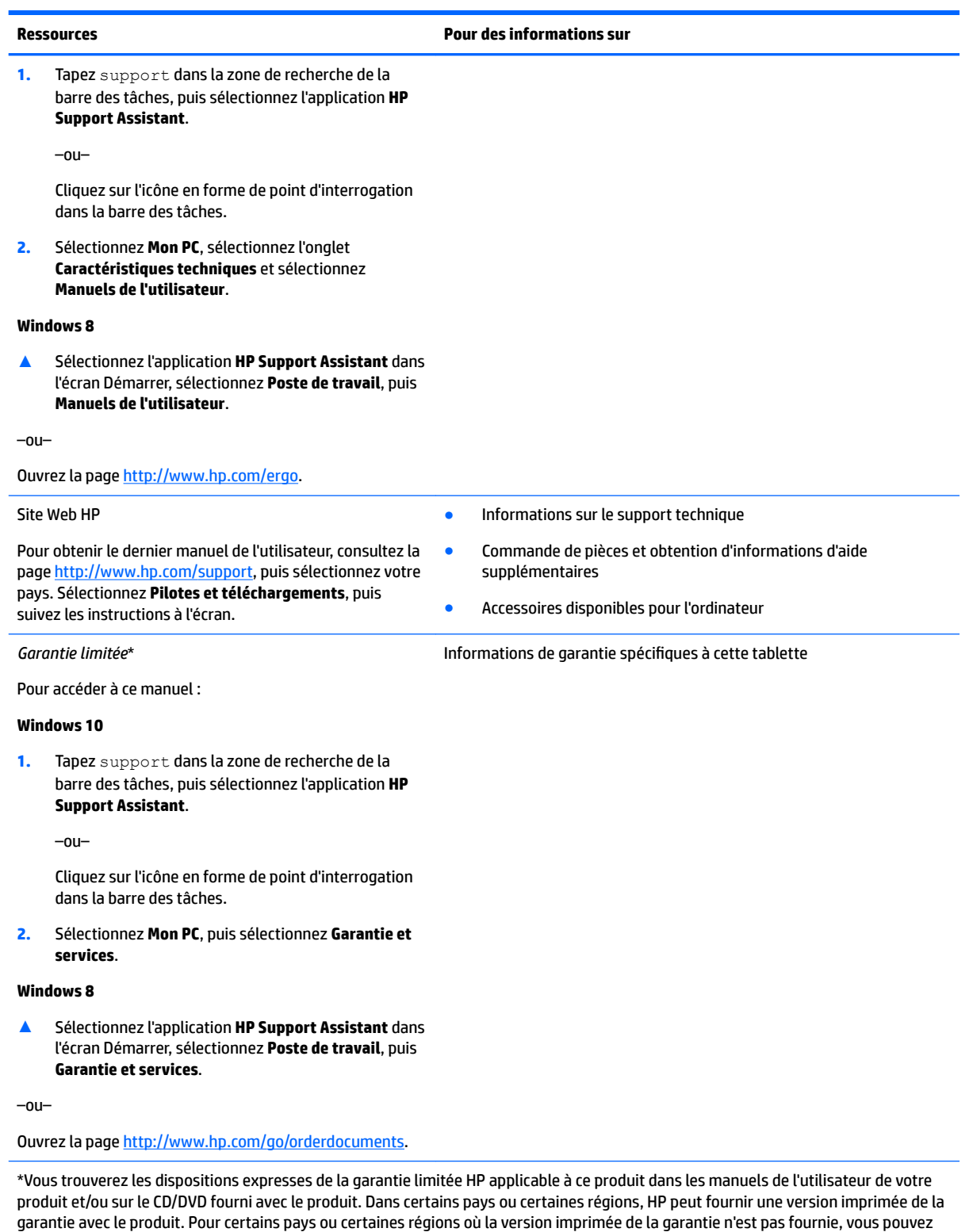

demander une copie imprimée à l'adresse <u>http://www.hp.com/go/orderdocuments</u>. Pour les produits achetés en Asie-Pacifique, vous pouvez écrire à HP à l'adresse suivante : HP Inc., P.O. Box 161, Kitchener Road Post Office, Singapore 912006. Indiquez le nom de votre produit et vos nom, numéro de téléphone et adresse postale.

# <span id="page-13-0"></span>**2 Découverte de votre tablette**

Les sections suivantes fournissent un aperçu des possibilités de la tablette HP ElitePad 1000 G2 Rugged.

- Partie avant
- [Arrière \(fermé\)](#page-15-0)
- [Arrière \(ouvert\)](#page-16-0)
- [Partie supérieure](#page-16-0)
- [Partie inférieure](#page-18-0)
- [Étiquettes](#page-19-0)
- [Modification des paramètres de votre tablette](#page-20-0)
- [Recherche d'informations sur le matériel et les logiciels](#page-21-0)

## **Partie avant**

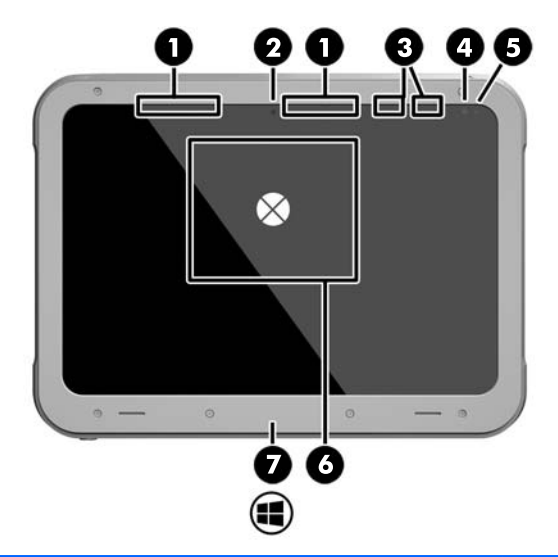

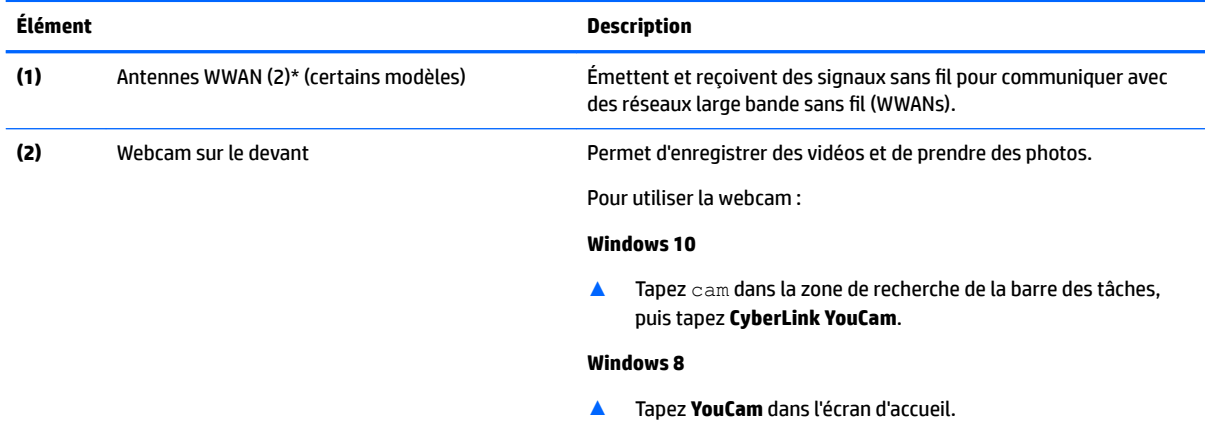

–ou–

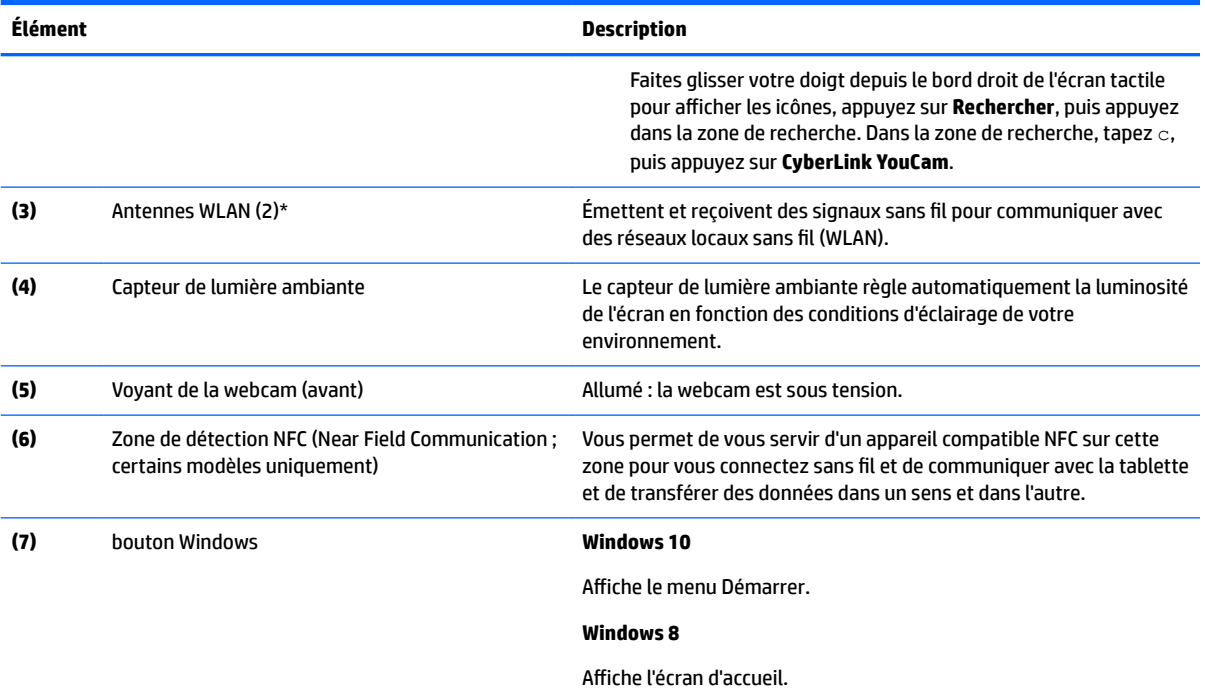

\*Ces antennes ne sont pas visibles depuis l'extérieur de la tablette. Pour optimiser les transmissions, évitez d'obstruer les zones situées immédiatement autour des antennes. Pour connaître les avis de réglementation relatifs aux fonctions sans fil, reportez-vous à la section du manuel *Informations sur les réglementations, la sécurité et les conditions d'utilisation* relative à votre pays ou région.

Pour accéder à ce manuel :

#### **Windows 10**

**1.** Tapez support dans la zone de recherche de la barre des tâches, puis sélectionnez l'application **HP Support Assistant**.

–ou–

Cliquez sur l'icône en forme de point d'interrogation dans la barre des tâches.

**2.** Sélectionnez **Mon PC**, puis sélectionnez **Garantie et services**.

#### **Windows 8**

▲ Sélectionnez l'application **HP Support Assistant** dans l'écran Démarrer, sélectionnez **Poste de travail**, puis **Garantie et services**.

# <span id="page-15-0"></span>**Arrière (fermé)**

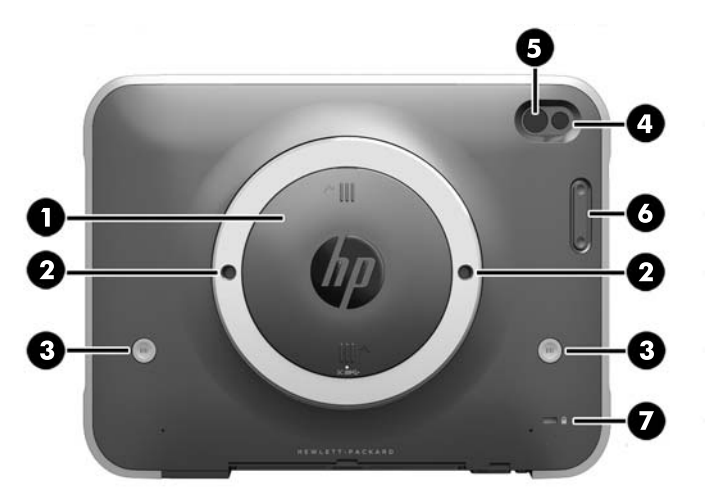

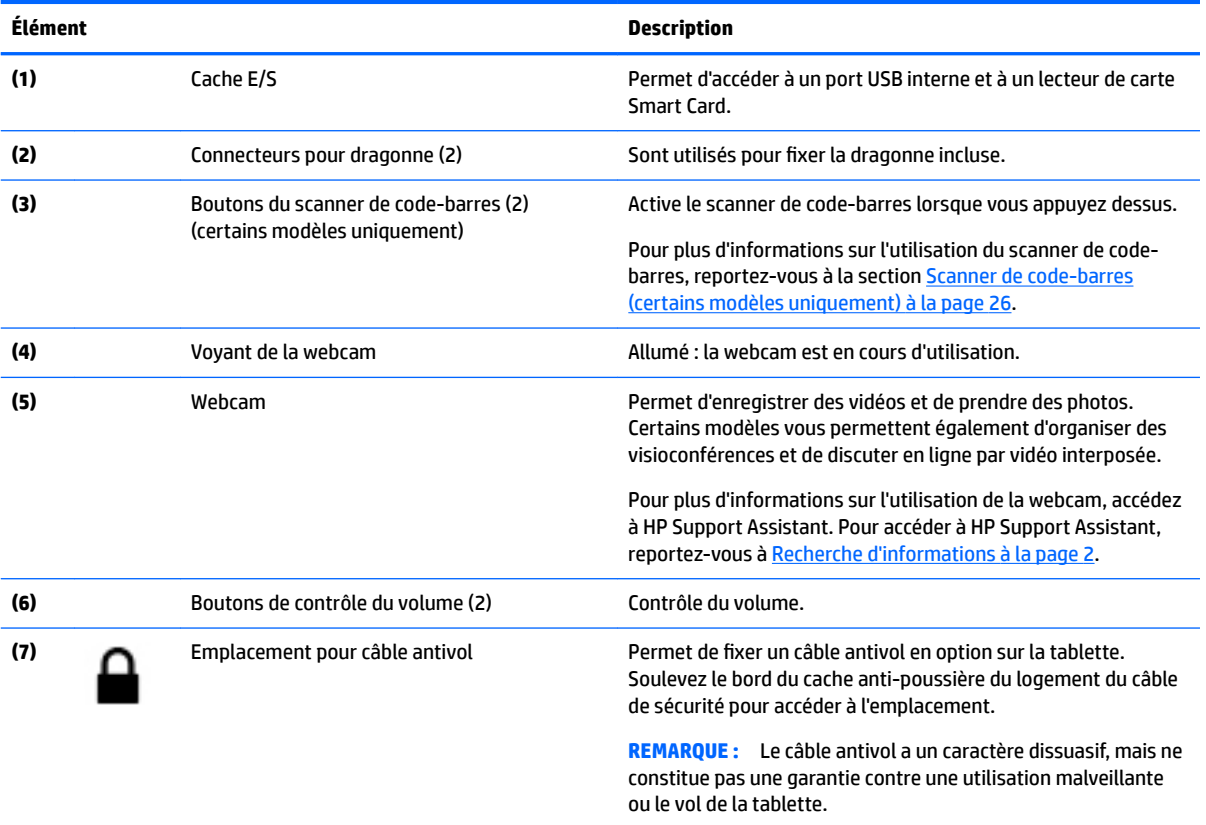

# <span id="page-16-0"></span>**Arrière (ouvert)**

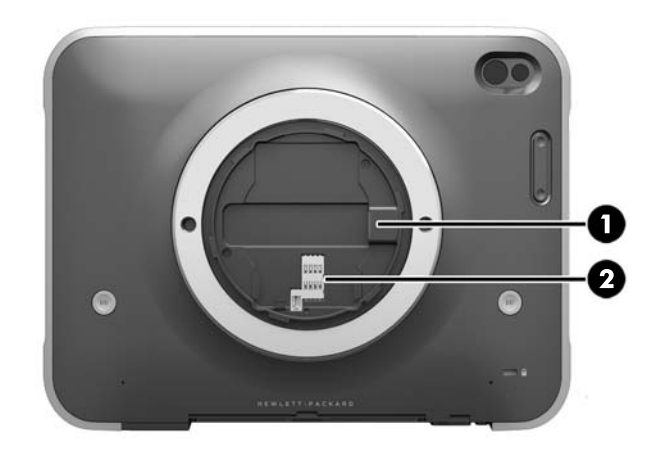

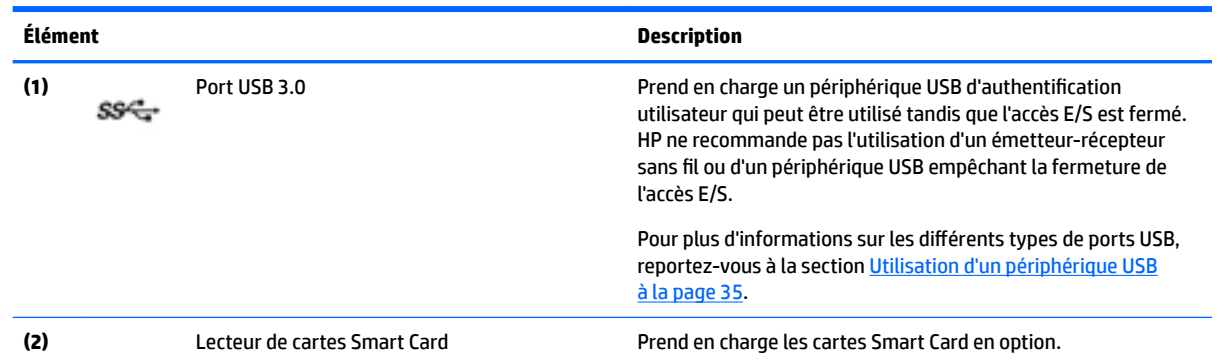

# **Partie supérieure**

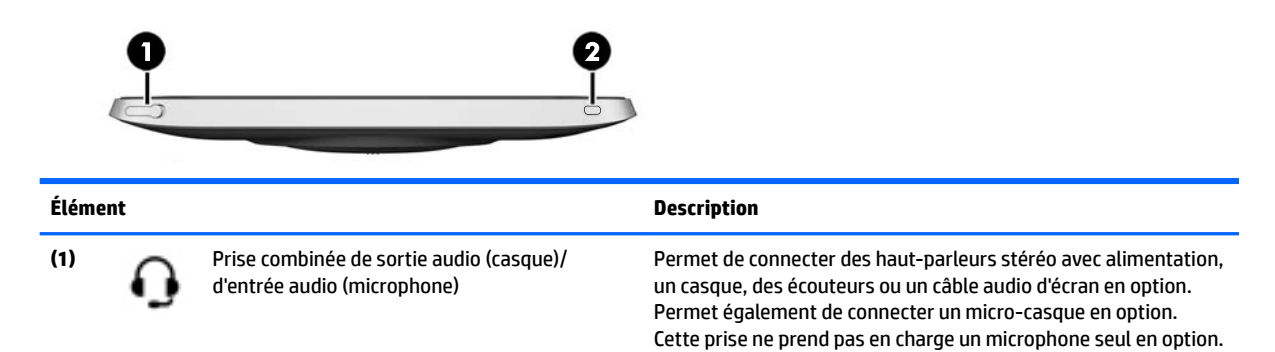

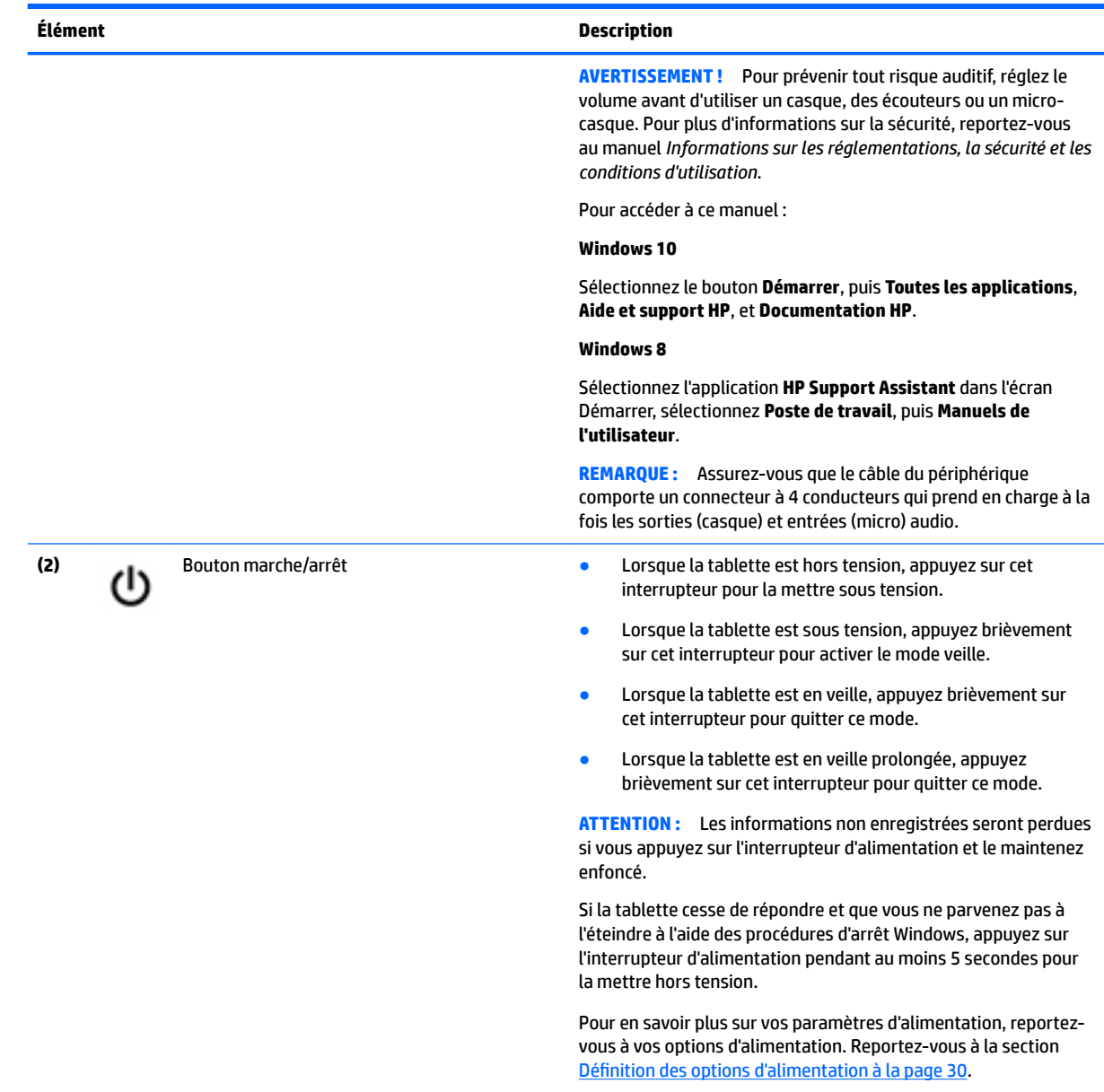

# <span id="page-18-0"></span>**Partie inférieure**

Les éléments suivants sont protégés par des caches E/S. Pour ouvrir un cache, soulevez délicatement son bord inférieur.

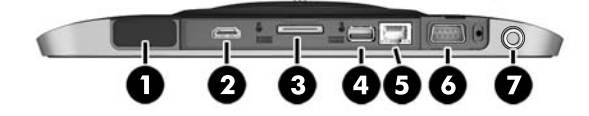

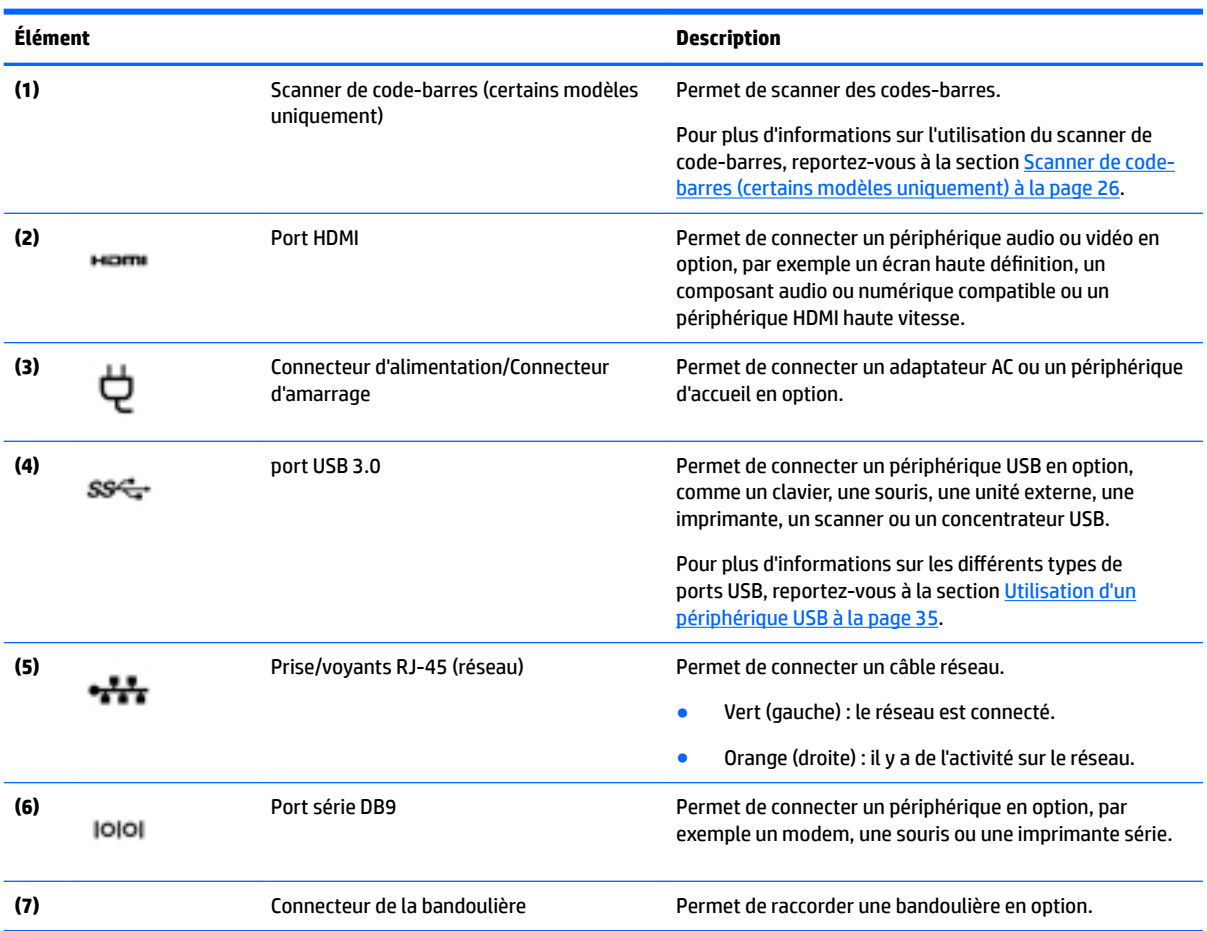

# <span id="page-19-0"></span>**Étiquettes**

Les étiquettes apposées sur la tablette fournissent des informations qui peuvent être utiles pour résoudre des problèmes liés au système ou si vous voyagez à l'étranger avec la tablette :

- **IMPORTANT :** Vérifiez la présence des étiquettes décrites dans cette section aux emplacements suivants : à l'arrière de la tablette.
	- Étiquette de service : fournit des informations importantes relatives à l'identification de votre tablette. Si vous contactez le support technique, vous serez probablement invité à indiquer le numéro de série et, le cas échéant, le numéro de produit ou le numéro de modèle. Repérez ces numéros avant de contacter le support.
	- Étiquette du certificat d'authenticité Microsoft® (certains modèles uniquement antérieurs à Windows 8) : présente la clé de produit Microsoft® Windows®. Ces informations peuvent vous être utiles pour mettre à jour le système d'exploitation ou résoudre les problèmes qui y sont liés. Les plates-formes HP préinstallées avec Windows 8 ou Windows 8.1 ne disposent pas de l'étiquette physique, mais elles ont une clé de produit numérique installée électroniquement.
	- **<sup>2</sup> REMARQUE :** Cette clé de produit numérique est automatiquement reconnue et activée par les systèmes d'exploitation Microsoft lors d'une réinstallation de Windows 8 ou Windows 8.x à l'aide d'une méthode de restauration approuvée par HP.
	- Étiquette(s) de conformité : fournissent des informations sur les réglementations applicables à la tablette.
	- Étiquette(s) de certification des périphériques sans fil : fournissent des informations sur les périphériques sans fil en option, ainsi que les certificats d'homologation des pays/régions où l'utilisation des périphériques a été agréée.
	- Étiquette(s) laser (certains modèles uniquement) : fournissent des informations sur l'utilisation correcte du laser du scanner à code-barres.

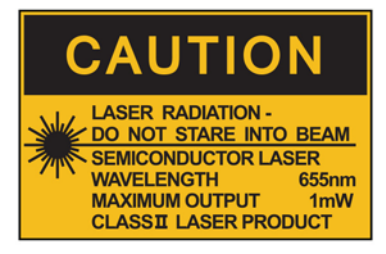

**LASER RADIATION DO NOT VIEW DIRECTLY WITH OPTICAL INSTRUMENTS CLASS 1M LASER PRODUCT** 

# <span id="page-20-0"></span>**Modification des paramètres de votre tablette**

Vous pouvez modifier l'affichage et la luminosité de l'écran.

## **Modification de l'affichage de la tablette**

L'orientation, ou affichage, de votre tablette passe automatiquement du mode paysage au mode portrait ou inversement.

**1.** Pour passer du mode paysage au mode portrait :

Tenez la tablette verticalement, puis tournez-la de 90 degrés vers la droite (dans le sens des aiguilles d'une montre).

**2.** Pour passer du mode portrait au mode paysage :

Tenez la tablette verticalement, puis tournez-la de 90 degrés vers la gauche (dans le sens inverse des aiguilles d'une montre).

### **Utilisation de la fonction de verrouillage de rotation automatique de la tablette**

Pour activer la fonction de verrouillage de rotation automatique de votre tablette :

### **Windows 10**

- **1.** Appuyez sur le bouton **Démarrer**, puis appuyez sur **Paramètres**.
- **2.** Appuyez sur l'icône Écran pour verrouiller l'orientation actuelle de l'écran et empêcher la rotation. L'icône affiche un symbole de verrou lorsque le verrouillage de la rotation automatique est activé.

### **Windows 8**

- **1.** Faites glisser votre doigt depuis le bord droit de l'écran tactile pour afficher les icônes, puis appuyez sur **Paramètres**.
- **2.** Appuyez sur l'icône Écran pour verrouiller l'orientation actuelle de l'écran et empêcher la rotation. L'icône affiche un symbole de verrou lorsque le verrouillage de la rotation automatique est activé.

Pour désactiver la fonction de verrouillage de rotation automatique de votre tablette :

#### **Windows 10**

- **1.** Appuyez sur le bouton **Démarrer**, puis appuyez sur **Paramètres**.
- **2.** Appuyez sur l'icône **Écran** en bas à droite, et appuyez sur l'icône de verrouillage de rotation automatique.

#### **Windows 8**

- **1.** Faites glisser votre doigt depuis le bord droit de l'écran tactile pour afficher les icônes, puis appuyez sur **Paramètres**.
- **2.** Appuyez sur l'icône **Écran** en bas à droite, et appuyez sur l'icône de verrouillage de rotation automatique.

### **Réglage de la luminosité de l'écran de votre tablette**

Pour régler la luminosité de l'écran :

**1.** Sur une tablette sous Windows 10, appuyez sur le bouton **Démarrer**, puis appuyez sur **Paramètres**.

–ou–

<span id="page-21-0"></span>Sur une tablette sous Windows 8, faites glisser votre doigt depuis le côté droit de l'écran tactile pour afficher les icônes, puis appuyez sur **Paramètres**.

**2.** Tapez sur l'icône **Écran** en bas à droite. Le curseur vertical qui s'affiche permet de contrôler la luminosité de l'écran.

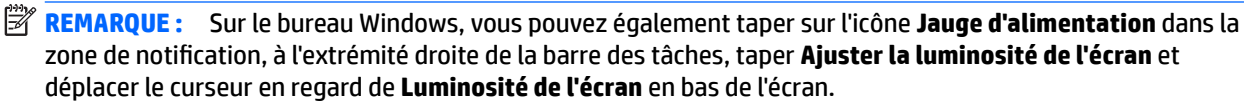

## **Recherche d'informations sur le matériel et les logiciels**

## **Mise à jour des logiciels installés sur la tablette**

La plupart des logiciels, y compris le système d'exploitation, sont mis à jour fréquemment par le fabricant ou le fournisseur. Il se peut que des mises à jour importantes des logiciels fournis avec la tablette aient été mises à disposition depuis sa sortie d'usine.

Certaines mises à jour peuvent avoir un impact sur la prise en charge par la tablette de logiciels en option ou de périphériques externes. De nombreuses mises à jour intègrent des améliorations de la sécurité.

Mettez à jour le système d'exploitation et les autres logiciels installés sur la tablette dès que vous la connectez à Internet. Pour accéder aux mises à jour, rendez-vous sur le site Web HP à l'adresse <http://www.hp.com>.

# <span id="page-22-0"></span>**3 Connexion à un réseau**

Votre tablette peut voyager avec vous, partout où vous allez. Mais même à la maison, vous pouvez découvrir le monde et accéder à des informations depuis des millions de sites Web. Il vous suffit pour cela de votre tablette et d'une connexion réseau sans fil. Ce chapitre vous aide à vous connecter au monde.

# **Connexion à un réseau sans fil**

La technologie sans fil transfère les données au moyen d'ondes radio au lieu d'utiliser des câbles. Votre tablette peut être équipée d'un ou plusieurs des périphériques sans fil suivants :

- Périphérique de réseau local sans fil (WLAN) : connecte la tablette aux réseaux locaux sans fil (communément appelés réseaux Wi-Fi, réseaux locaux sans fil ou réseaux WLAN) dans des entreprises, à domicile et dans des lieux publics tels que les aéroports, les restaurants, les cafés, les hôtels et les universités. Dans un WLAN, le périphérique sans fil intégré à votre tablette communique avec un routeur sans fil ou un point d'accès sans fil.
- Périphérique Bluetooth® : crée un réseau personnel qui permet de se connecter à d'autres périphériques Bluetooth tels que des ordinateurs, des téléphones, des imprimantes, des écouteurs, des haut-parleurs et des appareils photos. Dans un réseau personnel, chaque périphérique communique directement avec les autres périphériques. Tous les périphériques doivent être relativement proches les uns des autres, généralement à moins de 10 mètres.

Pour plus d'informations sur la technologie sans fil, reportez-vous aux informations et sélectionnez les liens disponibles dans HP Support Assistant. Pour accéder à HP Support Assistant, reportez-vous à [Recherche](#page-11-0)  [d'informations à la page 2.](#page-11-0)

## **Utilisation des commandes des périphériques sans fil**

Le Centre Réseau et partage vous permet de configurer une connexion ou un réseau, de vous connecter à un réseau, de gérer les réseaux sans fil et de diagnostiquer et résoudre les problèmes liés au réseau.

Pour utiliser les commandes du système d'exploitation :

**1.** Sur une tablette sous Windows 10, tapez Panneau de configuration dans la zone de recherche de la barre des tâches, puis sélectionnez Panneau de configuration.

 $-$ ou $-$ 

Sur une tablette sous Windows 8, faites glisser votre doigt depuis le bord droit de l'écran tactile pour afficher les icônes, appuyez sur **Paramètres**, puis appuyez sur l'icône **Panneau de configuration**.

**2.** Sélectionnez **Réseau et Internet**, puis appuyez sur **Centre Réseau et partage**.

Pour plus d'informations, accédez à HP Support Assistant. Pour accéder à HP Support Assistant, reportezvous à [Recherche d'informations à la page 2.](#page-11-0)

## **Utilisation d'un réseau WLAN**

Un périphérique WLAN permet d'accéder à un réseau local sans fil (WLAN), constitué d'autres ordinateurs et accessoires qui sont reliés par un routeur sans fil ou un point d'accès sans fil.

**REMARQUE :** Les termes *routeur sans fil* et *point d'accès sans fil* sont souvent utilisés indifféremment.

- <span id="page-23-0"></span>Les réseaux WLAN de grande envergure, comme un réseau WLAN d'entreprise ou public, utilisent généralement des points d'accès sans fil, capables de prendre en charge un grand nombre d'ordinateurs et d'accessoires et de séparer les fonctions réseau vitales.
- Les réseaux WLAN domestiques ou ceux des petites entreprises utilisent généralement un routeur sans fil, qui permet à de nombreux ordinateurs filaires et sans fil de partager une connexion Internet, une imprimante et des fichiers sans besoin d'un équipement matériel ou d'un logiciel supplémentaire.

Pour utiliser le périphérique WLAN sur votre tablette, vous devez vous connecter à une infrastructure WLAN (fournie par un fournisseur de service ou un réseau public ou d'entreprise).

### **Utilisation d'un fournisseur d'accès Internet**

Lorsque vous configurez l'accès à Internet à votre domicile, vous devez créer un compte auprès d'un fournisseur d'accès Internet (FAI). Contactez un FAI local pour vous abonner à un service d'accès à Internet et acheter un modem. Le FAI vous aidera à configurer le modem, installer un câble réseau pour connecter votre tablette sans fil au modem et tester le service d'accès à Internet.

**<sup>2</sup> REMARQUE :** Votre FAI vous attribuera un nom d'utilisateur et un mot de passe pour accéder à Internet. Enregistrez ces informations et conservez-les en lieu sûr.

### **Configuration d'un réseau WLAN**

Pour configurer un réseau WLAN et accéder à Internet, vous devez disposer du matériel suivant :

- Un modem à large bande (DSL ou câble) **(1)** et un accès Internet haut débit souscrit auprès d'un fournisseur d'accès Internet
- Un routeur sans fil **(2)** (acheté séparément)
- Une tablette sans fil **(3)**
- **<sup>2</sup> REMARQUE :** Certains modems sont dotés d'un routeur sans fil intégré. Contactez votre FAI pour déterminer votre type de modem.

L'illustration ci-après représente une installation de réseau sans fil connecté à Internet.

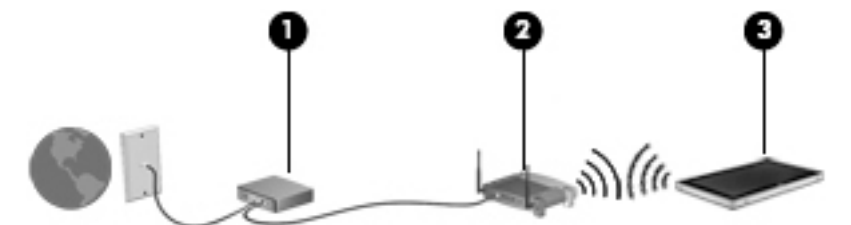

Au fur et à mesure que le réseau se développe, vous pouvez y connecter d'autres ordinateurs sans fil et filaires pour accéder à Internet.

Si vous avez besoin d'aide pour configurer votre réseau WLAN, consultez les informations fournies par le fabricant de votre routeur ou par votre FAI.

### **Configuration d'un routeur sans fil**

Pour obtenir de l'aide pour installer un réseau WLAN, reportez-vous aux informations fournies par le fabricant de votre routeur ou votre fournisseur d'accès Internet.

**REMARQUE :** Nous vous recommandons de commencer par connecter votre nouvelle tablette sans fil au routeur à l'aide du câble réseau fourni avec celui-ci. Lorsque tablette parvient à se connecter à Internet, déconnectez le câble et accédez à Internet par le biais de votre réseau sans fil.

### <span id="page-24-0"></span>**Protection de votre réseau WLAN**

Lorsque vous configurez un réseau WLAN ou accédez à un réseau WLAN existant, activez systématiquement les fonctions de sécurité pour protéger votre réseau contre tout accès non autorisé. Les réseaux WLAN situés dans les lieux publics (bornes d'accès), tels que les cafés et les aéroports, ne fournissent pas nécessairement de garantie de sécurité. Si la sécurité de votre tablette dans une zone d'accès vous préoccupe, limitez vos activités sur le réseau à l'échange de courriers électroniques non confidentiels et à la navigation standard sur Internet.

Les signaux radio sans fil se déplacent en dehors du réseau ; par conséquent, d'autres périphériques WLAN peuvent recevoir les signaux non-protégés. Prenez les mesures suivantes pour protéger votre réseau WLAN :

Utilisation d'un pare-feu.

Un pare-feu vérifie les données et les requêtes de données envoyées à votre réseau et élimine tout élément suspect. Les pare-feu peuvent être de type logiciel ou matériel. Certains réseaux utilisent une combinaison des deux types.

Utilisation d'un cryptage des données sans fil.

Le cryptage des données sans fil utilise des paramètres de sécurité pour crypter et décrypter les données transmises sur le réseau. Pour plus d'informations, accédez à HP Support Assistant. Pour accéder à HP Support Assistant, reportez-vous à [Recherche d'informations à la page 2.](#page-11-0)

### **Connexion à un réseau WLAN**

Pour vous connecter au réseau WLAN, suivez les étapes suivantes :

- **1.** Assurez-vous que le périphérique WLAN est activé.
- **2.** Sur le bureau Windows, appuyez sur l'icône d'état du réseau dans la zone de notification, à l'extrémité droite de la barre des tâches.
- **3.** Veillez à ce que le mode avion soit désactivé, sélectionnez un réseau WLAN dans la liste, puis appuyez sur **Connecter**.

S'il s'agit d'un réseau WLAN sécurisé, vous êtes invité à saisir un code de sécurité. Saisissez le code, puis appuyez sur **Suivant** sur une tablette sous Windows 10 ou sur **Se connecter** sur une tablette sous Windows 8.

**REMARQUE :** Si aucun réseau WLAN ne figure dans la liste, vous pouvez être hors de portée d'un routeur sans fil ou d'un point d'accès.

**EX REMARQUE :** Si le réseau sans fil auquel vous souhaitez vous connecter n'apparaît pas, maintenez appuyé sur l'icône d'état du réseau dans la barre des tâches, puis sélectionnez **Ouvrir le Centre Réseau et partage**. Appuyez sur **Configurer une nouvelle connexion ou un nouveau réseau**. Une liste d'options s'affiche, vous permettant de rechercher manuellement un réseau et de vous y connecter ou bien de créer une nouvelle connexion réseau.

**4.** Suivez les instructions à l'écran pour terminer la connexion.

Une fois la connexion établie, appuyez sur l'icône d'état du réseau dans la zone de notification à l'extrémité droite de la barre de tâches pour vérifier le nom et l'état de la connexion.

**REMARQUE :** La plage de fonctionnement (distance parcourue par les signaux sans fil) dépend de l'implémentation WLAN, du fabricant du routeur et des interférences produites par d'autres appareils électroniques ou d'autres barrières structurelles telles que murs et sols.

## <span id="page-25-0"></span>**Utilisation de périphériques sans fil Bluetooth**

Un périphérique Bluetooth permet d'établir des communications sans fil de faible portée, pouvant remplacer les connexions filaires physiques traditionnellement utilisées pour relier les périphériques électroniques suivants :

- Ordinateurs (de bureau, portable, PDA)
- Téléphones (portable, sans fil, smartphone)
- Périphériques d'imagerie (imprimante, appareil photo)
- Périphériques audio (casque, haut-parleurs)
- Souris

Les périphériques Bluetooth offrent une fonctionnalité pair-à-pair qui vous permet de créer un réseau personnel sans fil (PAN) de périphériques Bluetooth. Pour plus d'informations sur la configuration et l'utilisation des périphériques Bluetooth, reportez-vous à l'aide du logiciel Bluetooth.

## **Utilisation du module HP Mobile Broadband (certains modèles uniquement)**

Le module mobile à large bande HP permet à votre tablette d'utiliser des réseaux WWAN pour accéder à Internet depuis un plus grand nombre de sites et sur des zones plus étendues qu'avec les réseaux WLAN. Pour l'utiliser, vous devez faire appel à un fournisseur de services réseau (appelé *opérateur de réseau mobile*), à savoir un opérateur réseau de téléphonie mobile. La couverture de HP Mobile Broadband est similaire à celle des téléphones mobiles.

Si votre tablette possède le module mobile à large bande HP, elle est également équipée de la fonctionnalité GPS (Global Positioning System). Les satellites GPS donnent des informations relatives à la position, à la vitesse et à la direction aux systèmes GPS.

Lorsqu'il est utilisé avec un service d'opérateur de réseau mobile, le module HP Mobile Broadband vous permet de rester connecté à Internet, d'envoyer des e-mails ou de vous connecter au réseau de votre entreprise lorsque vous êtes en déplacement ou hors d'une zone couverte par une borne d'accès Wi-Fi.

Vous devrez peut-être utiliser le numéro de série du module HP Mobile Broadband pour activer le service.

Certains opérateurs de réseau mobile nécessitent l'utilisation d'une carte SIM. Une carte SIM contient des informations de base sur son propriétaire, telles que son numéro d'identification personnelle (code PIN), ainsi que des informations sur le réseau. Certaines tablette inclut une carte SIM préinstallée. Si la carte SIM n'est pas préinstallée, elle peut être fournie avec le module mobile à large bande HP accompagnant votre tablette ou être disponible séparément auprès de votre opérateur de réseau mobile.

Pour plus d'informations sur l'insertion et le retrait de la carte SIM, contactez le service CIS d'HP (Custom Integration Services), un prestataire de service agréé par HP ou des participants au programme de maintenance autonome HP.

Pour en savoir plus sur le module mobile à large bande HP et sur l'activation du service auprès de votre opérateur de réseau mobile préféré, consultez les informations relatives au module fournies avec votre tablette.

# <span id="page-26-0"></span>**4 Navigation avec les mouvements tactiles**

Votre tablette permet de naviguer avec des mouvements tactiles sur l'écran tactile.

# **Utilisation des mouvements de l'écran tactile**

Vous pouvez contrôler les éléments sur l'écran tactile directement avec vos doigts.

## **Glissement à un doigt**

Le glissement à un doigt est principalement utilisé pour afficher le mode Panoramique ou faire défiler des listes et des pages, mais vous pouvez également l'utiliser pour d'autres opérations, comme le déplacement d'un objet.

Pour faire défiler l'écran, faites glisser légèrement un doigt sur l'écran dans la direction souhaitée.

**<sup>2</sup> REMARQUE :** Lorsque plusieurs applications sont affichées dans l'écran d'accueil, vous pouvez faire glisser votre doigt pour déplacer l'écran vers la gauche ou la droite.

● Pour déplacer un objet, maintenez-le enfoncé et faites-le glisser vers l'emplacement souhaité.

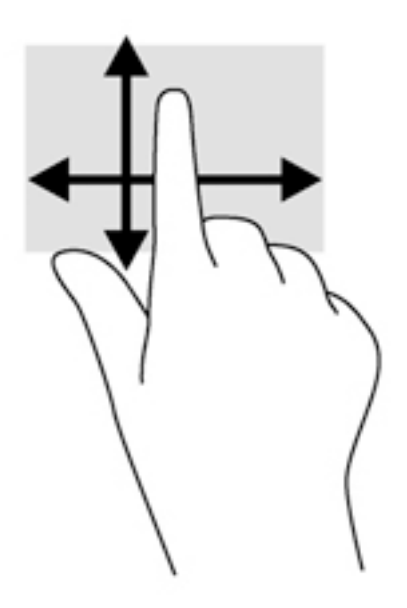

## <span id="page-27-0"></span>**Pression**

Pour sélectionner un élément à l'écran, exercez une pression sur l'élément.

- Appuyez à l'aide d'un doigt sur un objet à l'écran pour effectuer une sélection. Appuyez deux fois sur un élément pour l'ouvrir.
	- **REMARQUE :** Maintenez votre doigt appuyé sur un objet pour ouvrir un écran d'aide apportant des informations sur l'objet.

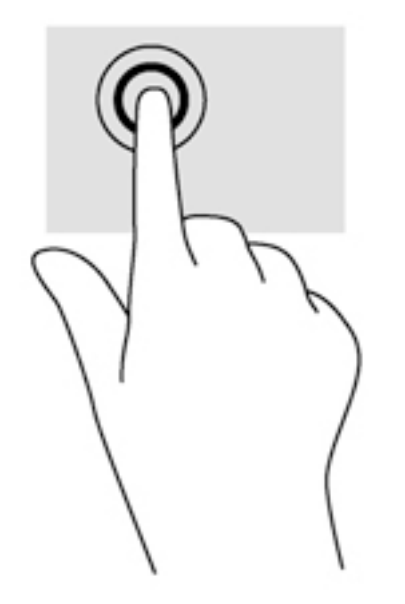

## **DÄfilement**

Le défilement est utile pour faire défiler une page ou une image vers le haut, le bas, la gauche ou la droite.

● Placez deux doigts sur l'écran et faites-les glisser dans un mouvement vers le haut, le bas, la gauche ou la droite.

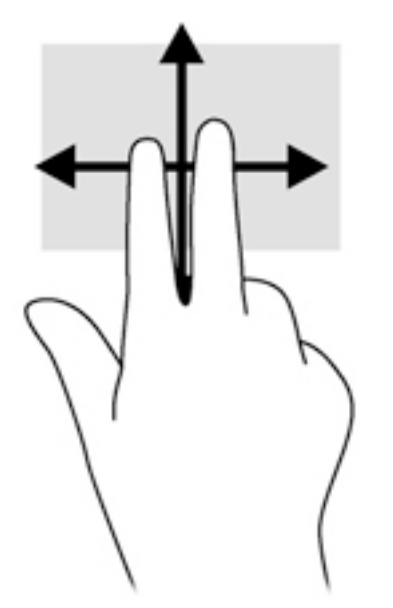

## <span id="page-28-0"></span>**Pincement à deux doigts pour zoomer**

La fonction de pincement à deux doigts pour zoomer vous permet de faire un zoom avant ou arrière sur des images ou du texte.

- Pour faire un zoom avant, placez deux doigts sur l'écran et éloignez-les l'un de l'autre.
- Pour faire un zoom arrière, placez deux doigts écartés sur l'écran et rapprochez-les l'un de l'autre.

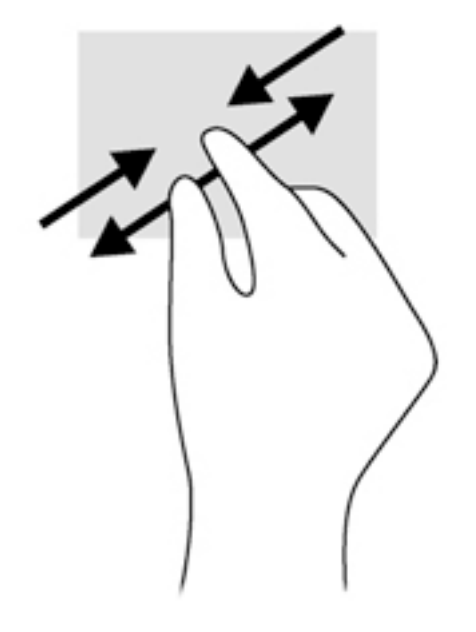

## **Balayages à partir du bord (Windows 8 uniquement)**

Le balayage à partir du bord vous permet d'accéder aux barres d'outils de votre tablette pour des tâches telles que la modification des paramètres et la recherche ou l'utilisation des applications.

### **Balayage à partir du bord droit**

Le balayage à partir du bord droit vous permet d'afficher la barre des icônes, qui contient les icônes Rechercher, Partager, Démarrer, Périphériques et Paramètres.

Faites glisser délicatement votre doigt à partir du bord droit pour afficher la barre des icônes.

<span id="page-29-0"></span>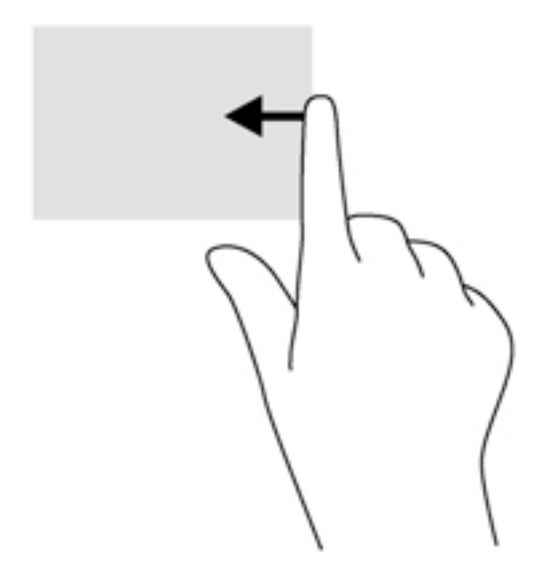

### **Balayage à partir du bord gauche**

Le balayage à partir du bord gauche affiche vos applications ouvertes pour que vous puissiez basculer rapidement entre elles.

● Faites glisser délicatement votre doigt à partir du bord gauche pour basculer entre les applications. Sans le soulever, faites glisser à nouveau votre doigt vers le bord gauche pour afficher toutes les applications ouvertes.

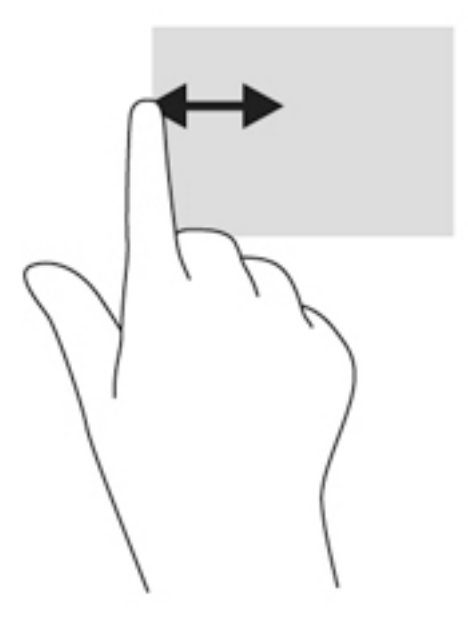

### **Balayage à partir du bord supérieur**

Le balayage à partir du bord supérieur affiche les options qui vous permettent de personnaliser les applications.

Faites glisser délicatement votre doigt depuis le bord supérieur pour afficher les options des applications.

<span id="page-30-0"></span>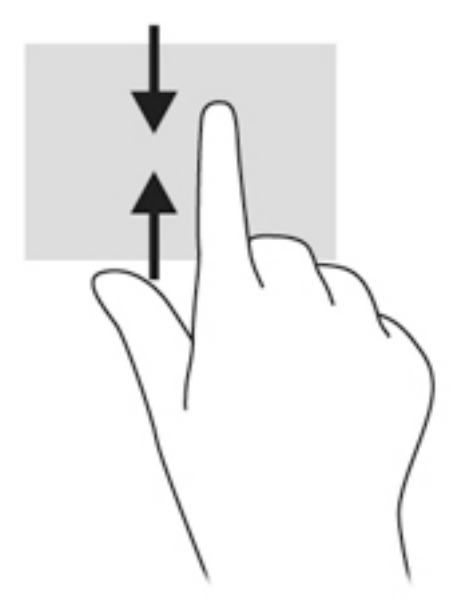

## **Utilisation du clavier à l'écran**

La tablette possède un clavier à l'écran qui s'affiche lorsque vous êtes en mode tablette.

**1.** Pour afficher ce clavier sur une tablette sous Windows 10, appuyez sur l'icône de clavier sur le côté droit de la zone de notification.

–ou–

Pour afficher ce clavier sur une tablette sous Windows 8, depuis l'écran d'accueil, appuyez sur une zone de texte. Le clavier s'affiche.

**2.** Commencez à taper.

Pour accéder aux paramètres du clavier à l'écran :

### **Windows 10**

**▲** Appuyez sur Panneau de configuration dans la zone de recherche de la barre des tâches, sélectionnez Panneau de configuration, sélectionnez Périphériques et imprimantes, puis sélectionnez **Saisie**.

### **Windows 8**

- **1.** Faites glisser votre doigt depuis le côté droit de l'écran tactile pour afficher les icônes, puis appuyez sur **Paramètres**.
- **2.** Appuyez sur **0odifier les paramètres du PC**, **PC et périphériques**, **Saisie**, puis suivez les instructions à l'écran.

# <span id="page-31-0"></span>**5 Fonctions détaillées**

Votre tablette comprend les éléments suivants :

- Haut-parleurs intégrés
- Webcam intégrée
- Scanner de code-barres (certains modèles uniquement)
- Boutons ou touches multimédia

## **Audio**

Sur votre tablette, vous pouvez télécharger et écouter de la musique, écouter du contenu audio depuis Internet (y compris des programmes radio), enregistrer du son, ou encore mélanger du son et de la vidéo pour créer des animations multimédias. Pour une meilleure écoute, vous pouvez connecter des périphériques audio externes, tels que des haut-parleurs ou casques.

## **Connexion de haut-parleurs**

Vous pouvez connecter des haut-parleurs filaires à un port USB ou à la prise combinée de sortie audio (casque) ou d'entrée audio (microphone) de votre tablette ou à un périphérique d'amarrage.

Pour connecter des haut-parleurs sans fil à votre tablette, suivez les instructions fournies par le constructeur. Pour ajouter des haut-parleurs haute définition à l'ensemble, reportez-vous à la section [Configuration des](#page-34-0) [fonctions audio d'un périphérique HDMI à la page 25](#page-34-0). Avant de connecter des périphériques audio, assurezvous de régler le volume.

## **Réglage du volume**

Vous pouvez régler le volume en utilisant les boutons de volume situés à l'arrière de la tablette.

**AVERTISSEMENT !** Pour prévenir tout risque auditif, réglez le volume avant d'utiliser un casque, des écouteurs ou un micro-casque. Pour plus d'informations sur la sécurité, reportez-vous au manuel *Informations sur les réglementations, la sécurité et les conditions d'utilisation*.

Pour accéder à ce manuel :

### **Windows 10**

Sélectionnez le bouton **Démarrer**, puis **Toutes les applications**, **Aide et support HP**, et **Documentation HP**.

#### **Windows 8**

Sélectionnez l'application **HP Support Assistant** dans l'écran Démarrer, sélectionnez **Poste de travail**, puis **Manuels de l'utilisateur**.

**EMARQUE :** Vous pouvez également contrôler le volume depuis le système d'exploitation et certains programmes.

## <span id="page-32-0"></span>**Connexion d'un casque et d'un microphone**

Vous pouvez connecter un casque ou des écouteurs filaires à la prise combinée d'entrée (microphone)/de sortie (casque) audio de votre tablette. De nombreux casques avec microphone intégré sont disponibles dans le commerce.

Pour connecter un casque ou des écouteurs *sans Ƭl* à votre tablette, suivez les instructions fournies par le fabricant.

**AVERTISSEMENT !** Pour réduire le risque de lésions, réduisez le volume avant d'utiliser un casque, des écouteurs ou un micro-casque. Pour plus d'informations sur la sécurité, reportez-vous au manuel *Informations sur les réglementations, la sécurité et les conditions d'utilisation*.

Pour accéder à ce manuel :

#### **Windows 10**

Sélectionnez le bouton **Démarrer**, puis **Toutes les applications**, **Aide et support HP**, et **Documentation HP**.

#### **Windows 8**

Sélectionnez l'application **HP Support Assistant** dans l'écran Démarrer, sélectionnez **Poste de travail**, puis **Manuels de l'utilisateur**.

**EXALUMARQUE :** Si les fonctions audio ne fonctionnent pas correctement, reportez-vous à votre manuel d'utilisation de la tablette pour obtenir des suggestions de dépannage.

## **Vérification des fonctions audio de la tablette**

**<sup>2</sup> REMARQUE :** Pour optimiser les résultats de vos enregistrements, parlez directement dans le micro et enregistrez les sons dans un environnement sans bruits de fond.

Pour vérifier les fonctions audio de la tablette, procédez comme suit :

**1.** Sur une tablette sous Windows 10, tapez Panneau de configuration dans la zone de recherche de la barre des tâches, puis sélectionnez **Panneau de configuration**.

–ou–

Sur une tablette sous Windows 8, faites glisser votre doigt depuis le bord droit de l'écran tactile pour afficher les icônes, appuyez sur **Rechercher**, puis appuyez dans la zone de recherche. Dans la zone de recherche, appuyez sur c, puis appuyez sur **Panneau de configuration**.

**2.** Appuyez sur **Matériel et audio**, puis appuyez sur **Son**.

Dans la boîte de dialogue Son, appuyez sur l'onglet **Sons**. Sous **Événements**, appuyez sur un événement audio, comme un bip ou une alarme, puis appuyez sur **Tester**. Les haut-parleurs ou le casque connecté doivent alors émettre un son.

Pour vérifier les fonctions d'enregistrement de votre tablette, procédez comme suit :

- **1.** Si vous utilisez une tablette sous Windows 10, passez à l'étape 2. Sur une tablette sous Windows 8, faites glisser votre doigt depuis le bord droit de l'écran tactile pour afficher les icônes, appuyez sur **Rechercher**, puis appuyez dans la zone de recherche.
- **2.** Dans la zone de recherche, tapez son, puis sélectionnez **Magnétophone**.
- **3.** Tapez sur **Démarrer l'enregistrement**, puis parlez dans le microphone.
- **4.** Enregistrez le fichier sur votre bureau.
- **5.** Ouvrez un logiciel multimédia et lisez l'enregistrement.

<span id="page-33-0"></span>Pour confirmer ou modifier les paramètres audio sur votre tablette :

- **1.** Si vous utilisez une tablette sous Windows 10, passez à l'étape 2. Sur une tablette sous Windows 8, faites glisser votre doigt depuis le bord droit de l'écran tactile pour afficher les icônes, appuyez sur **Rechercher**, puis appuyez dans la zone de recherche.
- **2.** Dans la zone de recherche, tapez Panneau de configuration, puis sélectionnez **Panneau de**  configuration.
- **3.** Appuyez sur **Matériel et audio**, puis appuyez sur **Son**.

## **Webcams**

Votre tablette inclut deux webcams intégrées. Le logiciel préinstallé vous permet d'utiliser les webcams pour prendre une photo ou enregistrer une vidéo. Vous pouvez ensuite prévisualiser et enregistrer les photos ou les séquences vidéo.

Le logiciel de webcam vous permet d'accéder aux fonctions suivantes :

- Capture et partage de vidéo
- Diffusion de vidéo via un programme de messagerie instantanée
- Prise de photos

Pour de meilleurs résultats, utilisez les deux mains pour stabiliser la tablette.

Pour plus d'informations sur l'utilisation de la webcam, reportez-vous à l'aide du logiciel de la webcam.

## **Vidéo**

Votre tablette HP est un appareil doté de puissantes fonctions vidéo ; il vous permet de regarder des flux vidéo sur vos sites Web préférés et de télécharger de la vidéo et des films pour un visionnage ultérieur, sans connexion réseau.

Pour de meilleures conditions de visionnage, vous pouvez connecter un moniteur externe, un projecteur ou un téléviseur au port vidéo de la tablette. Votre tablette est équipée d'un port HDMI (High Definition Multimedia Interface) qui vous permet de connecter un moniteur ou un téléviseur haute définition.

- **IMPORTANT :** Vérifiez que le périphérique externe est connecté au bon port de la tablette, à l'aide du câble adéquat. Reportez-vous aux instructions fournies par le constructeur si vous avez des questions.
- **EMARQUE :** Reportez-vous au chapitre [Découverte de votre tablette à la page 4](#page-13-0) pour obtenir des informations sur les ports vidéo de votre tablette.

### **HDMI**

Le port HDMI permet de connecter la tablette à un périphérique audio ou vidéo en option, par exemple un écran haute définition ou un composant audio ou numérique compatible.

**REMARQUE :** Pour transmettre des signaux vidéo et/ou audio par l'intermédiaire du port HDMI, vous devez utiliser un câble HDMI (vendu séparément).

Un périphérique HDMI peut être connecté au connecteur HDMI de la tablette. Les données à l'écran de la tablette peuvent s'afficher simultanément sur le périphérique HDMI.

Pour connecter un périphérique audio ou vidéo au port HDMI :

<span id="page-34-0"></span>**1.** Après ouverture du cache E/S dans la partie inférieure de la tablette, connectez une extrémité du câble HDMI au port HDMI de la tablette.

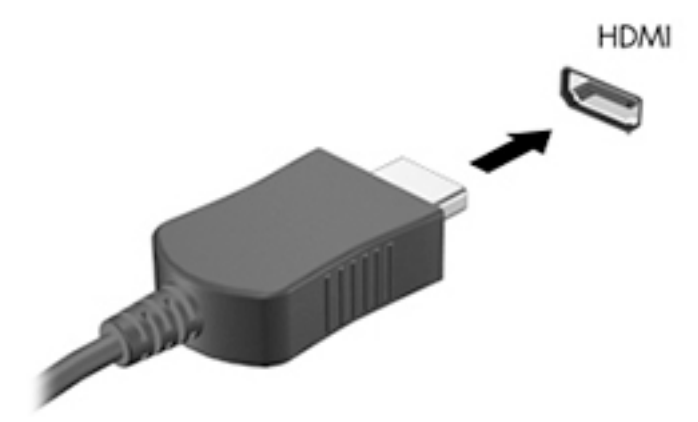

- **2.** Connectez l'autre extrémité du câble au périphérique vidéo.
- **3.** Vous pouvez faire basculer l'image de l'écran de la tablette entre quatre états d'affichage :
	- **Écran de l'ordinateur uniquement :** affiche l'image de l'écran uniquement sur la tablette.
	- **Dupliquer :** affiche l'image de l'écran à la fois sur la tablette et sur le périphérique externe.
	- **Étendre :** affiche l'image étendue de l'écran à la fois sur la tablette et sur le périphérique externe.
	- **Deuxième écran uniquement :** affiche l'image de l'écran uniquement sur le périphérique externe.
- **REMARQUE :** Pour obtenir de meilleurs résultats, réglez la résolution de l'écran du périphérique externe, notamment si vous choisissez le mode Étendre, comme suit. Dans l'écran d'accueil, tapez panneau configuration, puis sélectionnez Panneau de configuration dans la liste des applications. Sélectionnez Apparence et personnalisation. Dans Affichage, sélectionnez Modifier la **résolution** sur les tablettes sous Windows 10 ou **0odifier la résolution de l'écran** sur les tablettes fonctionnant sous Windows 8.

## **Configuration des fonctions audio d'un périphérique HDMI**

Pour configurer les fonctions audio d'un périphérique HDMI, connectez d'abord un périphérique audio ou vidéo (par exemple, un téléviseur haute définition) au port HDMI de votre tablette. Configurez ensuite le périphérique de lecture audio par défaut comme suit :

- **1.** Sur le bureau Windows, tapez longuement sur l'icône **Haut-parleurs** dans la zone de notification, à l'extrémité droite de la barre des tâches, puis sélectionnez **Périphériques de lecture**.
- **2.** Dans l'onglet Lecture, sélectionnez **Sortie numérique** ou **Périphérique de sortie numérique (HDMI)**.
- **3.** Sélectionnez **Par défaut**, puis sélectionnez **OK**.

Pour réacheminer le son vers les haut-parleurs de la tablette, procédez comme suit :

- **1.** Sur le bureau Windows, tapez longuement sur l'icône **Haut-parleurs** dans la zone de notification, à l'extrémité droite de la barre des tâches, puis sélectionnez **Périphériques de lecture**.
- **2.** Dans l'onglet Lecture, sélectionnez **Haut-parleurs**.
- **3.** Sélectionnez **Par défaut**, puis sélectionnez **OK**.

# <span id="page-35-0"></span>**Scanner de code-barres (certains modèles uniquement)**

Pour utiliser le scanner de code-barres :

- **1.** Ouvrez un utilitaire pour la lecture de code-barres (vendu séparément) que vous avez installé sur la tablette.
- **2.** Appuyez sur les boutons du scanner de code-barres et maintenez, puis dirigez le rayon du scanner sur le code-barres.
- **3.** La croix correspond au centre du champ de vision et les points rouges correspondent au bord. Assurezvous que le rayon du scanner couvre intégralement le code-barres.
- **ASTUCE :** Pour de meilleurs résultats, stabilisez la tablette à l'aide de vos deux mains, en maintenant l'objectif du scanner à 152,4 ou 177,8 mm (6 ou 7 pouces) du code-barres.

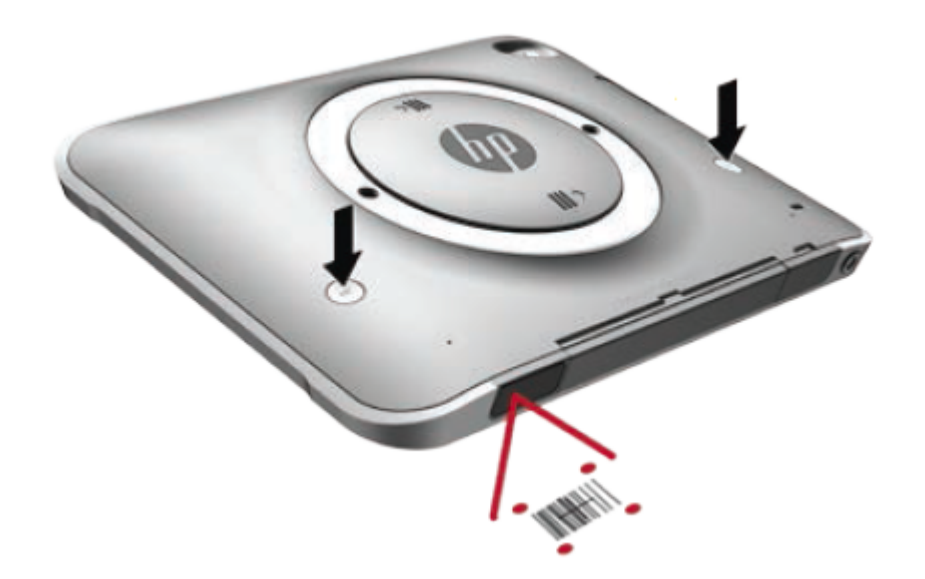

- AVERTISSEMENT ! Évitez de regarder le rayon du scanner avec un périphérique grossissant positionné à moins de 100 mm (3,9 po). Cela pourrait entraîner un traumatisme oculaire.
- **4.** Un point vert apparaît après un scan réussi.
- **REMARQUE :** Pour plus d'informations sur la programmation du scanner de code-barres, rendez-vous à l'adresse<http://www.datalogic.com/>.

## **Configuration des retours chariot**

Pour configurer le scanner de code-barres afin d'insérer un retour chariot après chaque code-barres numérisé :

**1.** Ouvrir le mode de programmation en scannant le code QR suivant.

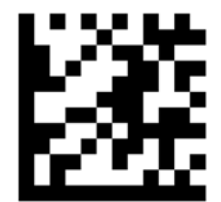
**2.** Scannez le code QR suivant.

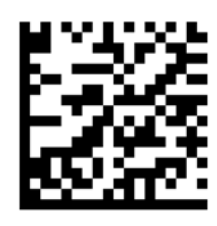

**3.** Quitter le mode de programmation en scannant le code QR suivant.

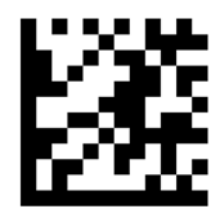

Le scanner de code-barres insère un retour chariot après chaque code-barres lu jusqu'à ce que vous répétiez la procédure précédente ou restauriez les paramètres par défaut (reportez-vous à la section [Restauration des](#page-37-0)  [paramètres par défaut à la page 28](#page-37-0)).

### **Configurer le volume du scanner de code-barres**

La tablette est livrée avec le son et le volume du scanner de code-barres dans un état désactivé.

Pour activer le son et régler le volume :

**1.** Ouvrir le mode de programmation en scannant le code QR suivant.

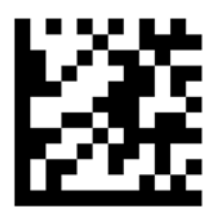

- **2.** Scanner l'un des codes QR suivants :
	- Pour régler le volume sur faible :

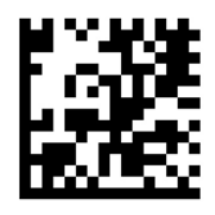

● Pour régler le volume sur moyen :

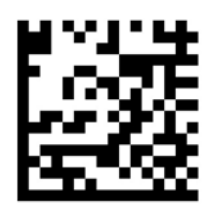

<span id="page-37-0"></span>Pour régler le volume sur élevé :

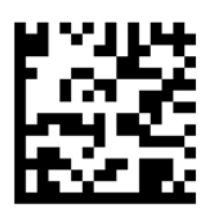

● Pour désactiver le volume :

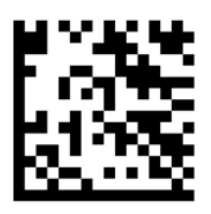

**3.** Quitter le mode de programmation en scannant le code QR suivant.

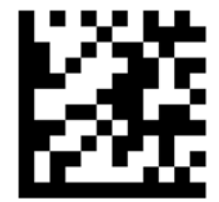

### **Restauration des paramètres par défaut**

Pour réinitialiser le scanner de code-barres avec ses paramètres d'origine :

**1.** Ouvrir le mode de programmation en scannant le code QR suivant.

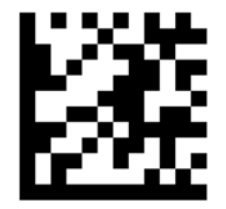

**2.** Scannez le code QR suivant.

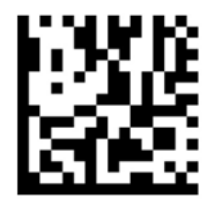

**3.** Quitter le mode de programmation en scannant le code QR suivant.

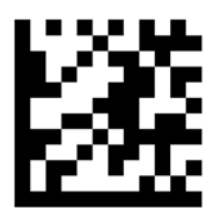

# **Communications en champ proche (NFC)**

Vous pouvez vous servir d'un appareil compatible NFC sur cette zone NFC située sur la partie centrale avant de votre tablette, pour vous connecter sans fil et communiquer avec la tablette et transférer des données dans un sens et dans l'autre. La fonctionnalité NFC peut également être utilisée pour des raisons de sécurité. Reportez-vous à la section [Partie avant à la page 4](#page-13-0) pour localiser la zone d'activation NFC.

# **6 Gestion de l'alimentation**

*P* **REMARQUE :** Votre tablette possède un interrupteur d'alimentation.

# **Mise hors tension de la tablette**

**ATTENTION :** Les données non enregistrées sont perdues lors de l'arrêt de la tablette.

La commande d'arrêt ferme toutes les applications ouvertes, y compris le système d'exploitation, puis éteint la tablette.

Éteignez la tablette lorsqu'elle reste inutilisée et débranchée d'une alimentation externe pendant une période prolongée

Même si l'interrupteur d'alimentation permet d'éteindre la tablette, nous vous recommandons d'utiliser la commande d'arrêt de Windows :

#### **REMARQUE :** Si la tablette est en mode veille, vous devez d'abord quitter ce mode avant de pouvoir arrêter la tablette en appuyant brièvement sur l'interrupteur d'alimentation.

- **1.** Enregistrez votre travail et fermez toutes les applications.
- **2.** Sur une tablette sous Windows 10, cliquez sur le bouton **Démarrer**, sélectionnez l'icône **Alimentation**, puis sélectionnez **Arrêter**.

 $-01$ 

Sur une tablette sous Windows 8, faites glisser votre doigt depuis le bord droit de l'écran tactile pour afficher les icônes, appuyez sur **Paramètres**, appuyez sur l'icône **Alimentation**, puis appuyez sur **Arrêter**.

Si la tablette ne répond plus et que vous ne pouvez pas utiliser la procédure d'arrêt précédente, essayez les procédures d'arrêt d'urgence dans l'ordre de la séquence suivante :

- Appuyez sur l'interrupteur d'alimentation pendant au moins 5 secondes.
- Déconnectez la tablette de l'alimentation externe.

# **DÄfinition des options d'alimentation**

### **Utilisation des états d'économie d'énergie**

Le mode veille est activé en usine.

Quand le mode Veille est initié, l'écran s'efface, et votre travail est sauvegardé dans la mémoire.

#### **Activation et désactivation du mode veille**

Lorsque la tablette est sous tension, vous pouvez activer le mode veille en procédant comme suit :

**ATTENTION :** Pour éviter tout risque d'altération audio ou vidéo, de perte de fonctionnalité de lecture audio ou vidéo ou de perte de données, n'activez pas le mode veille pendant la lecture ou la gravure d'un disque ou d'une carte multimédia externe.

- <span id="page-40-0"></span>Appuyez brièvement sur l'interrupteur d'alimentation.
- Sur une tablette sous Windows 10, appuyez sur le bouton **Démarrer**, sélectionnez l'icône **Alimentation**, puis sélectionnez **Veille**.

–ou–

Sur une tablette sous Windows 8, faites glisser votre doigt depuis le bord droit de l'écran tactile pour afficher les icônes, appuyez sur **Paramètres**, appuyez sur l'icône **Alimentation**, puis appuyez sur **Veille**.

Pour quitter le mode veille, appuyez brièvement sur l'interrupteur d'alimentation.

Lorsque la tablette quitte le mode veille, votre travail revient à l'écran où vous vous trouviez avant d'arrêter de travailler.

**REMARQUE :** Si vous avez défini un mot de passe pour sortir du mode veille, vous devez entrer votre mot de passe Windows pour que votre travail s'affiche à l'écran de la tablette.

### **Utilisation de la jauge d'alimentation et des paramètres d'alimentation**

La jauge d'alimentation est située sur le bureau Windows. Elle vous permet d'accéder rapidement aux paramètres d'alimentation et d'afficher la charge de la batterie.

- Pour afficher le pourcentage de charge restante de la batterie et le mode de gestion de l'alimentation actuel, sur le bureau Windows, appuyez sur l'icône de la jauge d'alimentation.
- Pour utiliser les Options d'alimentation, maintenez appuyé sur l'icône de jauge d'alimentation, puis sélectionnez **Options d'alimentation**.

Différentes icônes de la jauge d'alimentation indiquent si la tablette fonctionne sur batterie ou sur l'alimentation externe. L'icône affiche également un message si la batterie atteint un niveau bas ou critique.

#### **DÄfinition d'une protection par mot de passe à la sortie de veille**

Pour configurer la tablette afin de demander un mot de passe lorsqu'elle quitte le mode veille ou veille prolongée, procédez comme suit :

- **1.** Maintenez appuyé sur l'icône de jauge d'alimentation, puis appuyez sur **Options d'alimentation**.
- **2.** Dans le volet gauche, appuyez sur **Demander un mot de passe pour sortir de la mise en veille**.
- **3.** Appuyez sur **Modifier des paramètres actuellement non disponibles**.
- **4.** Appuyez sur **Exiger un mot de passe (recommandé)**.
- **REMARQUE :** Si vous souhaitez créer un mot de passe pour votre compte ou modifier le mot de passe existant, appuyez sur **Créer ou modifier le mot de passe de votre compte utilisateur**, puis suivez les instructions à l'écran. Si vous ne souhaitez pas créer un mot de passe pour votre compte ou modifier le mot de passe existant, passez à l'étape 5.
- **5.** Appuyez sur **Enregistrer les modifications**.

### **Utilisation de l'alimentation par batterie**

La tablette est alimentée par la batterie lorsqu'elle n'est pas connectée à une alimentation secteur externe. La durée de vie d'une batterie de la tablette varie en fonction des paramètres de gestion de l'alimentation, des applications exécutées, de la luminosité de l'écran, des périphériques externes connectés à la tablette, ainsi que d'autres facteurs. Quand la tablette est branchée à l'alimentation du secteur, les batteries sont chargées et votre travail est protégé en cas de coupure de courant. Si les batteries sont chargées et que la tablette fonctionne sur l'alimentation secteur, la tablette passe automatiquement sur batterie dès que l'adaptateur secteur est déconnecté de la tablette ou qu'une coupure de l'alimentation secteur se produit.

**<sup>2</sup> REMARQUE :** La luminosité de l'écran est automatiquement réduite afin de prolonger la durée de vie de la batterie lorsque vous déconnectez l'alimentation secteur. Pour plus d'informations, reportez-vous à la section [Utilisation de l'alimentation secteur externe à la page 34](#page-43-0).

### **Batteries scellées en usine**

Pour contrôler l'état de votre batterie ou si votre batterie ne tient plus la charge, exécutez l'outil Contrôle de la batterie dans HP Support Assistant. Pour accéder à HP Support Assistant, reportez-vous à [Recherche](#page-11-0)  [d'informations à la page 2.](#page-11-0) Dans HP Support Assistant, sélectionnez **Mon PC**, sélectionnez l'onglet **Diagnostic et outils**, puis enfin **Contrôle de la batterie HP**. Si l'outil Contrôle de la batterie indique que votre batterie doit être remplacée, contactez le support.

La ou les batteries de ce produit ne peuvent pas être facilement remplacées par les utilisateurs. Le retrait ou le remplacement de la(des) batterie(s) pourrait affecter votre droit à la garantie. Si une batterie ne tient plus la charge, contactez le support.

Ne jetez pas les batteries ayant atteint leur durée de vie utile avec les ordures ménagères. Appliquez les lois et réglementations locales en matière de mise au rebut des batteries.

#### **Obtention d'informations supplémentaires sur la batterie**

HP Support Assistant fournit les informations et les outils suivants sur les batteries.

- Outil Contrôle de la batterie permettant de tester les performances d'une batterie
- Informations sur le calibrage, la gestion de l'alimentation, l'entretien et le stockage afin de prolonger la durée de vie d'une batterie
- Informations sur les types, spécifications, cycles de vie et capacités des batteries

Pour accéder aux informations sur la batterie :

- **1.** Ouvrez **HP Support Assistant**. Reportez-vous à la section [Recherche d'informations à la page 2](#page-11-0).
- **2.** Sélectionnez **Mon PC**, sélectionnez l'onglet **Diagnostic et outils**, puis enfin **Contrôle de la batterie HP**.

#### **Utilisation de l'outil Contrôle de la batterie**

HP Support Assistant apporte des informations sur l'état de la batterie installée dans la tablette.

Pour exécuter l'outil Contrôle de la batterie :

- **1.** Connectez l'adaptateur secteur à la tablette.
	- **REMARQUE :** La tablette doit être connectée à une source d'alimentation externe afin que l'outil Contrôle de la batterie fonctionne correctement.
- **2.** Ouvrez **HP Support Assistant**. Reportez-vous à la section [Recherche d'informations à la page 2](#page-11-0).
- **3.** Sélectionnez **Mon PC**, sélectionnez l'onglet **Diagnostic et outils**, puis enfin **Contrôle de la batterie HP**.

L'outil Contrôle de la batterie examine le fonctionnement de la batterie et de ses cellules, puis génère un rapport des résultats de l'examen.

#### **Affichage de la charge de batterie restante**

**▲** Appuyez sur l'icône d'alimentation située sur le bureau Windows, dans la zone de notification, à l'extrémité droite de la barre des tâches.

### **Optimisation de la durée de charge de la batterie**

La durée de charge de la batterie varie selon les fonctions que vous utilisez lorsque l'ordinateur fonctionne sur batterie. La durée de charge maximale se réduit progressivement à mesure que la capacité de stockage de la batterie se dégrade naturellement.

Pour maximiser la durée de la batterie, réduisez la luminosité de l'affichage.

#### **Gestion des niveaux bas de batterie**

Cette section fournit des informations sur les alertes et les réponses système définies en usine. Certaines alertes et réponses système concernant le niveau bas de la batterie peuvent être modifiées dans les options d'alimentation. Les préférences définies dans les options d'alimentation n'affectent pas les voyants.

- **1.** Si vous utilisez une tablette sous Windows 10, passez à l'étape 2. Sur une tablette sous Windows 8, faites glisser votre doigt depuis le bord droit de l'écran tactile pour afficher les icônes, appuyez sur **Rechercher**, puis appuyez dans la zone de recherche.
- **2.** Dans la zone de recherche, tapez options d'alimentation, puis sélectionnez **Options d'alimentation**.

#### **Identification des niveaux bas de batterie**

Lorsqu'une batterie, qui est l'unique source d'alimentation de la tablette, atteint un niveau de charge bas ou critique, vous risquez d'obtenir les résultats suivants :

- Sur le bureau Windows, l'icône de la jauge d'alimentation dans la zone de notification signale un niveau de batterie bas ou critique.
- **<sup>F</sup> REMARQUE :** Pour plus d'informations sur la jauge d'alimentation, reportez-vous à la section [Utilisation de la jauge d'alimentation et des paramètres d'alimentation à la page 31](#page-40-0).
- Si la tablette est sous tension ou en mode veille, la tablette reste brièvement en mode veille avant de s'arrêter. Les données non enregistrées sont alors perdues.

#### **Résolution d'un niveau bas de batterie**

#### **Résolution d'un niveau bas de batterie lorsqu'une source d'alimentation externe est disponible**

- **▲** Connectez l'un des périphériques suivants :
	- Adaptateur secteur
	- Périphérique d'amarrage ou d'extension en option
	- Adaptateur d'alimentation en option acheté comme accessoire auprès de HP

#### **Résolution d'un niveau bas de batterie lorsqu'aucune source d'alimentation n'est disponible**

Pour résoudre un niveau bas de batterie lorsqu'aucune source d'alimentation n'est disponible, enregistrez votre travail et mettez la tablette hors tension.

#### **Économie d'énergie de la batterie**

- Maintenez appuyé sur la jauge d'alimentation, puis appuyez sur **Options d'alimentation**. Sélectionner des paramètres de faible consommation d'énergie.
- Désactivez les périphériques sans fil et connexions LAN lorsque vous ne les utilisez pas.
- <span id="page-43-0"></span>Déconnectez les périphériques externes inutilisés qui ne sont pas branchés sur une source d'alimentation externe.
- Arrêtez, désactivez ou supprimez les cartes multimédia externes que vous n'utilisez pas.
- Réduisez la luminosité de l'écran.
- Avant de vous absenter, activez le mode veille ou arrêtez la tablette.

### **Utilisation de l'alimentation secteur externe**

AVERTISSEMENT! Ne chargez pas la batterie de la tablette lorsque vous êtes à bord d'un avion.

- A **AVERTISSEMENT !** Pour réduire les risques, n'utilisez que l'adaptateur secteur fourni avec la tablette, un adaptateur secteur de remplacement fourni par HP ou un adaptateur secteur acheté en tant qu'accessoire auprès de HP.
- **EX REMARQUE :** Pour plus d'informations sur la connexion à une alimentation secteur, reportez-vous au poster *Instructions d'installation* fourni avec la tablette.

L'alimentation secteur externe est fournie au moyen d'un adaptateur secteur approuvé ou d'un périphérique d'amarrage ou d'extension en option.

Connectez la tablette à une alimentation secteur externe dans l'une des conditions suivantes :

- Quand vous chargez la batterie
- Lors de l'installation ou de la modification du logiciel système
- Lors de l'exécution du défragmenteur de disque
- Lors de l'exécution d'une sauvegarde ou d'une restauration

Lorsque vous connectez la tablette à une alimentation secteur externe, les événements suivants se produisent :

- La batterie commence à se charger.
- Si la tablette est sous tension, l'icône de la jauge d'alimentation située dans la zone de notification change d'aspect.

Lorsque vous déconnectez l'alimentation secteur externe, les événements suivants se produisent :

- La tablette bascule sur l'alimentation par batterie.
- La luminosité de l'écran est automatiquement réduite pour prolonger la vie de la batterie.

# **7 Cartes et périphériques externes**

# **Utilisation des cartes à puces**

**REMARQUE :** Le terme *carte Smart Card* est utilisé dans ce chapitre pour désigner à la fois les cartes Smart Card et les cartes Java™.

Une carte à puce est un accessoire au format carte de crédit qui comporte une micropuce contenant de la mémoire et un microprocesseur. À l'instar des ordinateurs personnels, elles possèdent un système d'exploitation permettant de gérer les entrées/sorties et comportent des fonctions de sécurité qui les protègent contre toute modification. Les cartes à puce standard de l'industrie s'utilisent avec le lecteur de cartes à puce.

Un numéro d'identification personnel (PIN) est nécessaire pour accéder au contenu de la micropuce. Pour plus d'informations sur les fonctions de sécurité d'une carte à puce, accédez à HP Support Assistant. Pour accéder à HP Support Assistant, reportez-vous à [Recherche d'informations à la page 2.](#page-11-0)

### **Insertion d'une carte Smart Card**

- **1.** Placez la tablette à l'envers sur une surface plane. Appuyez sur le cache E/S et faites-le pivoter vers la droite. Retirez le cache.
- **2.** En tenant la carte, étiquette vers le haut, insérez-la délicatement dans le lecteur de Smart Card jusqu'à ce qu'elle s'enclenche.
- **3.** Pour fermer le cache E/S, alignez le point sur le cache E/S avec le point sur la tablette, puis faites pivoter le cache vers la gauche jusqu'à ce qu'il soit solidement fixé.
- **4.** Suivez les instructions à l'écran pour vous connecter à la tablette au moyen du code PIN de la carte à puce.

### **Retrait d'une carte Smart Card**

- **1.** Placez la tablette à l'envers sur une surface plane. Appuyez sur le cache E/S et faites-le pivoter vers la droite. Retirez le cache.
- **2.** Saisissez l'extrémité de la carte Smart Card, puis sortez-la du lecteur.
- **3.** Pour fermer le cache E/S, alignez le point sur le cache E/S avec le point sur la tablette, puis faites pivoter le cache vers la gauche jusqu'à ce qu'il soit solidement fixé.

## **Utilisation d'un périphérique USB**

USB est une interface matérielle qui peut être utilisée pour connecter un périphérique externe en option (clavier, souris, lecteur, imprimante, scanner ou concentrateur).

Certains périphériques USB peuvent nécessiter des logiciels de prise en charge supplémentaires, qui sont généralement livrés avec le périphérique. Pour plus d'informations sur les logiciels spécifiques aux périphériques, reportez-vous aux instructions de l'éditeur du logiciel. Ces instructions peuvent être fournies avec le logiciel sur un disque ou disponibles sur le site Web du fabricant.

La tablette possède deux ports USB prenant en charge les périphériques USB 1.0, USB 1.1, USB 2.0 ou USB 3.0. Un périphérique d'amarrage ou un concentrateur USB en option permet de prendre en charge des ports USB supplémentaires pouvant être utilisés avec la tablette.

### **Connexion d'un périphérique USB**

**ATTENTION :** Pour ne pas endommager le connecteur du port USB, évitez de forcer lors de la connexion du périphérique.

**▲** Après avoir ouvert le cache E/S à l'arrière de la tablette, branchez le câble USB du périphérique sur le port USB.

**<sup>2</sup> REMARQUE :** Votre tablette peut légèrement différer de l'illustration suivante.

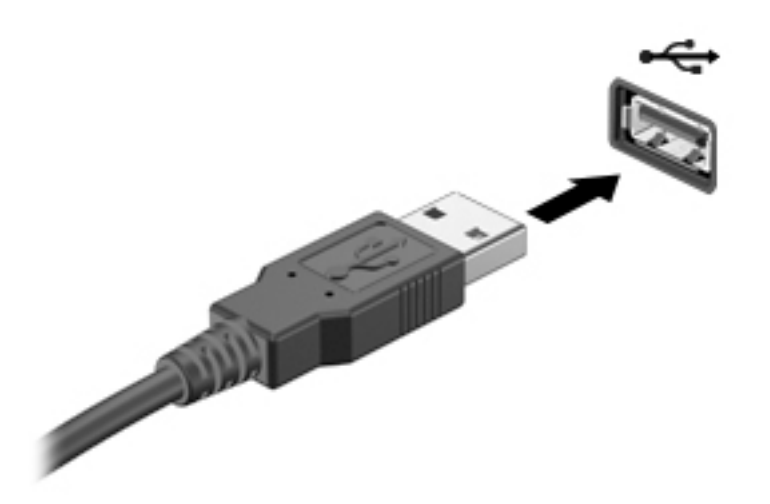

Un son est émis, indiquant que le périphérique a été détecté.

**<sup>2</sup> REMARQUE :** La première fois que vous connectez un périphérique USB, un message s'affiche dans la zone de notification pour vous indiquer que l'ordinateur reconnaît la tablette.

### **Retrait d'un périphérique USB**

**ATTENTION :** Pour ne pas endommager un connecteur USB, ne tirez pas sur le câble pour retirer le périphérique USB.

**ATTENTION :** Pour éviter toute perte de données ou toute absence de réponse du système, procédez comme suit pour retirer le périphérique USB en toute sécurité.

- **1.** Pour retirer un périphérique USB, enregistrez vos informations et fermez toutes les applications associées au périphérique.
- **2.** Cliquez sur l'icône de retrait du matériel située sur le bureau Windows, dans la zone de notification, à l'extrémité droite de la barre des tâches, puis suivez les instructions à l'écran.
- **3.** Retirez le périphérique.

# **Utilisation d'un périphérique série**

Un port série DB9 permet de connecter des périphériques en option tels qu'un modem série, une souris ou une imprimante.

Certains périphériques série peuvent nécessiter des logiciels de prise en charge supplémentaires, qui sont généralement livrés avec le périphérique. Pour plus d'informations sur les logiciels spécifiques aux périphériques, reportez-vous aux instructions de l'éditeur du logiciel.

- **▲** Pour connecter un périphérique série, ouvrez le cache E/S dans la partie inférieure de la tablette, puis connectez le câble de périphérique au port série de la tablette.
- *P* **REMARQUE :** Votre tablette peut légèrement différer de l'illustration suivante.

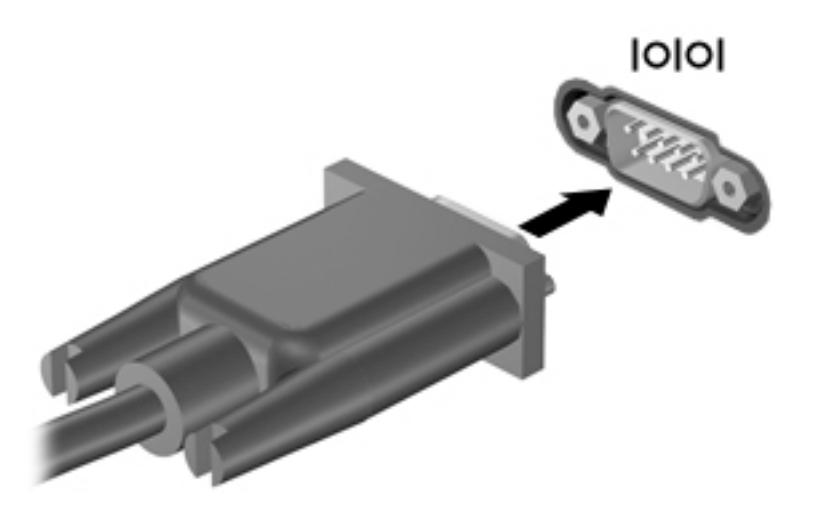

## **Utilisation de périphériques externes en option**

**REMARQUE :** Pour plus d'informations sur les pilotes ou logiciels requis et sur le port à utiliser, reportezvous à la documentation du fabricant.

Pour connecter un périphérique externe à la tablette :

**ATTENTION :** Pour éviter d'endommager l'ordinateur lors de la connexion d'un périphérique alimenté, assurez-vous que celui-ci est désactivé et que le cordon d'alimentation est débranché.

- **1.** Connectez le périphérique à la tablette.
- **2.** Si vous connectez un périphérique alimenté, branchez son cordon d'alimentation sur une prise secteur mise à la terre.
- **3.** Activez le périphérique.

Pour déconnecter un périphérique externe non alimenté, désactivez-le, puis déconnectez-le de la tablette. Pour déconnecter un périphérique externe alimenté, désactivez-le, déconnectez-le de la tablette, puis débranchez le cordon d'alimentation du secteur.

### **Utilisation d'unités externes en option**

Les unités externes amovibles vous offrent davantage de possibilités pour le stockage de vos informations et l'accès à celles-ci. Vous pouvez ajouter un lecteur USB en le connectant au port USB de la tablette.

**REMARQUE :** Les unités optiques USB externes HP doivent être connectées uniquement aux ports USB alimentés ; par conséquent, HP ne recommande pas de raccorder des unités optiques USB externes HP à la tablette.

Les différents types de périphériques USB suivants existent :

- Lecteur de disquette 1,44 Mo
- Module de disque dur
- Unité optique externe (CD, DVD et Blu-ray)
- Périphérique MultiBay

# **Installation d'un câble antivol en option**

- **REMARQUE :** Un câble antivol a un caractère dissuasif, mais ne constitue pas une garantie contre une utilisation malveillante ou le vol de la tablette.
- **EX REMARQUE :** L'emplacement pour câble antivol de votre tablette peut légèrement différer de l'illustration présentée dans cette section. Reportez-vous au chapitre [Découverte de votre tablette à la page 4](#page-13-0) pour connaître la position de l'emplacement pour câble antivol sur votre tablette.
	- **1.** Soulevez le bord du cache anti-poussière du logement du câble de sécurité, présentant un retrait rectangulaire.
	- **2.** Enroulez le câble antivol autour d'un objet fixe.
	- **3.** Insérez la clé **(1)** dans le verrou antivol **(2)**.
	- **4.** Insérez le verrou antivol dans l'emplacement qui lui est réservé sur la tablette **(3)**, puis verrouillez-le à l'aide de la clé.

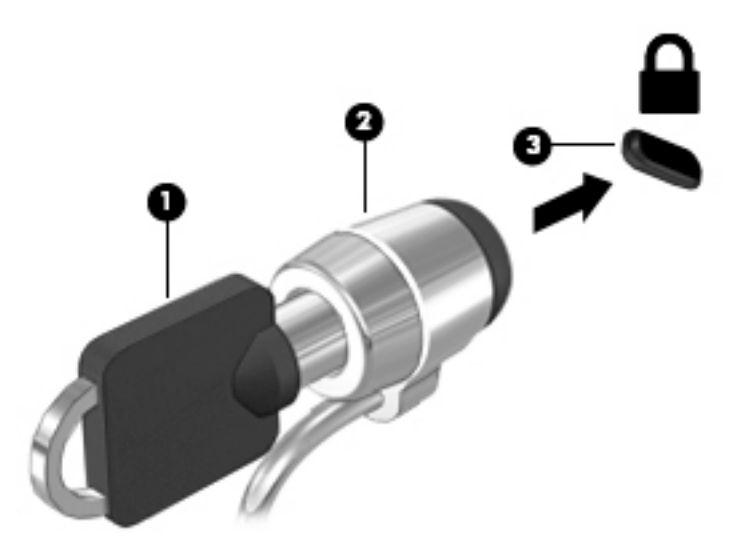

# **8 Sécurité**

# **Protection de la tablette**

Les fonctions de sécurité standard fournies par le système d'exploitation Windows et par Computer Setup peuvent protéger vos paramètres et données personnels contre de nombreux risques.

- **<sup>2</sup> REMARQUE :** Les solutions de sécurité exercent un effet dissuasif. Elles ne constituent pas une garantie contre l'utilisation malveillante ou le vol d'un produit.
- **EMARQUE :** Avant d'envoyer votre tablette pour réparation, sauvegardez et supprimez vos fichiers confidentiels, puis supprimez tous les réglages de mots de passe.
- **EX REMARQUE :** Certaines fonctions répertoriées dans ce chapitre peuvent ne pas être disponibles sur votre tablette.
- **EMARQUE :** Votre tablette supporte Absolute Data Protect. Si vous avez perdu votre tablette ou si elle vous a été volée, elle peut être localisée et verrouillée, et les données personnelles peuvent être effacées à distance. La tablette doit être connectée à Internet.

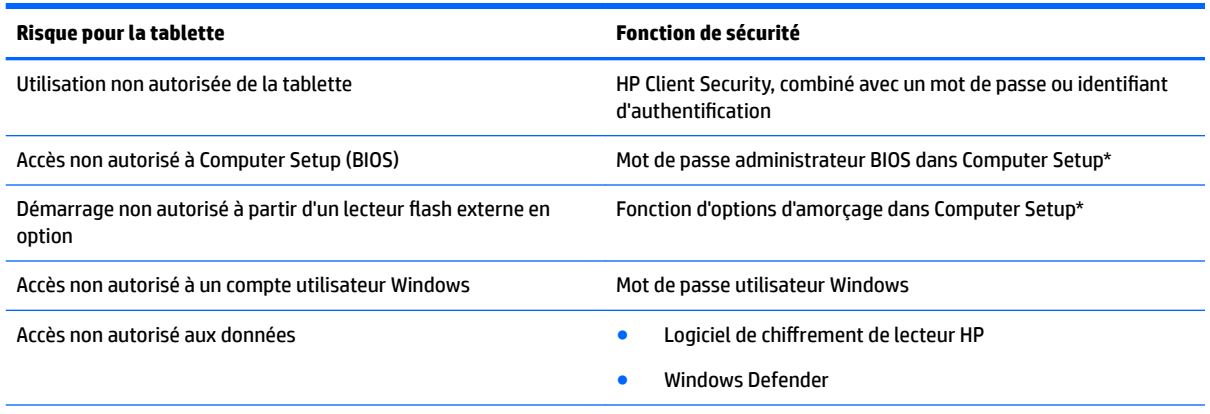

\*Computer Setup est préinstallé dans la mémoire ROM et peut être utilisé même lorsque le système d'exploitation ne fonctionne pas ou refuse de se charger. Vous pouvez utiliser un périphérique de pointage (par exemple une souris USB) ou un clavier pour naviguer et faire des sélections dans Computer Setup.

**REMARQUE :** Sur les tablettes non équipées de clavier, vous pouvez utiliser l'écran tactile.

# **Utilisation de mots de passe**

Un mot de passe est un ensemble de caractères que vous choisissez pour sécuriser les informations contenues dans votre tablette. Vous pouvez définir plusieurs types de mots de passe, en fonction de la manière dont vous souhaitez contrôler l'accès à vos informations. Les mots de passe peuvent être définis dans Windows ou dans Computer Setup qui est préinstallé sur la tablette.

- Les mots de passe de configuration sont définis dans Computer Setup et sont gérés par le BIOS du système.
- Les mots de passe Windows sont uniquement définis dans le système d'exploitation Windows.

Suivez les conseils suivants pour la création et l'enregistrement des mots de passe :

- Lorsque vous créez des mots de passe, suivez les instructions définies par le programme.
- N'utilisez pas le même mot de passe pour différentes applications ou sites web, et ne réutilisez pas votre mot de passe Windows pour tout autre application ou site web.
- Utilisez le Gestionnaire de mots de passe HP pour enregistrer tous vos noms d'utilisateur et mots de passe pour tous vos sites web et applications. Vous pouvez y avoir accès de manière sécurisée ultérieurement si vous ne pouvez pas vous en rappeler.
- Ne les stockez pas dans un fichier de la tablette.

Les tableaux ci-dessous répertorient les mots de passe couramment utilisés par Windows et l'administrateur BIOS, et décrivent leurs fonctions.

### **Configuration des mots de passe sous Windows**

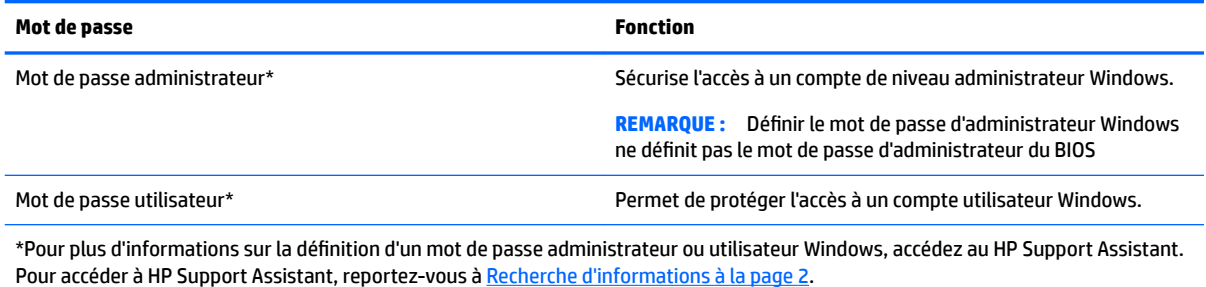

### **Configuration de mots de passe dans Computer Setup**

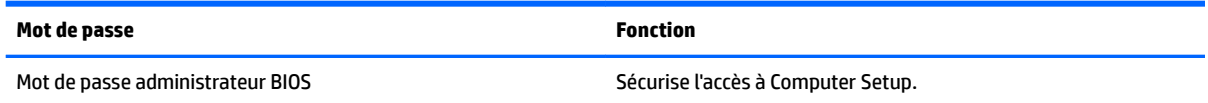

### **Gestion d'un mot de passe administrateur BIOS**

#### **Configuration d'un nouveau mot de passe administrateur BIOS**

- **1.** Mettez la tablette hors tension. Appuyez simultanément sur l'interrupteur d'alimentation et sur le bouton de réduction du volume jusqu'à ce que le menu Démarrer s'affiche, puis appuyez sur **F10** pour accéder à Computer Setup.
- **2.** Sélectionnez Sécurité, sélectionnez Créer un mot de passe administrateur BIOS ou Définir un mot de **passe administrateur BIOS** (certains produits uniquement), puis appuyez sur la touche **Entrée**.
- **3.** À l'invite du système, entrez un mot de passe.
- **4.** À l'invite du système, entrez de nouveau le nouveau mot de passe pour le confirmer.
- **5.** Pour enregistrer vos modifications et quitter Computer Setup, sélectionnez l'icône **Enregistrer**, puis suivez les instructions à l'écran.

–ou–

Sélectionnez **Principal**, sélectionnez **Enregistrer les modifications et quitter**, puis appuyez sur la touche **Entrée**.

Vos modifications prennent effet au redémarrage de la tablette.

#### **Modification d'un mot de passe administrateur BIOS**

- **1.** Mettez la tablette hors tension. Appuyez simultanément sur l'interrupteur d'alimentation et sur le bouton de réduction du volume jusqu'à ce que le menu Démarrer s'affiche, puis appuyez sur **F10** pour accéder à Computer Setup.
- **2.** Sélectionnez Sécurité, sélectionnez Modification du mot de passe administrateur BIOS ou **Modification du mot de passe** (certains produits uniquement), puis appuyez sur la touche **Entrée**.
- **3.** À l'invite du système, entrez le mot de passe actuel.
- **4.** Lorsque vous y êtes invité, saisissez un nouveau mot de passe.
- **5.** À l'invite du système, entrez de nouveau le nouveau mot de passe pour le confirmer.
- **6.** Pour enregistrer vos modifications et quitter Computer Setup, sélectionnez l'icône **Enregistrer**, puis suivez les instructions à l'écran.

–ou–

Sélectionnez **Principal**, sélectionnez **Enregistrer les modificDtions et quitter**, puis appuyez sur la touche **Entrée**.

Vos modifications prennent effet au redémarrage de la tablette.

#### **Suppression d'un mot de passe administrateur BIOS**

- **1.** Mettez la tablette hors tension. Appuyez simultanément sur l'interrupteur d'alimentation et sur le bouton de réduction du volume jusqu'à ce que le menu Démarrer s'affiche, puis appuyez sur **F10** pour accéder à Computer Setup.
- **2.** Sélectionnez Sécurité, sélectionnez Modification du mot de passe administrateur BIOS ou **0odificDtion du mot de passe** (certains produits uniquement), puis appuyez sur la touche **Entrée**.
- **3.** À l'invite du système, entrez le mot de passe actuel.
- **4.** Lorsque vous êtes invité à entrer le nouveau mot de passe, laissez le champ vide, puis appuyez sur la touche **Entrée**.
- **5.** Lorsque vous êtes invité à entrer de nouveau le mot de passe, laissez le champ vide, puis appuyez sur la touche **Entrée**.
- **6.** Pour enregistrer vos modifications et quitter Computer Setup, sélectionnez l'icône **Enregistrer**, puis suivez les instructions à l'écran.

–ou–

Sélectionnez **Principal**, sélectionnez **Enregistrer les modificDtions et quitter**, puis appuyez sur la touche **Entrée**.

Vos modifications prennent effet au redémarrage de la tablette.

#### **Saisie d'un mot de passe administrateur BIOS**

À l'invite **Mot de passe administrateur BIOS**, entrez votre mot de passe (à l'aide du même type de touches que celles utilisées pour définir le mot de passe), puis appuyez sur la touche **Entrée**. Après deux tentatives infructueuses, vous devrez redémarrer la tablette pour pouvoir essayer à nouveau.

# **Utilisation de logiciels antivirus**

Lorsque vous utilisez la tablette pour accéder à la messagerie électronique, au réseau ou à Internet, vous l'exposez à de possibles virus informatiques. Ceux-ci peuvent désactiver le système d'exploitation, les applications ou les utilitaires, ou les empêcher de fonctionner normalement.

Les logiciels antivirus peuvent détecter la plupart des virus et les détruire. Dans la majorité des cas, ils sont capables de réparer les dégâts occasionnés. Pour que les logiciels antivirus puissent fournir une protection contre les nouveaux virus détectés, ils doivent être régulièrement mis à jour.

Windows Defender, qui inclut des fonctions antivirus, est préinstallé sur votre tablette. Il est vivement recommandé de continuer d'utiliser un logiciel antivirus pour protéger complètement votre tablette.

Pour plus d'informations sur les virus, accédez à HP Support Assistant. Pour accéder à HP Support Assistant, reportez-vous à [Recherche d'informations à la page 2.](#page-11-0)

## **Utilisation de logiciels pare-feu**

Les pare-feu visent à empêcher tout accès non autorisé à un système ou à un réseau. Il peut s'agir d'un programme logiciel que vous installez sur la tablette et/ou le réseau, ou d'une solution à la fois matérielle et logicielle.

Deux types de pare-feu sont à envisager :

- Pare-feu au niveau de l'hôte : logiciel qui protège uniquement la tablette sur laquelle il est installé.
- Pare-feu au niveau du réseau : installé entre le modem DSL ou le modem câble et le réseau domestique afin de protéger tous les périphériques présents sur le réseau.

Lorsqu'un pare-feu est installé sur un système, toutes les données envoyées du système et vers celui-ci sont surveillées et comparées à un ensemble de critères de sécurité définis par l'utilisateur. Toutes les données qui ne satisfont pas à ces critères sont bloquées.

Windows Defender est installé sur votre tablette.

**REMARQUE :** Dans certains cas, un pare-feu peut bloquer l'accès aux jeux sur Internet, interférer avec le partage d'imprimantes ou de fichiers sur un réseau ou bloquer des pièces jointes de courrier électronique autorisées. Pour résoudre définitivement le problème, reconfigurez le pare-feu. Pour résoudre temporairement le problème, désactivez le pare-feu, effectuez la tâche souhaitée, puis réactivez-le.

# **Installation de mises à jour de sécurité critiques**

**ATTENTION :** Microsoft envoie des alertes relatives à des mises à jour critiques. Pour protéger la tablette des failles de sécurité et des virus, installez les mises à jour critiques dès que vous recevez une alerte de Microsoft.

Vous pouvez choisir que ces mises à jour soient installées automatiquement ou non.

Pour modifier les paramètres :

#### **Windows 10**

- **1.** Sélectionnez le bouton **Démarrer**, sélectionnez **Paramètres**, puis sélectionnez **Mise à jour & Sécurité**.
- **2.** Sélectionnez **Windows Update**, puis suivez les instructions à l'écran.
- **3.** Pour planifier une heure d'installation de mises à jour, sélectionnez **Options avancées**, puis suivez les instructions à l'écran.

#### **Windows 8**

- **1.** Sur l'écran d'accueil, faites glisser votre doigt depuis le bord droit de l'écran, appuyez sur **Paramètres**, puis appuyez sur **Panneau de configuration**.
- 2. Appuyez sur Système et sécurité, Mise à jour Windows, Modifier des paramètres, puis suivez les instructions à l'écran.

# **Utilisation de HP Client Security**

Le logiciel HP Client Security est préinstallé sur votre tablette. Ce logiciel peut être accessible via le module HP Client Security sur l'écran d'accueil ; l'icône située sur le bureau Windows, dans la zone de notification, à l'extrémité droite de la barre des tâches ; ou le panneau de configuration Windows. Il contient des fonctions de sécurité conçues pour empêcher tout accès non autorisé à la tablette, aux réseaux et aux données critiques. Pour plus d'informations, reportez-vous à la section Aide du logiciel HP Client Security.

# **9 Maintenance**

## **Indice de protection IP-65**

Cette tablette répond à l'exigence IP-65, ce qui signifie qu'elle est protégée contre la poussière et les projections d'eau.

Pour assurer le maintien de la classe de protection IP-65, fermez la prise d'entrée audio (casque) / la prise de sortie audio (microphone) et tous les caches E/S.

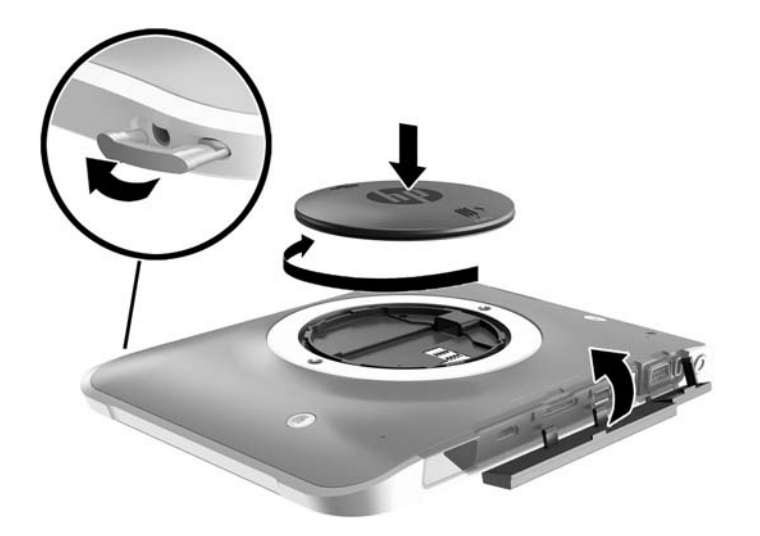

### **Nettoyage de votre tablette**

Votre tablette a reçu un traitement Sureshield, un agent antimicrobien qui permet de protéger la tablette. La dragonne, les codes PIN de déverrouillage rapide, l'objectif de la caméra, le couvercle du flash de l'appareil photo, le cache du lecteur de code-barres, les vis, l'écran et le logo HP n'ont pas reçu de traitement Sureshield.

Pour préserver le revêtement Sureshield, stockez votre tablette dans un endroit frais et sec et ne l'exposez pas au gel. Évitez la chaleur, les étincelles, les flammes ouvertes, les acides puissants, l'ammoniaque, les agents oxydants, le monoxyde et le dioxyde de carbone.

Utilisez l'un des mélanges chimiques suivants pour nettoyer en toute sécurité votre tablette :

- Chlorures d'ammonium benzyle-C12-18-alkyldiméthyle avec < 1 % de composants d'ammonium quaternaire, C12-14-alkyl diméthyle [méthyle (éthylphényle)], chlorures < 1 %
- Isopropanol 10%–20%, 2-Butoxyéthanol 1%–4%, chlorures d'ammonium benzyle-C12-18 alkyldiméthyle <0,125%, et composés d'ammonium quaternaire, C12-18-alkyl [(éthylphényle) méthyle] diméthyle, chlorures <0,125%
- Isopropanol 30%–60%, chlorures d'ammonium benzyle-C12-18-alkyldiméthyle 0,1%–1%, et composés d'ammonium quaternaire, C12-18-alkyle [(éthylphényle) méthyle] diméthyle 0,1%–1%
- Lingettes d'alcool isopropylique (alcool isopropylique 70 %)
- Isopropanol 10%–20% et éther monobutylique d'éthylène-glycol 1%–5%
- Chlorure d'ammonium n‐Alkyle diméthyle benzyle 0,2%–0,4% avec oxyde d'auramine 0,5%–1,5%
- Ether d'éthylène glycol n-héxyle 0,1%–1,0%, isopropanol 1%–5%, et eau 90%–95%
- Hypochlorite de sodium 1 5 % avec hydroxyde de sodium 0,5 2 %
- Eau et détergent vaisselle doux
- Chiffon microfibre sec ou peau de chamois (chiffon antistatique non gras)
- Lingettes antistatiques

**ATTENTION :** Les agents de nettoyage courants dans les hôpitaux, repris dans la liste précédente, ont été testés avec le produit, et les tests ont été concluants. Des agents de nettoyage autres que ceux de cette liste risquent d'endommager votre tablette.

Les matières fibreuses, telles que les serviettes en papier, peuvent rayer la tablette. À long terme, les particules de poussière et les produits de nettoyage peuvent finir par s'incruster dans les rayures.

### **Procédures de nettoyage**

Pour nettoyer en toute sécurité votre tablette, suivez les instructions de cette section.

**AVERTISSEMENT !** Pour éviter tout risque d'électrocution ou de détérioration des composants, ne nettoyez pas la tablette lorsqu'elle est sous tension.

Mettez la tablette hors tension.

Débranchez l'alimentation externe.

Déconnectez tous les périphériques externes alimentés.

**ATTENTION :** Pour ne pas endommager les composants internes, ne vaporisez pas d'agents de nettoyage ou de liquides directement sur la surface des ports de la tablette. Les liquides projetés sur la surface risquent d'endommager de façon permanente les composants internes. Fermez tous les ports et caches E/S.

#### **Nettoyage de l'écran**

Essuyez délicatement l'écran à l'aide d'un chiffon doux et non pelucheux imprégné d'un nettoyant pour vitres *sans alcool*. Assurez-vous que l'écran est sec avant d'entreposer la tablette.

#### **Nettoyer la tablette**

Pour nettoyer la tablette, utilisez une lingette en microfibre ou une peau de chamois imprégnée de l'une des solutions de nettoyage répertoriées ci-dessus ou une lingette jetable appropriée.

**<sup>2</sup> REMARQUE :** Pour le nettoyage de la tablette, ôtez la poussière et les particules en effectuant un mouvement circulaire.

# **Mise à jour des programmes et des pilotes**

HP recommande de mettre à jour régulièrement vos logiciels et pilotes avec les versions les plus récentes. Accédez à la page<http://www.hp.com/support> pour télécharger les dernières versions. Vous pouvez également vous inscrire pour recevoir des notifications automatiques de mise à jour dès qu'elles sont disponibles.

## **Utilisation de SoftPaq Download Manager**

HP SoftPaq Download Manager (SDM) est un outil qui permet aux tablettes professionnelles HP d'accéder rapidement aux informations des SoftPaqs sans avoir besoin du numéro de SoftPaq. À l'aide de cet outil, vous pouvez facilement rechercher des SoftPaqs, puis les télécharger et les décompresser.

SoftPaq Download Manager lit et télécharge, sur le site FTP de HP, un fichier de base de données contenant des informations sur le modèle de la tablette et le SoftPaq. Cette application vous permet de spécifier un ou plusieurs modèles de tablettes pour déterminer les SoftPaqs qui peuvent être téléchargés.

SoftPaq Download Manager vérifie la présence de mises à jour de la base de données et des logiciels sur le site FTP de HP. Si des mises à jour sont trouvées, elles sont automatiquement téléchargées et appliquées.

SoftPaq Download Manager est disponible sur le site Web HP. Pour utiliser SoftPaq Download Manager afin de télécharger des SoftPaqs, vous devez préalablement télécharger et installer le programme. Rendez-vous sur le site Web HP à l'adresse [http://www.hp.com/go/sdm,](http://www.hp.com/go/sdm) puis suivez les instructions pour télécharger et installer SoftPaq Download Manager.

Pour télécharger des SoftPaqs :

- **1.** Si vous utilisez une tablette sous Windows 10, passez à l'étape 2. Sur les tablettes sous Windows 8, faites glisser votre doigt depuis le bord droit de l'écran tactile pour afficher les icônes, appuyez sur **Rechercher**, puis appuyez dans la zone de recherche.
- **2.** Dans la zone de recherche, tapez softpaq, puis sélectionnez HP SoftPaq Download Manager. Suivez les instructions pour télécharger des SoftPaqs.

**REMARQUE :** Si la fonction Contrôle du compte utilisateur vous y invite, appuyez sur **Oui**.

# **10 Sauvegarde et restauration (Windows 8)**

Afin de protéger vos données, utilisez les utilitaires Windows de sauvegarde et de restauration pour sauvegarder certains fichiers et dossiers ou la totalité de votre disque dur, créer des supports de réparation du système (certains modèles uniquement) en utilisant un lecteur flash externe en option ou une unité optique externe en option, ou encore créer des points de restauration du système. En cas de panne système, vous pouvez utiliser les fichiers de sauvegarde pour restaurer le contenu de votre tablette.

- **1.** Faites glisser votre doigt depuis le bord droit de l'écran tactile pour afficher les icônes, appuyez sur **Rechercher**, puis appuyez dans la zone de recherche.
- **2.** Dans la zone de recherche, tapez restauration, puis sélectionnez l'une des options affichées.
- **<sup>2</sup> REMARQUE :** Pour obtenir des instructions détaillées sur les différentes options de sauvegarde et de restauration, effectuez une recherche sur ces thèmes dans Aide et support de Windows.

En cas d'instabilité du système, HP vous recommande d'imprimer les procédures de restauration et de les conserver pour vous y reporter ultérieurement.

**EMARQUE :** Windows inclut la fonction Contrôle de compte d'utilisateur, destinée à améliorer la sécurité de votre tablette. Vous pouvez être invité à donner votre autorisation ou à fournir un mot de passe pour des tâches telles que l'installation de logiciels, l'exécution d'utilitaires ou la modification de paramètres Windows. Pour plus d'informations, reportez-vous à Aide et support de Windows.

## **Sauvegarde des informations**

Lorsque vous effectuez une restauration après une panne système, vous pouvez rétablir toutes les données de la dernière sauvegarde. Dès la première configuration du système terminée, créez des supports de réparation du système et votre première sauvegarde. Afin de conserver une sauvegarde à jour, continuez à sauvegarder régulièrement vos données à mesure que vous ajoutez des logiciels et des fichiers de données.

Pour obtenir plus d'informations sur les fonctions de sauvegarde Windows, reportez-vous à Aide et support de Windows.

# **Exécution d'une restauration du système**

En cas de panne ou d'instabilité du système, la tablette fournit les outils suivants pour récupérer vos fichiers :

- Outils de restauration Windows : vous pouvez recourir à la fonction Sauvegarder et restaurer de Windows pour récupérer des données préalablement sauvegardées. Vous pouvez également utiliser l'outil de réparation automatique Windows pour corriger certains problèmes susceptibles d'empêcher le démarrage de Windows.
- Outils de restauration de la touche f11 : vous pouvez utiliser les outils de restauration de la touche f11 pour restaurer l'image originale de votre disque dur. Cette image comprend le système d'exploitation Windows et les logiciels installés en usine.

**REMARQUE :** Si vous ne pouvez pas démarrer votre tablette et que vous ne pouvez pas utiliser les média de réparation système que vous avez créé au préalable (certains modèles uniquement), veuillez contacter le support.

### **Utilisation des outils de restauration Windows**

Pour restaurer des informations sauvegardées précédemment, reportez-vous à Aide et support de Windows afin de connaître la procédure de restauration des fichiers et dossiers.

Pour restaurer vos informations à l'aide de l'outil de réparation automatique, procédez comme suit :

**ATTENTION :** Certaines options de redémarrage système permettent d'effacer et reformater entièrement le disque dur. Tous les fichiers que vous avez créés et tous les programmes installés sur la tablette sont définitivement supprimés. Une fois le reformatage terminé, le processus de restauration restaure le système d'exploitation, ainsi que les pilotes, les logiciels et les utilitaires à partir de la sauvegarde utilisée pour la restauration.

**EX REMARQUE :** Vous pouvez avoir besoin d'un clavier et d'une souris externe et un lecteur flash pour effectuer cette procédure.

- **1.** Dans la mesure du possible, sauvegardez tous les fichiers personnels.
- **2.** Si possible, vérifiez la présence de la partition de l'image de récupération et la partition Windows. Faites glisser votre doigt depuis le bord droit l'écran tactile, appuyez sur **Rechercher**, puis appuyez dans la zone de recherche. Taper fichier, puis appuyez sur **Explorateur de fichiers**.
- **3.** Si la partition Windows et la partition de l'image de récupération apparaissent, éteignez la tablette.
- **4.** Pour allumer la tablette, appuyez simultanément sur l'interrupteur **d'alimentation** et le bouton de **réduction du Volume**.

Le menu de démarrage s'affiche.

- **5.** Sélectionnez **Résoudre les problèmes**, **Options avancées**, puis **Outil de redémarrage système**.
- **6.** Suivez les instructions à l'écran.
- **REMARQUE :** Pour plus d'informations sur la restauration d'informations à l'aide des outils Windows, effectuez une recherche sur ces thèmes dans Aide et support de Windows.

### **Utilisation des outils de restauration de la touche f11**

**ATTENTION :** L'utilisation de la touche f11 efface et reformate entièrement le disque dur. Tous les fichiers que vous avez créés et tous les programmes installés sur la tablette sont définitivement supprimés. L'outil de restauration f11 réinstalle le système d'exploitation, les pilotes, les mises à jour Windows et le coffret langues qui étaient installés en usine. Toutes les autres applications logicielles doivent être téléchargées à partir de HP.com ou de la Windows Store.

**FY REMARQUE :** Vous pouvez avoir besoin d'un clavier et d'une souris externe et un lecteur flash pour effectuer cette procédure.

Pour restaurer l'image originale de votre disque dur à l'aide de la touche f11 :

- **1.** Dans la mesure du possible, sauvegardez tous les fichiers personnels.
- **2.** Si possible, vérifiez la présence de la partition de récupération HP. Faites glisser votre doigt depuis le bord droit l'écran tactile, appuyez sur **Rechercher**, puis appuyez dans la zone de recherche. Tapez pc, puis appuyez sur **Ce PC**.
- **3.** Si la partition de Restauration HP est listée, éteignez la tablette.

**4.** Pour allumer la tablette, appuyez simultanément sur l'interrupteur **d'alimentation** et le bouton de **réduction du Volume**.

Le menu de démarrage s'affiche.

**5.** Appuyez sur **Restauration HP F11**, puis suivez les instructions à l'écran.

### **0odifier l'ordre des périphériques d'amorçage**

Pour modifier l'ordre de démarrage afin de pouvoir démarrer à partir d'un périphérique externe :

**<sup>2</sup> REMARQUE :** Un lecteur flash externe est nécessaire pour effectuer cette procédure.

- **1.** Dans la mesure du possible, sauvegardez tous les fichiers personnels.
- **2.** Arrêtez la tablette.
- **3.** Connectez le lecteur flash externe.
- **4.** Pour allumer la tablette, appuyez simultanément sur l'interrupteur **d'alimentation** et le bouton de **réduction du Volume**.

Le menu de démarrage s'affiche.

- **5.** Appuyez sur **Options de démarrage F9**.
- **6.** Sélectionnez le lecteur flash externe en tant que périphérique de démarrage.
- **7.** Redémarrez la tablette.

### **Utilisation de l'option Actualiser ou Réinitialisation de Windows**

Lorsque votre tablette ne fonctionne pas correctement et présente de l'instabilité, l'option Réactualiser de Windows vous permet de repartir sur de nouvelles bases tout en conservant les éléments qui sont importants pour vous.

L'option Réinitialisation de Windows vous permet d'effectuer un reformatage détaillé de votre tablette ou de supprimer des données personnelles avant de donner ou recycler votre tablette. Pour obtenir plus d'informations sur ces fonctions, reportez-vous à Aide et support de Windows.

# <span id="page-59-0"></span>**11 Sauvegarde et restauration (Windows 10)**

Ce chapitre couvre les processus suivants : Les informations contenues dans ce chapitre décrivent une procédure standard pour la plupart des produits.

- Création de supports de restauration et de sauvegardes
- Restauration de votre système

Pour obtenir plus d'informations, reportez-vous à l'application HP Support Assistant.

**▲** Tapez support dans la zone de recherche de la barre des tâches, puis sélectionnez l'application **HP Support Assistant**.

–ou–

Cliquez sur l'icône en forme de point d'interrogation dans la barre des tâches.

**IMPORTANT :** Si vous utilisez des procédures de restauration sur une tablette, la batterie de la tablette doit disposer d'au moins 70 % d'alimentation restante avant de lancer le processus de restauration.

**IMPORTANT :** Pour une tablette avec clavier détachable, connectez le clavier à la station d'accueil du clavier avant de lancer le processus de restauration.

## **Création de supports de restauration et de sauvegardes**

Les méthodes suivantes de création de supports de restauration et de sauvegardes sont disponibles sur certains produits uniquement. Choisissez la méthode disponible selon le modèle de votre tablette.

- Utilisez HP Recovery Manager après avoir configuré la tablette pour créer un support de restauration. Cette étape crée une sauvegarde de la partition HP Recovery sur la tablette. La sauvegarde peut être utilisée pour réinstaller le système d'exploitation d'origine en cas de corruption ou de remplacement du disque dur. Pour obtenir des informations sur la création des supports de restauration, reportez-vous à la section Création de supports HP Recovery (certains produits uniquement) à la page 50. Pour plus d'informations sur les options de restauration disponibles avec les supports de restauration, reportezvous à la section [Utilisation des outils Windows à la page 52.](#page-61-0)
- Utilisez les outils Windows pour créer des points de restauration système et des sauvegardes de vos informations personnelles.

Pour plus d'informations, reportez-vous à la section [Restauration à l'aide de HP Recovery Manager](#page-61-0) [à la page 52.](#page-61-0)

### **Création de supports HP Recovery (certains produits uniquement)**

Si possible, vérifiez la présence de la partition de restauration et de la partition Windows. Dans le menu **Démarrer**, sélectionnez **Explorateur de fichiers**, puis sélectionnez **Ce PC**.

● Si votre tablette ne répertorie pas la partition Windows et la partition de restauration, vous pouvez obtenir un support de restauration pour votre système auprès de l'assistance. Reportez-vous au livret *Worldwide Telephone Numbers* (Numéros de téléphone internationaux) fourni avec la tablette. Vous

**<sup>&</sup>lt;sup>2</sup> REMARQUE :** Si le stockage est égal ou inférieur à 32 Go, la restauration du système Microsoft est désactivée par défaut.

pouvez également trouver des informations de contact sur le site Web HP. Allez sur [http://www.hp.com/](http://www.hp.com/support) [support](http://www.hp.com/support), sélectionnez votre pays ou région puis suivez les instructions à l'écran.

Vous pouvez utiliser les outils Windows pour créer des points de restauration système et des sauvegardes de vos informations personnelles, reportez-vous à [Utilisation des outils Windows](#page-61-0) [à la page 52.](#page-61-0)

- Si votre tablette répertorie la partition de restauration et la partition Windows, vous pouvez utiliser HP Recovery Manager pour créer des supports de restauration une fois que vous avez configuré avec succès la tablette. Avec ce support, vous pouvez effectuer une restauration du système en cas de corruption du disque dur. La restauration du système permet de réinstaller le système d'exploitation d'origine et les programmes logiciels installés en usine, puis de configurer les paramètres des logiciels. Le support HP Recovery peut également être utilisé pour personnaliser le système ou restaurer l'image d'usine lorsque vous remplacez le disque dur.
	- Un seul jeu de supports de restauration peut être créé. Manipulez ces outils de restauration avec précaution et conservez-les en lieu sûr.
	- HP Recovery Manager examine la tablette et détermine la capacité de stockage nécessaire pour le support qui sera requis.
	- Pour créer des disques de restauration, votre tablette doit être équipée d'une unité optique capable de graver des DVD. Vous devez utiliser uniquement des disques vierges DVD-R, DVD+R, DVD-R double couche ou DVD+R double couche haute qualité. N'utilisez pas de disques réinscriptibles, tels que des CD±RW, des DVD±RW, des DVD±RW double couche ou des BD-RE (Bluray réinscriptibles) ; ils sont incompatibles avec le logiciel HP Recovery Manager. Vous pouvez également utiliser une unité flash USB vierge haute qualité.
	- Si vous souhaitez créer un support de récupération sur DVD et que votre tablette ne possède pas d'unité optique intégrée permettant de graver des DVD, vous pouvez utiliser une unité optique externe (vendu séparément) pour créer les disques de récupération. Si vous possédez une unité optique externe, elle doit être directement connectée à un port USB de la tablette et non au port USB d'un périphérique externe (de type concentrateur USB). Si vous ne pouvez pas à créer le support de DVD vous-même, vous pouvez obtenir des disques de restauration pour votre tablette auprès de HP. Reportez-vous au livret *Worldwide Telephone Numbers* (Numéros de téléphone internationaux) fourni avec la tablette. Vous pouvez également trouver des informations de contact sur le site Web HP. Allez sur [http://www.hp.com/support,](http://www.hp.com/support) sélectionnez votre pays ou région puis suivez les instructions à l'écran.
	- La tablette doit être connectée au secteur avant de commencer la création du support de restauration.
	- Cette procédure peut durer une heure ou plus. Elle ne doit pas être interrompue.
	- Si nécessaire, vous pouvez quitter le logiciel avant d'avoir fini de créer tous les DVD de restauration. HP Recovery Manager arrêtera alors la gravure en cours. Lors du prochain démarrage de HP Recovery Manager, vous serez invité à poursuivre la procédure.

Pour créer un support HP Recovery :

**IMPORTANT :** Pour une tablette avec clavier détachable, connectez le clavier à la station d'accueil du clavier avant de procéder aux étapes suivantes.

- **1.** Tapez restauration dans la zone de recherche de la barre des tâches, puis sélectionnez **HP Recovery Manager**.
- **2.** Sélectionnez **Créer un support de restauration**, puis suivez les instructions à l'écran.

Si vous devez restaurer le système, reportez-vous à la section [Restauration à l'aide de HP Recovery Manager](#page-61-0)  [à la page 52.](#page-61-0)

# <span id="page-61-0"></span>**Utilisation des outils Windows**

Vous pouvez créer des supports de restauration, des points de restauration système et des sauvegardes de vos informations personnelles à l'aide des outils Windows.

**REMARQUE :** Si le stockage est égal ou inférieur à 32 Go, la restauration du système Microsoft est désactivée par défaut.

Pour obtenir plus d'informations et connaître les étapes à suivre, reportez-vous à l'application de mise en route.

▲ Cliquez sur le bouton **Démarrer**, puis sélectionnez l'application de **mise en route**.

### **Restauration**

Plusieurs options permettent de restaurer votre système. Choisissez la méthode la mieux adaptée à votre situation et à votre niveau de compétence :

**IMPORTANT :** Toutes les méthodes ne sont pas disponibles pour tous les produits.

- Windows propose plusieurs options de restauration, notamment la sauvegarde, l'actualisation de la tablette et la réinitialisation de la tablette à son état d'origine. Pour plus d'informations, reportez-vous à l'application de mise en route.
	- ▲ Cliquez sur le bouton **Démarrer**, puis sélectionnez l'application de **mise en route**.
- Si vous souhaitez corriger un problème lié à une application ou un pilote préinstallé, utilisez l'option de réinstallation de pilotes et/ou applications (certains produits uniquement) de HP Recovery Manager pour réinstaller chaque application ou pilote.
	- ▲ Tapez restauration dans la zone de recherche de la barre des tâches, sélectionnez **HP Recovery Manager**, sélectionnez **Réinstaller des pilotes et/ou des applications**, puis suivez les instructions à l'écran.
- Si vous souhaitez restaurer le contenu d'origine du partitionnement Windows, vous pouvez choisir l'option Restauration système dans la partition HP Recovery (certains produits uniquement) ou utiliser le support HP Recovery. Pour plus d'informations, reportez-vous à la section Restauration à l'aide de HP Recovery Manager à la page 52. Si vous n'avez pas déjà créé des disques de restauration, reportezvous à la section [Création de supports HP Recovery \(certains produits uniquement\) à la page 50.](#page-59-0)
- Sur certains produits, si vous souhaitez restaurer la partition et le contenu d'origine de la tablette ou si vous avez remplacé le disque dur, vous pouvez utiliser l'option Réinitialisation des paramètres d'usine du support HP Recovery. Pour plus d'informations, reportez-vous à la section Restauration à l'aide de HP Recovery Manager à la page 52.
- Sur certains produits, si vous souhaitez supprimer la partition de restauration pour récupérer de l'espace disque, HP Recovery Manager offre l'option Supprimer la partition de restauration.

Pour plus d'informations, reportez-vous à la section [Retrait de la partition HP Recovery \(certains](#page-64-0) [produits uniquement\) à la page 55](#page-64-0).

### **Restauration à l'aide de HP Recovery Manager**

HP Recovery Manager vous permet de restaurer la tablette à son état d'origine à l'aide du support HP Recovery que vous avez créé ou obtenu auprès de HP, ou à l'aide de la partition HP Recovery (certains produits uniquement). Si vous n'avez pas déjà créé des disques de restauration, reportez-vous à la section [Création de supports HP Recovery \(certains produits uniquement\) à la page 50.](#page-59-0)

#### **Ce que vous devez savoir avant de démarrer**

- HP Recovery Manager restaure uniquement les logiciels installés en usine. Pour les logiciels non fournis avec cette tablette, vous devez les télécharger sur le site Web de l'éditeur ou les réinstaller à l'aide du support fourni par l'éditeur.
- **IMPORTANT :** En cas de problème informatique, la restauration avec HP Recovery Manager doit être utilisée en dernier recours.
- Le support HP Recovery doit être utilisé en cas de défaillance du disque dur. Si vous n'avez pas déjà créé des disques de restauration, reportez-vous à la section Création de supports HP Recovery (certains [produits uniquement\) à la page 50](#page-59-0).
- Pour utiliser l'option Réinitialisation des paramètres d'usine (certains produits uniquement), vous devez utiliser le support HP Recovery. Si vous n'avez pas déjà créé des disques de restauration, reportez-vous à la section [Création de supports HP Recovery \(certains produits uniquement\) à la page 50](#page-59-0).
- Si votre tablette ne permet pas de créer un support HP Recovery ou si le support HP Recovery ne fonctionne pas, vous pouvez obtenir un support de récupération pour votre système auprès du support. Reportez-vous au livret *Worldwide Telephone Numbers* (Numéros de téléphone internationaux) fourni avec la tablette. Vous pouvez également trouver des informations de contact à partir du site Web de HP. Allez sur<http://www.hp.com/support>, sélectionnez votre pays ou région puis suivez les instructions à l'écran.
- **IMPORTANT :** HP Recovery Manager ne fournit pas automatiquement de sauvegarde de vos données personnelles. Avant de démarrer la restauration, sauvegardez toutes les données personnelles que vous souhaitez conserver.

À l'aide du support HP Recovery, vous pouvez choisir parmi les options de restauration suivantes :

- **REMARQUE :** Seules les options disponibles pour votre tablette s'affichent lorsque vous démarrez le processus de récupération.
	- Restauration du système : réinstalle le système d'exploitation d'origine, puis configure les paramètres des logiciels installés en usine.
	- Réinitialisation des paramètres d'usine : restaure la tablette à son état d'origine en supprimant toutes les données du disque dur et en recréant les partitions. Ensuite, le système d'exploitation et les logiciels installés en usine sont réinstallés.

La partition de récupération HP (certains produits uniquement) permet d'effectuer une restauration du système.

#### **Utilisation de la partition HP Recovery (certains produits uniquement)**

La partition de récupération HP vous permet de restaurer un système sans utiliser de disques de récupération ou d'unité Ʈash USB de récupération. Ce type de restauration peut uniquement être utilisé si le disque dur fonctionne encore.

Pour démarrer HP Recovery Manager à partir de la partition HP Recovery :

**IMPORTANT :** Pour une tablette avec clavier détachable, connectez le clavier à la station clavier avant de procéder aux étapes suivantes (certains produits uniquement)

**1.** Tapez restauration dans la zone de recherche de la barre des tâches, sélectionnez **Recovery Manager**, puis sélectionnez **Environnement de restauration HP**.

Allumez ou redémarrez la tablette, puis appuyez brièvement sur le bouton de réduction du volume ; sélectionnez ensuite f11.

- ou -

Allumez ou redémarrez la tablette, puis appuyez brièvement sur le bouton Windows ; sélectionnez ensuite f11.

- **2.** Sélectionnez **Résoudre les problèmes** dans le menu des options d'amorçage.
- **3.** Sélectionnez **Recovery Manager**, puis suivez les instructions à l'écran.

#### **Utilisation du support HP Recovery pour la restauration**

Vous pouvez utiliser le support HP Recovery pour restaurer le système d'origine. Cette méthode peut être utilisée si votre système ne possède pas de partition HP Recovery ou en cas de défaillance du disque dur.

- **1.** Dans la mesure du possible, sauvegardez tous les fichiers personnels.
- **2.** Insérez le support HP Recovery, puis redémarrez la tablette.
- **REMARQUE :** Si la tablette ne redémarre pas automatiquement dans HP Recovery Manager, modifiez l'ordre d'amorçage de la tablette. Reportez-vous à la section Modification de l'ordre d'amorçage de la tablette à la page 54.
- **3.** Suivez les instructions à l'écran.

#### **Modification de l'ordre d'amorçage de la tablette**

Si votre tablette ne redémarre pas dans HP Recovery Manager, vous pouvez modifier l'ordre d'amorçage de la tablette, à savoir l'ordre des périphériques répertoriés dans le BIOS suivi par la tablette au moment du démarrage. Vous pouvez, par exemple, sélectionner une unité optique ou une unité flash USB.

Pour modifier l'ordre d'amorçage :

- **IMPORTANT :** Pour une tablette avec clavier détachable, connectez le clavier à la station d'accueil du clavier avant de procéder aux étapes suivantes.
	- **1.** Insérez un support HP Recovery.
	- **2.** Accédez au BIOS :
		- **▲** Allumez ou redémarrez la tablette, puis appuyez brièvement sur le bouton de réduction du volume ; sélectionnez ensuite **f9**.

- ou -

Allumez ou redémarrez la tablette, puis appuyez brièvement sur le bouton Windows ; sélectionnez ensuite **f9**.

- **3.** Sélectionnez l'unité optique ou l'unité flash USB à partir de laquelle effectuer l'amorçage.
- **4.** Suivez les instructions à l'écran.

### <span id="page-64-0"></span>**Retrait de la partition HP Recovery (certains produits uniquement)**

Le logiciel HP Recovery Manager vous permet de supprimer la partition HP Recovery pour libérer de l'espace sur le disque dur.

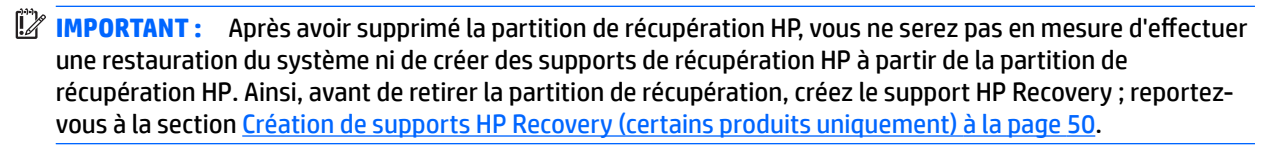

**REMARQUE :** L'option de suppression de la partition de restauration est uniquement disponible sur les produits prenant en charge cette fonction.

Suivez ces étapes pour supprimer la partition HP Recovery :

- **1.** Tapez restauration dans la zone de recherche de la barre des tâches, puis sélectionnez **HP Recovery Manager**.
- **2.** Sélectionnez **Suppression de la partition de restauration**, puis suivez les instructions à l'écran.

# <span id="page-65-0"></span>**12 Computer Setup (BIOS), TPM et HP Sure Start**

# **Utilisation de Computer Setup**

L'utilitaire Computer Setup, à savoir le BIOS (Basic Input/Output System), contrôle la communication entre tous les périphériques d'entrée et de sortie du système (par exemple, les unités de disques, écrans, claviers, souris et imprimantes). Computer Setup inclut des paramètres pour les types de périphériques installés, la séquence de démarrage de la tablette, ainsi que la quantité de la mémoire système et de la mémoire étendue.

**REMARQUE :** Procédez avec la plus grande prudence lorsque vous apportez des modifications dans Computer Setup. Toute erreur pourrait empêcher la tablette de fonctionner correctement.

### **Démarrage de Computer Setup**

**<sup>2</sup> REMARQUE :** Vous pouvez utiliser un clavier externe ou une souris connecté à un port USB dans Computer Setup uniquement si le support USB Legacy est activé.

Pour démarrer Computer Setup, procédez comme suit :

- **▲** Démarrez Computer Setup.
	- Tablettes sans clavier :
		- ▲ Mettez la tablette hors tension. Appuyez simultanément sur l'interrupteur d'alimentation et sur le bouton de réduction du volume jusqu'à ce que le menu Démarrer s'affiche, puis appuyez sur **F10** pour accéder à Computer Setup.

### **Navigation et sélection dans Computer Setup**

- Pour sélectionner un menu ou un élément de menu, utilisez la touche de tabulation et les touches de direction, puis appuyez sur la touche entrée, ou utilisez un périphérique de pointage pour sélectionner l'élément.
- **REMARQUE :** Sur les tablettes sans clavier, vous pouvez utiliser votre doigt pour effectuer des sélections.
- Pour effectuer un défilement vers le haut ou vers le bas, cliquez sur la flèche vers le haut ou vers le bas située dans l'angle supérieur droit de l'écran, ou utilisez la touche de direction vers le haut ou vers le bas sur le clavier.
- Pour fermer les boîtes de dialogue ouvertes et revenir à l'écran principal de Computer Setup, appuyez sur la touche echap, puis suivez les instructions à l'écran.

Pour quitter les menus de Computer Setup, suivez l'une des méthodes ci-dessous :

Pour quitter les menus de Computer Setup sans enregistrer vos modifications :

Cliquez sur l'icône **Quitter** dans le coin inférieur droit de l'écran, puis suivez les instructions à l'écran.  $-$ ou $-$ 

Sélectionnez **Principal**, sélectionnez **Ignorer les modifications et quitter**, puis appuyez sur entrée.

Pour enregistrer vos modifications et quitter Computer Setup :

Cliquez sur **Quitter** dans le coin inférieur droit de l'écran, puis suivez les instructions à l'écran.

–ou–

Sélectionnez **Principal**, sélectionnez **Enregistrer les modifications et quitter**, puis appuyez sur la touche entrée.

Vos modifications prennent effet au redémarrage de la tablette.

### **Restauration des paramètres d'usine dans Computer Setup**

**<sup>2</sup> REMARQUE :** La restauration des valeurs par défaut ne modifie pas le mode du disque dur.

Pour restaurer tous les paramètres de Computer Setup sur les valeurs définies en usine, procédez comme suit :

- **1.** Démarrez Computer Setup. Reportez-vous à la section [Démarrage de Computer Setup à la page 56.](#page-65-0)
- **2.** Sélectionnez **Principal**, puis sélectionnez **Appliquer les paramètres d'usine par défaut et quitter**.
- **REMARQUE :** Sur certains produits, les sélections peuvent afficher **Restaurer les valeurs par défaut** au lieu de **Appliquer les paramètres d'usine par défaut et quitter**.
- **3.** Suivez les instructions à l'écran.
- **4.** Pour enregistrer vos modifications et quitter, cliquez sur l'icône **Enregistrer** dans l'angle inférieur droit de l'écran, puis suivez les instructions qui s'affichent.

–ou–

Sélectionnez **Principal**, sélectionnez **Enregistrer les modificDtions et quitter**, puis appuyez sur la touche entrée.

Vos modifications prennent effet au redémarrage de la tablette.

**REMARQUE :** La restauration des paramètres par défaut définis en usine n'affecte pas les paramètres relatifs aux mots de passe et à la sécurité.

### **Mise à jour du BIOS**

Des mises à jour du BIOS peuvent être disponibles sur le site Web HP.

La plupart des mises à jour du BIOS proposées sur le site Web HP se présentent sous la forme de fichiers compressés appelés *SoftPaqs*.

Certaines mises à jour intègrent un fichier appelé Readme.txt qui contient des informations sur l'installation du fichier et la résolution de problèmes qui y sont liés.

### **Identification de la version du BIOS**

Pour déterminer si Computer Setup (BIOS) a besoin d'une mise à jour, vérifiez d'abord la version du BIOS sur votre tablette.

Vous pouvez accéder aux informations concernant la version du BIOS (également appelé *Date ROM* et *BIOS système*) en appuyant sur les touches fn+echap (si vous êtes déjà sous Windows) ou en utilisant Computer Setup.

- **1.** Démarrez Computer Setup. Reportez-vous à la section [Démarrage de Computer Setup à la page 56.](#page-65-0)
- **2.** Sélectionnez **Principal**, puis sélectionnez **Informations système**.
- **3.** Pour quitter Computer Setup sans enregistrer vos modifications, cliquez sur l'icône **Quitter** dans l'angle inférieur droit de l'écran, puis suivez les instructions qui s'affichent.

–ou–

Sélectionnez **Principal**, sélectionnez **Ignorer les modifications et quitter**, puis appuyez sur entrée.

Pour vérifier les versions du BIOS, reportez-vous à la section Téléchargement d'une mise à jour du BIOS à la page 58.

### **Téléchargement d'une mise à jour du BIOS**

**ATTENTION :** Pour éviter d'endommager la tablette ou de faire échouer l'installation, téléchargez et installez une mise à jour du BIOS uniquement lorsque la tablette est connectée à une source d'alimentation externe fiable via un adaptateur secteur. N'effectuez aucun téléchargement ni aucune installation de mise à jour du BIOS lorsque la tablette fonctionne sur batterie, est installée dans un périphérique d'amarrage en option ou connectée à une source d'alimentation en option. Au cours du téléchargement et de l'installation, suivez les instructions ci-dessous.

Ne déconnectez pas l'alimentation de la tablette en débranchant le cordon d'alimentation de la prise secteur.

N'arrêtez pas la tablette et n'activez pas le mode veille.

Abstenez-vous d'insérer, de retirer, de connecter ou de déconnecter un périphérique, un câble ou un cordon.

- **1.** Dans l'écran d'accueil, tapez support, puis sélectionnez l'application **HP Support Assistant**.
- **2.** Effectuez la sélection des mises à jour.
- **3.** Suivez les instructions à l'écran.
- **4.** Dans la zone de téléchargement, procédez comme suit :
	- **a.** Identifiez la mise à jour du BIOS la plus récente et comparez-la à la version du BIOS actuellement installée sur votre tablette. Notez la date, le nom ou un autre identifiant. Ces informations vous seront utiles pour rechercher la mise à jour une fois qu'elle aura été téléchargée sur le disque dur.
	- **b.** Suivez les instructions à l'écran pour télécharger les éléments sélectionnés sur le disque dur.

Notez le chemin d'accès à l'emplacement où sera téléchargée la mise à jour du BIOS sur le disque dur. Vous devrez accéder à cet emplacement lorsque vous serez prêt à installer la mise à jour.

**REMARQUE :** Si vous connectez votre tablette à un réseau, consultez l'administrateur réseau avant d'installer des mises à jour logicielles, en particulier celles du BIOS système.

Les procédures d'installation du BIOS varient. Une fois le téléchargement terminé, suivez les instructions à l'écran. Si aucune instruction ne s'affiche, procédez comme suit :

- **1.** Dans l'écran d'accueil, tapez fichiers, puis sélectionnez **Explorateur de fichiers**.
- **2.** Sélectionnez votre disque dur. Il s'agit généralement de Disque local (C:).
- **3.** À l'aide du chemin d'accès noté précédemment, ouvrez le dossier qui contient la mise à jour.
- **4.** Maintenez appuyé sur le fichier dont l'extension est .exe (par exemple, *nomfichier*.exe).

L'installation du BIOS commence.

**5.** Terminez l'installation en suivant les instructions à l'écran.

**<sup>2</sup> REMARQUE :** Lorsqu'un message apparaît à l'écran pour indiquer que l'installation s'est correctement déroulée, vous pouvez supprimer le fichier téléchargé du disque dur.

### **0odifier l'ordre d'amorçage à l'aide de l'invite F9**

Pour choisir dynamiquement un périphérique d'amorçage pour la séquence de démarrage actuelle, procédez comme suit :

- **1.** Accéder au menu Options du périphérique d'amorçage :
	- Ordinateurs ou tablettes avec clavier :
		- ▲ Mettez sous tension ou redémarrez l'ordinateur et lorsque le logo HP apparaît, appuyez sur F9 pour accéder au menu Options du périphérique d'amorçage.
	- Tablettes sans clavier :
		- Mettez la tablette hors tension. Appuyez simultanément sur l'interrupteur d'alimentation et sur le bouton de réduction du volume jusqu'à ce que le menu Démarrer s'affiche, puis appuyez sur **F9** pour accéder au menu Options du périphérique d'amorçage.
- **2.** Sélectionnez un périphérique de démarrage, puis appuyez sur la touche entrée.

## **Paramètres du BIOS TPM (certains produits uniquement)**

**IMPORTANT :** Avant d'activer la fonctionnalité TPM (Trusted Platform Module) sur ce système, vous devez vous assurer que l'usage que vous prévoyez de TPM soit conforme aux lois et réglementations applicables, et toutes approbations ou licences doivent être obtenues, le cas échéant. Pour tout problème de conformité résultant de votre exécution/utilisation de TPM à l'encontre des exigences mentionnées précédemment, vous en supporterez l'unique et totale responsabilité. HP ne pourra être tenu responsable de tout passif s'y rapportant.

TPM offre une sécurité supplémentaire à votre tablette. Vous pouvez modifier les paramètres TPM dans Computer Setup (BIOS).

**<sup>2</sup> REMARQUE :** Si vous modifiez les paramètres TPM sur Masqué, TPM n'est pas visible dans le système d'exploitation.

Pour accéder aux paramètres TPM dans Computer Setup :

- **1.** Démarrez Computer Setup. Reportez-vous à la section [Démarrage de Computer Setup à la page 56.](#page-65-0)
- **2.** Sélectionnez **Sécurité**, sélectionnez **TPM Embedded Security**, puis suivez les instructions à l'écran.

# **Utilisation de HP Sure Start (certains produits uniquement)**

Certains modèles de tablette sont dotés de HP Sure Start, une technologie qui surveille en permanence le BIOS de la tablette contre les attaques ou les corruptions. Si le BIOS est corrompu ou attaqué, HP Sure Start restaure automatiquement celui-ci à son état précédent, sans intervention de l'utilisateur.

HP Sure Start est configuré et déjà activé de sorte que la plupart des utilisateurs puissent se servir de sa configuration par défaut. Les utilisateurs avancés peuvent personnaliser la configuration par défaut.

Pour accéder à la documentation la plus récente de HP Sure Start, ouvrez la page [http://www.hp.com/](http://www.hp.com/support) [support](http://www.hp.com/support), puis sélectionnez votre pays. Sélectionnez **Pilotes et téléchargements**, puis suivez les instructions à l'écran.

# **13 Diagnostic matériel de PC HP (UEFI)**

L'interface UEFI (Unified Extensible Firmware Interface) de diagnostic matériel de PC HP vous permet d'exécuter des tests de diagnostic afin de déterminer si le matériel de la tablette fonctionne correctement. L'outil s'exécute en dehors du système d'exploitation pour isoler les pannes matérielles à partir des problèmes qui peuvent être causés par le système d'exploitation ou d'autres composants logiciels.

Pour démarrer l'interface UEFI de diagnostic matériel de PC HP :

- **1.** Lancez le BIOS :
	- Ordinateurs ou tablettes avec clavier :
		- ▲ Allumez ou redémarrez l'ordinateur, puis appuyez rapidement sur la touche echap.
	- Tablettes sans clavier :
		- ▲ Allumez ou redémarrez la tablette, puis appuyez brièvement sur le bouton de réduction du volume.
			- ou -

Allumez ou redémarrez la tablette, puis appuyez brièvement sur le bouton Windows.

**2.** Tapez ou appuyez sur la touche f2.

Le BIOS recherche les outils de diagnostic à trois emplacements dans l'ordre suivant :

- **a.** Unité USB connectée
	- **<sup>2</sup> REMARQUE :** Pour télécharger l'outil de l'interface UEFI de diagnostic matériel de PC HP sur une unité USB, reportez-vous à la section Téléchargement de l'interface UEFI de diagnostic matériel de PC HP sur un périphérique USB à la page 61.
- **b.** Disque dur
- **c.** BIOS
- **3.** Lorsque l'outil de diagnostic s'ouvre, sélectionnez le type de test de diagnostic que vous souhaitez exécuter, puis suivez les instructions à l'écran. Sur tablette, appuyez sur le bouton de réduction du volume pour interrompre un test de diagnostic.

### **Téléchargement de l'interface UEFI de diagnostic matériel de PC HP sur un périphérique USB**

Il existe deux options pour télécharger l'interface UEFI de diagnostic matériel de PC HP (UEFI) sur un périphérique USB :

#### **Téléchargement de la dernière version UEFI :**

- **1.** Ouvrez la page [http://www.hp.com/go/techcenter/pcdiags.](http://www.hp.com/go/techcenter/pcdiags) La page d'accueil de HP PC Diagnostics s'affiche.
- **2.** Dans la section HP PC Hardware Diagnostics, cliquez sur le lien **Télécharger** et enfin sur **Exécuter**.

**REMARQUE :** Si vous avez besoin d'interrompre un test de diagnostic sur un ordinateur ou sur une tablette avec clavier, appuyez sur la touche echap.

#### Télécharger une version du UEFI d'un produit spécifique :

- 1. Ouvrez la page <http://www.hp.com/support> et sélectionnez votre pays. La page Assistance HP s'affiche.
- **2.** Cliquez sur **Pilotes & téléchargements**.
- **3.** Dans la zone de texte, entrez le nom du produit, puis cliquez sur **Aller**.

–ou–

Cliquez sur **Rechercher maintenant** pour que HP détecte automatiquement votre produit.

- **4.** Sélectionnez votre tablette, puis sélectionnez votre système d'exploitation.
- **5.** Dans la section **Diagnostic**, suivez les instructions à l'écran pour sélectionner et télécharger la version UEFI que vous souhaitez.
# **14 Support**

## **Contact du support**

Si les informations fournies dans ce manuel de l'utilisateur ou dans HP Support Assistant ne vous ont pas permis de résoudre votre problème, vous pouvez contacter le support. Pour accéder au support international, ouvrez la page <http://h20565.www2.hp.com/portal/site/hpsc>.

À cette adresse, vous pouvez :

- Discuter en ligne avec un technicien HP.
- **REMARQUE :** Lorsque la discussion avec le spécialiste n'est pas disponible dans une langue donnée, elle est toujours disponible en anglais.
- Envoyer un courrier électronique au support.
- Trouver les numéros de téléphone du support.
- Localiser un centre de service HP.

# <span id="page-73-0"></span>**15 Caractéristiques techniques**

## **Courant d'entrée**

Les informations relatives à l'alimentation contenues dans cette section peuvent s'avérer utiles si vous voyagez à l'étranger avec votre tablette.

La tablette utilise une alimentation en courant continu, qui peut être fournie par une source d'alimentation en courant alternatif ou continu. La source d'alimentation secteur doit offrir une puissance nominale de 100-240 V, 50-60 Hz. Bien que la tablette puisse fonctionner sur une source d'alimentation en courant continu autonome, il est vivement recommandé d'utiliser uniquement un adaptateur secteur ou une source d'alimentation en courant continu fourni ou agréé par HP pour alimenter la tablette.

La tablette peut fonctionner sur une alimentation en courant continu correspondant aux caractéristiques suivantes :

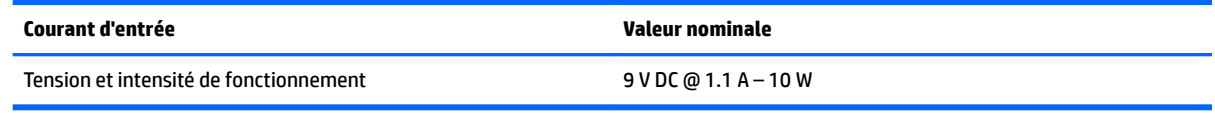

- **REMARQUE :** Ce produit est conçu pour des systèmes électriques en Norvège ayant une tension phase à phase ne dépassant pas 240 Vrms.
- **EMARQUE :** La tension et l'intensité de fonctionnement de la tablette sont indiquées sur l'étiquette de conformité du système.

## **Environnement d'exploitation**

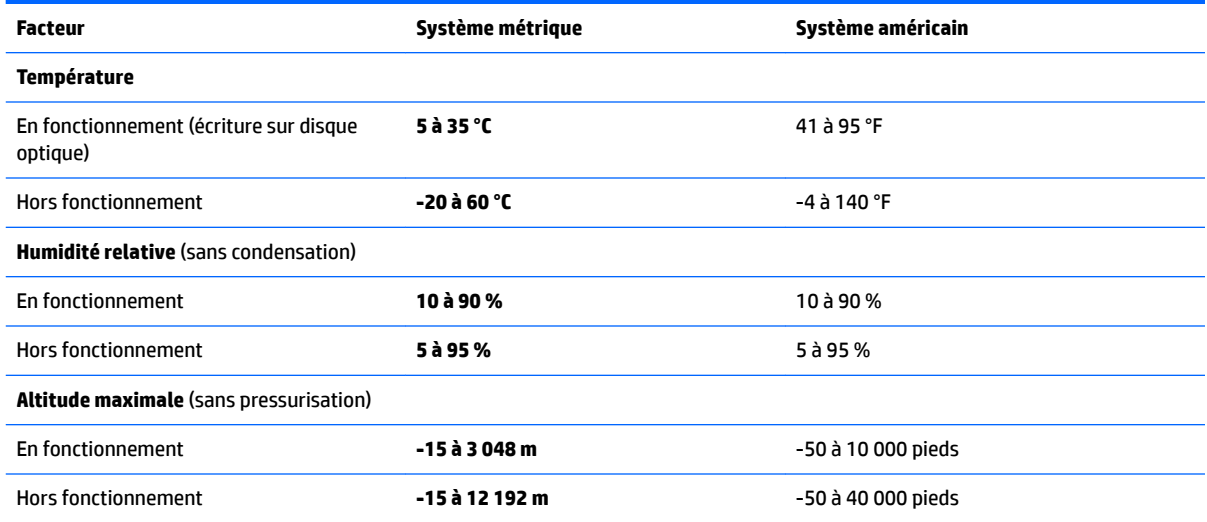

# <span id="page-74-0"></span>**16 Accessibilité**

HP conçoit, fabrique et met en vente des produits et services pouvant être utilisés par tout le monde, y compris les personnes handicapées, de manière indépendante ou avec les périphériques fonctionnels appropriés.

## **Technologies d'assistance prises en charge**

Les produits HP prennent en charge une grande variété de technologies d'assistance au système d'exploitation et peuvent être configurés pour travailler avec d'autres technologies d'assistance. Utilisez la fonction Recherche sur votre ordinateur pour trouver plus d'informations sur les fonctions d'assistance.

### **Contact du support**

Nous sommes constamment en train de redéfinir l'accessibilité de nos produits et services et apprécions les commentaires des utilisateurs. Si vous avez un problème avec un produit ou que vous souhaitez nous faire part des fonctions d'accessibilité qui vous ont aidées, veuillez nous contacter au +1 (888) 259-5707, du lundi au vendredi, de 6h00 à 21h00 (heure des montagnes Rocheuses GMT-7). Si vous êtes sourd ou malentendant, utilisez le service VRS, TRS ou WebCapTel, et avez besoin d'une assistance technique ou des questions relatives à l'accessibilité, veuillez nous contacter au +1 (877) 656-7058, du lundi au vendredi, de 6h00 à 21h00 (heure des montagnes Rocheuses GMT-7).

**REMARQUE :** L'assistance est disponible en anglais uniquement.

**REMARQUE :** Pour plus d'informations sur un produit de technologie d'assistance particulier, contactez l'assistance technique pour ce produit.

# <span id="page-75-0"></span>**A Déplacement avec la tablette**

Pour de meilleurs résultats, respectez les conseils de déplacement et de transport qui suivent :

- Préparez votre tablette avant tout voyage ou envoi :
	- Sauvegardez vos informations.
	- Retirez toutes les cartes multimédia externes, telles que les cartes mémoire.

**ATTENTION :** Pour réduire tout risque de détérioration de la tablette ou d'une unité, ou encore toute perte d'informations, retirez le support d'une unité et avant tout envoi, stockage ou voyage avec cette dernière.

- Éteignez et débranchez tous les périphériques externes.
- Arrêtez la tablette.
- Emportez une copie de sauvegarde de vos données. Conservez la copie de sauvegarde autre qu'avec de la tablette.
- Lorsque vous voyagez en avion, prenez la tablette avec vos bagages à main ; ne l'enregistrez pas en soute.
- **ATTENTION :** Évitez d'exposer le disque dur à des champs magnétiques. Les portiques de détection et les bâtons de sécurité utilisés dans les aéroports sont des dispositifs de sécurité qui génèrent des champs magnétiques. En revanche, les tapis roulants des aéroports et autres dispositifs de sécurité semblables qui contrôlent les bagages à main utilisent généralement des rayons X et non des champs magnétiques, ce qui ne représente aucun risque pour les unités.
- L'utilisation en vol de la tablette est à la discrétion de la compagnie aérienne. Si vous souhaitez utiliser la tablette en vol, consultez préalablement la compagnie aérienne.
- Si vous devez expédier la tablette par la poste, empaquetez-la dans un emballage protecteur et apposez l'inscription « FRAGILE ».
- Si la tablette dispose d'un périphérique sans fil, par exemple un périphérique 802.11 b/g, d'un périphérique GSM (Global System for Mobile Communications) ou GPRS (General Packet Radio Service), l'utilisation de ces périphériques peut être restreinte dans certains endroits. Ces restrictions peuvent s'appliquer à bord des avions, dans les hôpitaux, dans les lieux à proximité d'explosifs et dans les environnements dangereux. Si vous ne connaissez pas la politique relative à l'utilisation d'un périphérique particulier, demandez l'autorisation de l'utiliser avant de le mettre sous tension.
- Si vous vous déplacez à l'étranger, appliquez les recommandations suivantes :
	- Vérifiez les réglementations douanières relatives aux tablettes pour tous les pays/régions où vous vous rendez.
	- Vérifiez les spécifications des cordons d'alimentation et des adaptateurs dans les pays/régions où vous prévoyez d'utiliser votre tablette. En effet, les spécifications de tension, de fréquence et de prise varient selon les pays/régions.

**AVERTISSEMENT !** \$fin de réduire le risque d'électrocution, d'incendie ou de détérioration du matériel, n'essayez pas d'alimenter la tablette avec un kit de conversion de tension commercialisé pour les équipements.

# <span id="page-76-0"></span>**B Électricité statique**

L'électricité statique est une décharge d'électricité qui se produit lorsque deux objets entrent en contact. Par exemple, vous pouvez recevoir une décharge lorsque vous êtes sur un tapis et que vous touchez la poignée métallique d'une porte.

Une décharge d'électricité statique transmise par un doigt ou d'autres conducteurs électrostatiques risque de détériorer les composants électroniques.

Afin d'éviter tout risque de détérioration de la tablette, d'une unité ou toute perte d'informations, respectez les précautions suivantes :

- Si les instructions d'installation ou de retrait vous indiquent de débrancher la tablette, faites-le après vous être assuré d'être correctement relié à la terre et avant de retirer un cache.
- Conservez les composants dans leur emballage de protection contre l'électricité statique jusqu'à ce que vous soyez prêt à les installer.
- Évitez de toucher les broches, les conducteurs et les circuits. Manipulez le moins possible les composants électroniques.
- Utilisez des outils non magnétiques.
- Avant de manipuler des composants, déchargez l'électricité statique en touchant une surface métallique non peinte du composant.
- Si vous retirez un composant, placez-le dans un emballage de protection contre l'électricité statique.

Pour plus d'informations sur l'électricité statique ou le retrait et l'installation des composants, contactez le support HP.

# <span id="page-77-0"></span>**C Résolution des problèmes**

## **Ressources pour la résolution des problèmes**

Pour obtenir des informations supplémentaires sur la tablette et les liens vers les sites Web, accédez à HP Support Assistant. Pour accéder à HP Support Assistant, reportez-vous à [Recherche d'informations](#page-11-0) [à la page 2](#page-11-0).

**<sup>Four</sup> REMARQUE :** Certains outils de vérification et de réparation nécessitent un accès à Internet. Cependant, HP fournit également des outils qui peuvent être utilisés sans connexion Internet.

Contactez le support HP. Pour accéder au support des États-Unis, ouvrez la page <http://www.hp.com/go/contactHP>. Pour accéder au support international, ouvrez la page [http://welcome.hp.com/country/us/en/wwcontact\\_us.html](http://welcome.hp.com/country/us/en/wwcontact_us.html).

Choisissez parmi les types de support suivants :

- Discuter en ligne avec un technicien HP.
- **REMARQUE :** Lorsque la discussion avec le spécialiste n'est pas disponible dans une langue donnée, elle est toujours disponible en anglais.
- Envoyer un courrier électronique à l'assistance HP.
- Obtenir la liste des numéros de téléphone internationaux du support HP.
- Localiser un centre de service HP.

## **Résolution des problèmes**

Les sections suivantes décrivent plusieurs problèmes fréquemment rencontrés et les solutions à apporter.

### **La tablette ne démarre pas**

Si la tablette ne démarre pas lorsque vous appuyez sur le bouton d'alimentation, suivez les recommandations suivantes pour déterminer les causes du problème :

- Si la tablette est branchée sur une prise secteur, branchez un autre appareil électrique sur la prise pour vous assurer que cette dernière fournit la tension adéquate.
- **REMARQUE :** Utilisez uniquement l'adaptateur secteur fourni avec la tablette ou un adaptateur agréé par HP.
- Si la tablette est branchée sur une source d'alimentation externe différente de la prise secteur, branchez-la sur la prise secteur à l'aide de l'adaptateur secteur. Vérifiez que les connexions du cordon d'alimentation et de l'adaptateur secteur sont bien en place.

### **Un périphérique externe ne fonctionne pas**

Si un périphérique externe ne fonctionne pas normalement, essayez les procédures suivantes :

- Mettez le périphérique sous tension conformément aux instructions du fabricant du périphérique.
- Assurez-vous que toutes les connexions du périphérique sont bien en place.
- <span id="page-78-0"></span>● Assurez-vous que le périphérique est alimenté.
- Assurez-vous que le périphérique, en particulier s'il est ancien, est compatible avec le système d'exploitation.
- Assurez-vous que les pilotes appropriés sont installés et à jour.

### **Une vidéo ne s'affiche pas sur un périphérique d'affichage externe**

- **1.** Assurez-vous que la tablette et un périphérique d'affichage externe soient tous deux allumés. Puis, sur le clavier à l'écran, appuyez sur fn+f4 une ou plusieurs fois pour basculer entre l'écran de la tablette et le périphérique d'affichage externe.
- **2.** Configurez les paramètres du moniteur de sorte à utiliser en priorité le périphérique d'affichage externe :
	- **a.** À partir du bureau Windows, maintenez appuyé sur une zone vide de la tablette et sélectionnez **Résolution de l'écran**.
	- **b.** Indiquez un affichage principal et un affichage secondaire.
	- **<sup>2</sup> REMARQUE :** Lorsque les deux affichages sont utilisés, l'image du DVD n'apparaît pas sur l'affichage secondaire.

## **Index**

#### **A**

Accessibilité [65](#page-74-0) actualiser [49](#page-58-0) administrateur, mot de passe [40](#page-49-0) alimentation batterie [31](#page-40-0) économie [33](#page-42-0) options [30](#page-39-0) alimentation par batterie [31](#page-40-0) alimentation secteur externe, utilisation [34](#page-43-0) antennes sans fil, identification [4](#page-13-0) antivirus [42](#page-51-0) arrêt [30](#page-39-0) arrêt de la tablette [30](#page-39-0)

#### **B**

balayage à partir du bord droit [19](#page-28-0) balayage à partir du bord gauche [20](#page-29-0) balayage à partir du bord supérieur [20](#page-29-0) batterie affichage de la charge restante [32](#page-41-0) décharge [33](#page-42-0) économie d'énergie [33](#page-42-0) niveaux bas de batterie [33](#page-42-0) BIOS identification de la version [58](#page-67-0) mise à jour [57](#page-66-0) téléchargement d'une mise à jour [58](#page-67-0) Bluetooth, étiquette [10](#page-19-0) bouton d'alimentation [30](#page-39-0) boutons alimentation [8](#page-17-0), [30](#page-39-0) scanner de code-barres [6](#page-15-0) volume [22](#page-31-0) bouton Windows, identification [5](#page-14-0)

#### **C**

câble antivol, identification du connecteur, [6](#page-15-0) câbles USB [36](#page-45-0)

câble USB, connexion [36](#page-45-0) capteur de lumière ambiante, identification [5](#page-14-0) carte Java Card définition [35](#page-44-0) insertion [35](#page-44-0) retrait [35](#page-44-0) carte Smart Card définition [35](#page-44-0) insertion [35](#page-44-0) retrait [35](#page-44-0) casques et microphones, connexion [23](#page-32-0) Communications en champ proche [29](#page-38-0) Computer Setup navigation et sélection [56](#page-65-0) paramètres d'usine, restauration [57](#page-66-0) concentrateurs [35](#page-44-0) concentrateurs USB [35](#page-44-0) configuration audio pour HDMI [25](#page-34-0) options d'alimentation [30](#page-39-0) protection par mot de passe à la sortie de veille [31](#page-40-0) conformité, informations étiquette de conformité [10](#page-19-0) périphériques sans fil, étiquettes de certification [10](#page-19-0) connecteur d'alimentation [9](#page-18-0) connecteur d'alimentation, identification [9](#page-18-0) connecteur d'amarrage, identification [9](#page-18-0) connecteur de carte Smart Card [7](#page-16-0) connecteurs câble antivol [6](#page-15-0) carte Smart Card [7](#page-16-0) connexion à un réseau WLAN [15](#page-24-0) connexion Internet, configuration [14](#page-23-0) connexion réseau WLAN d'entreprise [15](#page-24-0) connexion réseau WLAN public [15](#page-24-0)

courant d'entrée [64](#page-73-0)

#### **D**

dépannage, périphérique d'affichage externe [69](#page-78-0) déplacement avec la tablette [10](#page-19-0) diagnostic matériel de PC HP (UEFI) utilisation [61](#page-70-0) disque dur externe [37](#page-46-0) disque dur, restauration [48](#page-57-0) disques pris en charge, restauration [51](#page-60-0)

#### **E**

écran tactile, utilisation [17](#page-26-0) électricité statique [67](#page-76-0) éléments partie arrière [6](#page-15-0), [7](#page-16-0) partie avant [4](#page-13-0) partie inférieure [9](#page-18-0) partie supérieure [7](#page-16-0) énergie, économie [33](#page-42-0) entrée audio (microphone), identification de la prise [7](#page-16-0) environnement d'exploitation [64](#page-73-0) états d'économie d'énergie [30](#page-39-0) étiquette de certification des périphériques sans fil [10](#page-19-0) étiquettes Bluetooth [10](#page-19-0) certificat d'authenticité Microsoft [10](#page-19-0) certification des périphériques sans fil [10](#page-19-0) conformité [10](#page-19-0) numéro de série [10](#page-19-0) service [10](#page-19-0) WLAN [10](#page-19-0) étiquettes de service, emplacement [10](#page-19-0)

#### **F**

fonctions audio, vérification [23](#page-32-0)

### **G**

GPS [16](#page-25-0)

#### **H**

HDMI, configuration audio [25](#page-34-0) HDMI, identification du port [9](#page-18-0) HP Client Security [43](#page-52-0) HP Recovery Manager correction des problèmes d'amorçage [54](#page-63-0) démarrage [53](#page-62-0)

#### **I**

image réduite, création [52](#page-61-0) image réduite, restauration [53](#page-62-0) informations sur la batterie, recherche [32](#page-41-0) interrupteur d'alimentation, identification [8](#page-17-0)

#### **L**

logiciel pare-feu [42](#page-51-0) logiciels antivirus [42](#page-51-0) mises à jour critiques [42](#page-51-0) pare-feu [42](#page-51-0)

#### **M**

microphone (entrée audio), identification de la prise [7](#page-16-0) mises à jour logicielles critiques [42](#page-51-0) mots de passe administrateur [40](#page-49-0) utilisateur [40](#page-49-0) mouvement de pincement sur l'écran tactile [19](#page-28-0) mouvement de zoom de l'écran tactile [19](#page-28-0) mouvements de balayage à partir du bord [19,](#page-28-0) [20](#page-29-0) mouvements sur l'écran tactile [19,](#page-28-0) [20](#page-29-0) défilement [18](#page-27-0) glissement à un doigt [17](#page-26-0) mouvements de balayage [20](#page-29-0) mouvements de balayage à partir du bord [19](#page-28-0) pincement [19](#page-28-0) pression [18](#page-27-0)

#### **N**

nettoyage de votre tablette [44](#page-53-0) niveau bas de batterie [33](#page-42-0) niveau critique de batterie [30](#page-39-0) nom et numéro du produit, tablette [10](#page-19-0) numéro de série [10](#page-19-0) numéro de série, tablette [10](#page-19-0)

#### **O**

ordre d'amorçage modification [54](#page-63-0) outil Contrôle de la batterie [32](#page-41-0) outils Windows utilisation [52](#page-61-0)

### **P**

paramètres de TPM [59](#page-68-0) partie inférieure [10](#page-19-0) partition de restauration [48](#page-57-0) retrait [55](#page-64-0) partition de restauration HP restauration [53](#page-62-0) retrait [55](#page-64-0) périphérique Bluetooth [13](#page-22-0), [16](#page-25-0) périphériques externes [37](#page-46-0) périphériques externes en option, utilisation [37](#page-46-0) périphériques haute définition, connexion [24](#page-33-0) périphériques sans fil, système d'exploitation [13](#page-22-0) périphériques USB connexion [36](#page-45-0) description [35](#page-44-0) retrait [36](#page-45-0) point de restauration système création [52](#page-61-0) point de restauration système, création [50](#page-59-0) port HDMI, connexion [24](#page-33-0) ports HDMI [9](#page-18-0), [24](#page-33-0) série [9](#page-18-0) port série, identification [9](#page-18-0) port USB 3.0 [9](#page-18-0) Port USB 3.0 [7](#page-16-0) prendre soin de votre tablette [44](#page-53-0) prise du casque (sortie audio) [7](#page-16-0)

prise RJ-45 (réseau), identification [9](#page-18-0) prises entrée audio (microphone) [7](#page-16-0) réseau [9](#page-18-0) RJ-45 (réseau) [9](#page-18-0) sortie audio (casque) [7](#page-16-0) problèmes, résolution [68](#page-77-0) protection par mot de passe à la sortie de veille [31](#page-40-0)

#### **R**

réseau, identification de la prise [9](#page-18-0) réseau sans fil (WLAN) connexion [15](#page-24-0) connexion réseau WLAN d'entreprise [15](#page-24-0) connexion réseau WLAN public [15](#page-24-0) équipement nécessaire [14](#page-23-0) plage de fonctionnement [15](#page-24-0) sécurité [15](#page-24-0) utilisation [13](#page-22-0) restauration [49](#page-58-0) avec le support HP Recovery [51](#page-60-0) démarrage [53](#page-62-0) disques [51,](#page-60-0) [54](#page-63-0) disques pris en charge [51](#page-60-0) HP Recovery Manager [52](#page-61-0) options [52](#page-61-0) support [54](#page-63-0) système [52](#page-61-0) unité flash USB [54](#page-63-0) restauration de la touche f11 [48](#page-57-0) restauration du disque dur [48](#page-57-0) restauration du système [52](#page-61-0) restauration du système d'origine [52](#page-61-0)

### **S**

sauvegardes [50](#page-59-0) scanner de code-barres configuration [26](#page-35-0), [27](#page-36-0) identification [9](#page-18-0) numérisation [26](#page-35-0) paramètres par défaut [28](#page-37-0) sécurité, réseau sans fil [15](#page-24-0) SoftPaqs, téléchargement [46](#page-55-0) sortie audio (casque), identification de la prise [7](#page-16-0)

support de restauration création [50](#page-59-0) création avec HP Recovery Manager [51](#page-60-0) support HP Recovery création [50](#page-59-0) restauration [54](#page-63-0) support inscriptible [30](#page-39-0) support lisible [30](#page-39-0) support USB Legacy [56](#page-65-0) Sure Start utilisation [60](#page-69-0) système bloqué [30](#page-39-0)

#### **T**

tablette, voyager [66](#page-75-0) touches volume [22](#page-31-0)

#### **U**

unité, support [30](#page-39-0) unité externe [37](#page-46-0) unité optique [38](#page-47-0) unités disques durs [37](#page-46-0) externe [37](#page-46-0) optiques [38](#page-47-0) USB, identification des ports [7](#page-16-0), [9](#page-18-0) USB Legacy, support [56](#page-65-0) utilisateur, mot de passe [40](#page-49-0) utilisation alimentation secteur externe [34](#page-43-0) états d'économie d'énergie [30](#page-39-0) utilitaire de configuration navigation et sélection [56](#page-65-0) paramètres d'usine, restauration [57](#page-66-0)

#### **V**

veille activation [30](#page-39-0) désactivation [30](#page-39-0) vérification des fonctions audio [23](#page-32-0) vidéo [24](#page-33-0) volume boutons [22](#page-31-0) réglage [22](#page-31-0) touches [22](#page-31-0) voyage ou déplacement avec la tablette [66](#page-75-0)

voyants RJ-45 (réseau) [9](#page-18-0) webcam [6](#page-15-0) voyants RJ-45 (réseau), identification [9](#page-18-0)

#### **W**

webcam [4,](#page-13-0) [6](#page-15-0) utilisation [24](#page-33-0) webcam, identification [6](#page-15-0) webcam, identification des voyants [6](#page-15-0) webcam interne, identification du voyant [6](#page-15-0) Windows option Actualiser [49](#page-58-0) point de restauration système [50,](#page-59-0) [52](#page-61-0) WLAN antennes, identification [5](#page-14-0) périphérique [13](#page-22-0) WLAN, configuration [14](#page-23-0) WLAN, étiquette [10](#page-19-0) WLAN, périphérique [10](#page-19-0) WWAN antennes, identification [4](#page-13-0) périphérique [16](#page-25-0)

#### **Z**

Zone de détection NFC [5](#page-14-0)